# F90 Series.

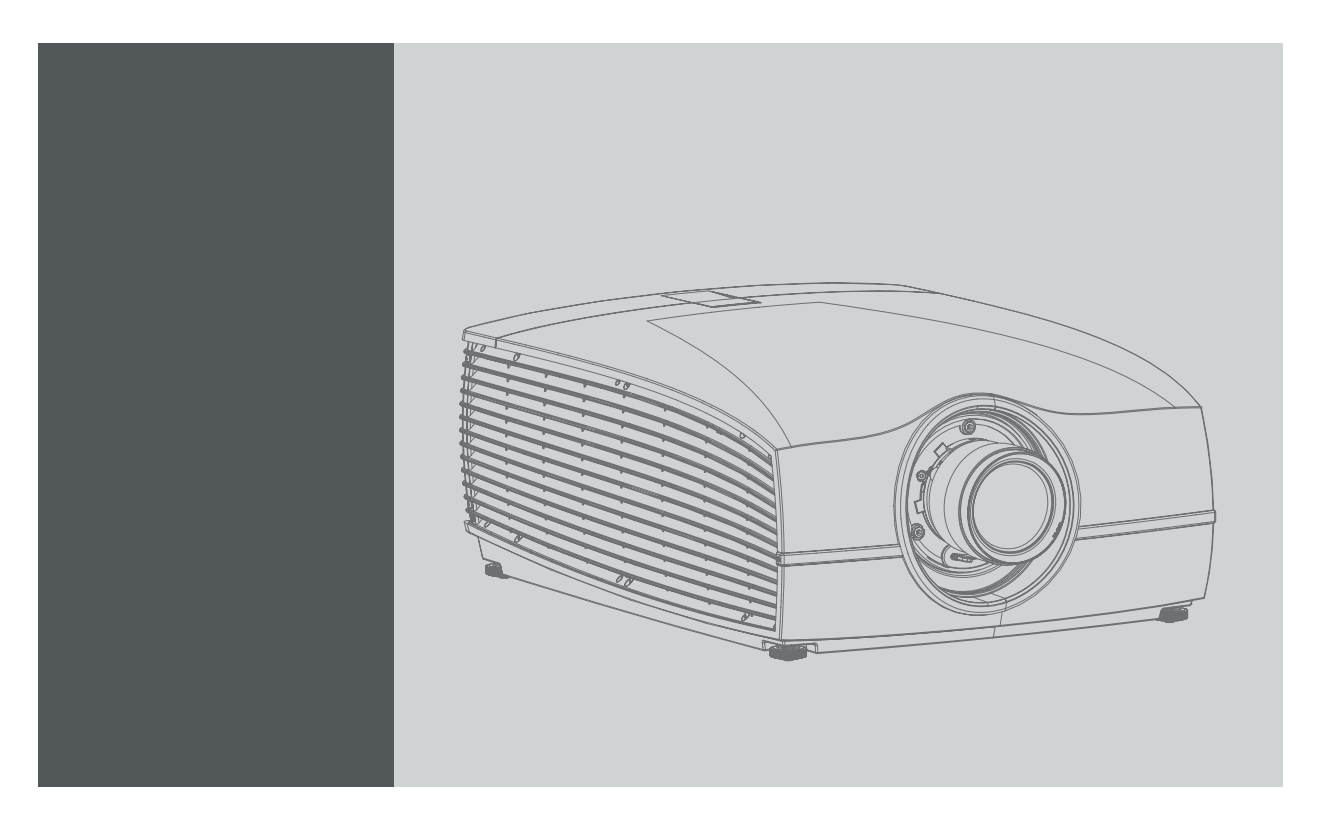

用户手册

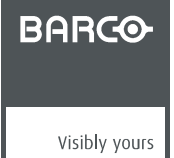

601–0400ZH/03 24/10/2017

#### Barco Fredrikstad AS

- Habornveien 53, N-1630 Gamle Fredrikstad, Norway
- 电话: +47 6930 4550
- 传真: +47 6930 4580
- 支持: Support.fre@barco.com
- 通过 Web 访问我们: www.barco.com

#### 变更

Barco"按现状"提供本手册,但不做任何明示或默示的保证,包括但不限于针对特定用途的适销性及适用性的默示保证。Barco 会随时 改进和/或变更本手册中介绍的产品和/或程序信息,恕不另行通知。

本手册可能包含技术错误或印刷错误。本手册中的信息会定期变更;这些变更将编入新版手册中。

可从 Barco 网站 (www.barco.com) 或 Barco 安全网站 (https://www.barco.com/en/signin) 下载 Barco 手册的最新版本。

#### 中文版本 - 联邦通信委员会(FCC 声明)

经测试,此设备符合 A 级数字设备标准,满足 FCC 规则第 15 节的要求。这些标准设计用于提供合理的保护,以避免设备在商用环境 下工作时出现有害干扰。此设备产生、使用并可以辐射无线电频率能量,如果安装和使用不符合操作手册说明,将可能产生对无线电通 信有害的干扰。在住宅区域操作此设备可能会导致有害干扰,此时应由用户负责纠正相应的干扰。

#### 中文版本——商标

本手册中涉及的品牌和产品名称为其各自持有人所有的商标、注册商标或版权。本手册涉及的所有品牌和产品名称均作为注释或示例, 不得视为相应产品或其他制造厂商的广告。

#### 土耳其 RoHS 符合性规定

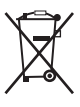

Türkiye Cumhuriyeti: AEEE Yönetmeliğine Uygundur.

[土耳其共和国:符合土耳其 WEEE 规定]

#### 处理信息

废弃电子电气设备

■产品上带有此符号表示,根据欧盟第 2012/19/EU 号指令中关于废弃电子电气设备的规定,本产品不能与其他城市废弃物一起处 理。请将此类废弃设备拿到回收废弃电子电气设备的指定收集点,交给他们处理。为避免未受控制的废物处理对环境或人类健康可能造 成的伤害,请将此类设备从其他类型的废弃物中分离出来,并且对它进行可靠的回收利用以提高材料资源可持续的重复利用。

要了解有关本产品的更多回收信息,请联系您当地的市政机构或城市垃圾处理服务机构。

有关更多详细信息,请访问 Barco 网站,网址为: http://www.barco.com/en/AboutBarco/weee

#### 产品中废旧电池的处理

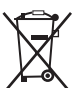

本产品包含受第 2006/66/EC 号指令管制的电池,这些电池必须与城市废弃物分开收集和处理。

如果电池包含的铅 (Pb)、汞 (Hg) 或镉 (Cd) 含量超出规定限值,必须在带十字叉的轮式垃圾桶标志下标示这些化学符号。

参与分类收集废旧电池活动,有助于确保正确处理电池,避免电池对环境和人类健康可能带来的负面影响。

#### 中文版本——担保和补偿

作为质保的法律强制条款的组成部分之一,Barco 提供和完美制造相关的质保。在接收产品时,购买者必须立即检查所有交货物品在运 输期间是否发生损坏,以及是否发生材质和制造故障。如有则必须以书面形式,立即将相关问题通知 Barco。

质保期始自风险转移之日,如果在使用之日起采用了特殊系统和软件,则始自风险转移后的最近 30 日。核准有关问题的通知之后, Barco 将解决故障,或者在适当期间之内根据具体情况提供更换方案。如果相应措施无法实现或者不成功,则购买者可以要求降低购价 或取消合同(买卖无效)。所有其他赔偿要求,尤其是系统或独立服务的组成部分,与直接或间接损失、软件操作损失以及和 Barco 提 供的其他服务损失相关的补偿,如果相应损失没有证实为归因于书面担保属性,或是由于故意、疏忽或 Barco 的部分原因造成,均将 视为无效。

如果购买者或第三方对 Barco 交付的物品进行修改或维修,或者如果物品没有正确处理,尤其是系统在试运行期间没有正确操作,或者如 果在风险转移之后,物品受到合同中没有达成一致的其他因素的影响,则购买者的所有质保赔偿要求均将视为无效。由于购买方提供的程 序或特殊电路系统故障而导致的系统故障不包含在质保范围之内,如接口。正常磨损和正常维护也不在由 Barco 提供的质保范围之内。

客户必须遵循在此手册中指定的工作环境条件以及服务和维修规范。

#### 中文版本版权所有 ©

保留所有权利。本文档的任意部分不得拷贝、复制或翻译。在事先没有得到 Barco 书面许可的情况下,也不得在可检索的系统中录制、 传播或存储本文档的任意部分。

#### 软件许可协议

使用本软件前,请仔细阅读以下条款和条件。使用本软件即表示您接受此许可协议及保证条款。

条款和条件

1. 不得擅自传播此软件。

2. 禁止反向工程。不得以反向工程、反编译、反汇编或其他任何方式更改该软件。

免责声明

本软件及其随附的文件均"按现状"出售,对性能、商业活动或其他任何明确或隐含的保证条款不做任何保证。在任何情况下,BARCO 均不对任何直接或间接造成的损坏、数据丢失、利润损失、业务中断或其他经济损失负责。卖方所承担的责任仅限于更换产品或按原价 退还购货金额。

# 目录

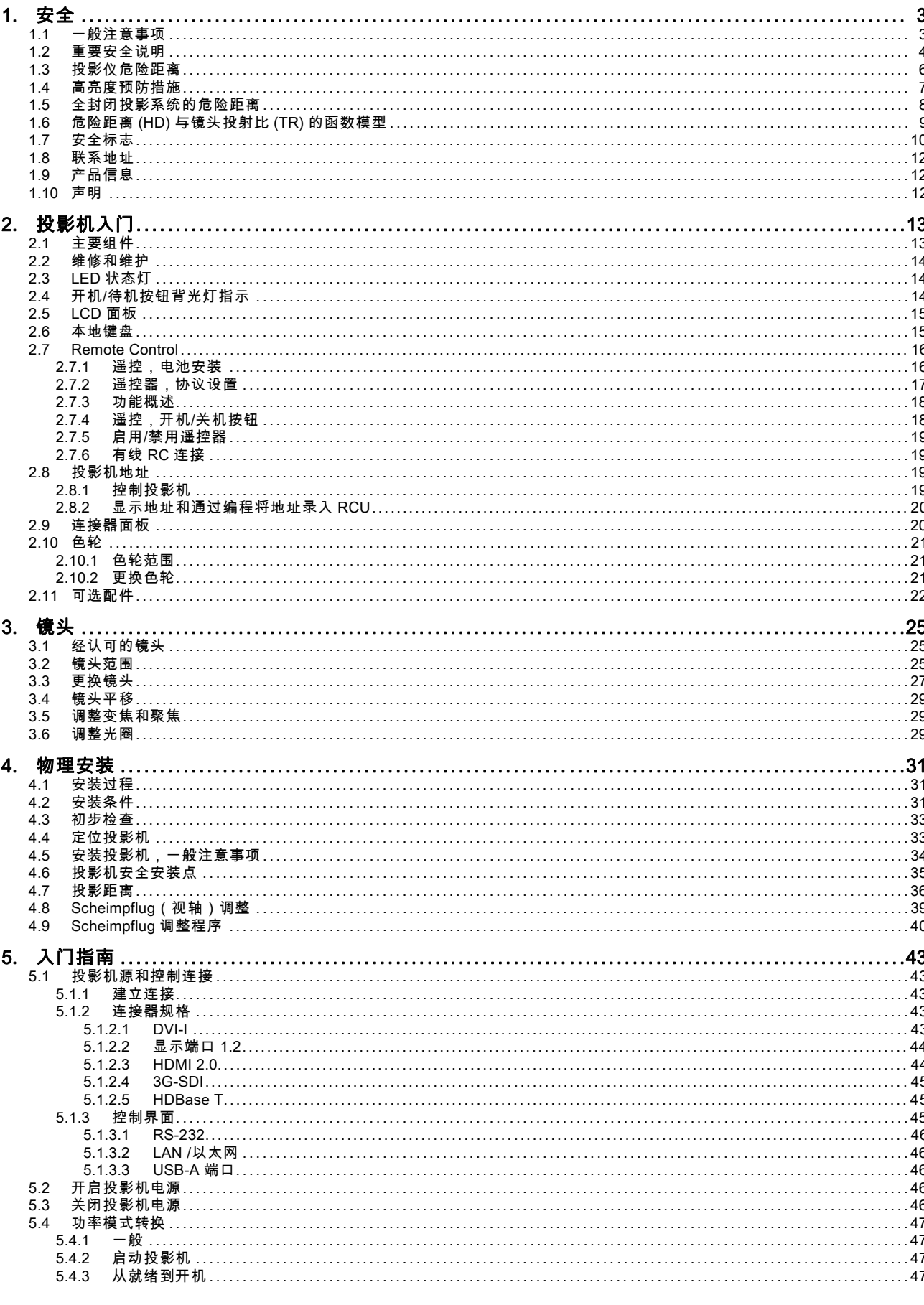

 $\overline{1}$ 

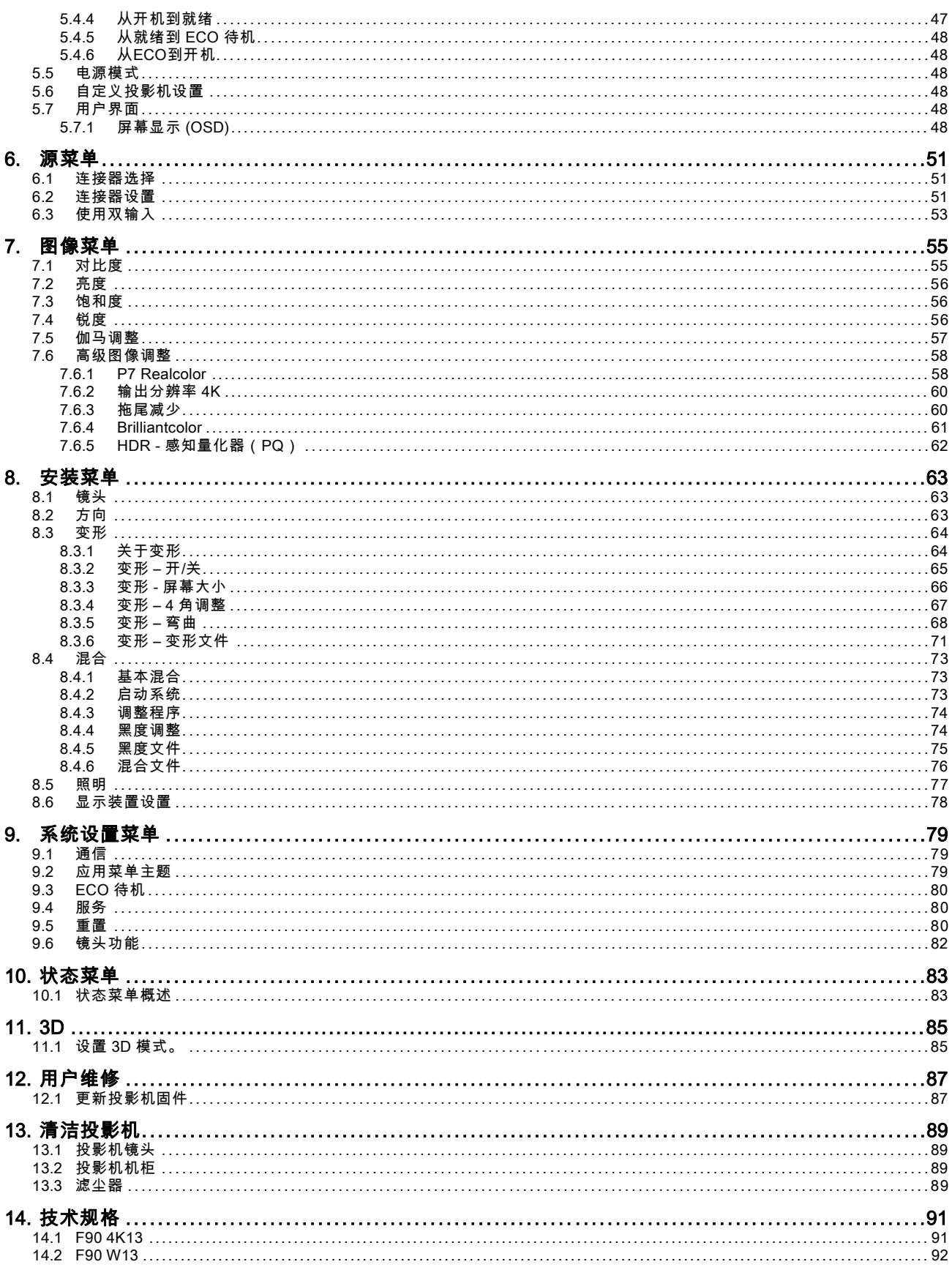

# <span id="page-6-0"></span>1. 安全

#### 关于本章

在尝试安装或操作投影机之前,请仔细阅读本手册。

为防止在安装或使用投影机时出现人身伤害或投影机的物理损坏,请确保理解并遵守本章节和本手册包含的所有安全指导方针、 说明和警告。

#### 本文档中所使用术语 F70 / F90 series 的说明

在本文档中使用术语 F70 / F90 series 表示的内容适用于以下产品:

- F90–W13WUXGA
- F90–4K13 4KUHD/WQXGA
- $F70 4K6$
- $F70 W6$

#### 定义 GP6 平台

F90 系列产品一般都是 Barco GP6 平台的产品。

#### 定义 GP7 平台

F70 系列产品一般都是 Barco GP7 平台的产品

#### 概览

- 一般注意事项
- • [重要安全说明](#page-7-0)
- • [投影仪危险距离](#page-9-0)
- • [高亮度预防措施](#page-10-0)
- • [全封闭投影系统的危险距离](#page-11-0)
- • [危险距离 \(HD\) 与镜头投射比 \(TR\) 的函数模型](#page-12-0)
- • [安全标志](#page-13-0)
- 联系地址
- • [产品信息](#page-15-0)
- • [声明](#page-15-0)

#### 1.1 一般注意事项

#### 关于 F90 系列光学辐射的注意事项

- 该投影仪是符合 IEC EN 60825-1:2014 的 1 类激光产品。对于北美地区,本投影仪是 3R 类激光产品,投射比为 2.33。本投 影机符合 IEC 60825–1:2007 以及 21 CFR 1040 对于激光产品的性能标准要求,但不满足 2017 年 3 月 6 日生效的 Variance Number 2016–V-0144 针对这些特征授权的相关要求。 请勿注视光束。
- 根据 IEC EN 62471-5,该投影仪为风险组 2 (RG2)。 当安装投射比大于 3.15 的可互换镜头时,本投影仪可能会成为风险组 3 (RG3)。对于北美地区,安装投射比大于 2.33 的可 互换镜头时,必须遵循风险组 3 (RG3) 的安装要求。 有关镜头列表和投射比率,请参阅手册 投影仪和镜头的这种组合仅供专业人员使用,不适于普通消费者使用。
- 
- 对于 RG3,不允许直接暴露于光束。 对于 RG3,操作员应控制危害距离以内与光束的接触,或在能够使观看者的眼睛在危害距离范围以外的高度安装产品。
- 本投影仪有两 (2) 个内置 4 类激光集群。拆卸或改装非常危险,绝不要尝试。
- 如果用户指南没有特别说明,任何操作或调整都会造成激光辐射暴露的风险。
- 请勿打开或拆卸投影仪,因为这可能会因激光辐射暴露而造成损坏。

#### <span id="page-7-0"></span>关于 F70 系列光学辐射的注意事项

- 该投影仪是符合 IEC EN 60825-1:2014 的 1 类激光产品。对于北美地区,本投影仪是 3R 类激光产品,投射比为 2.5。本投 影机符合 IEC 60825–1:2007 以及 21 CFR 1040 对于激光产品的性能标准要求,但不满足 2017 年 3 月 6 日生效的 Variance Number 2016–V-0144 针对这些特征授权的相关要求。 请勿注视光束。
- 根据 IEC EN 62471-5,该投影仪为风险组 2 (RG2)。 当安装投射比大于 4.7 的可互换镜头时,本投影仪可能会成为风险组 3 (RG3)。对于北美地区,安装投射比大于 2.5 的可互 换镜头时,必须遵循风险组 3 (RG3) 的安装要求。 有关镜头列表和投射比率,请参阅手册 投影仪和镜头的这种组合仅供专业人员使用,不适于普通消费者使用。
- 对于 RG3, 不允许直接暴露于光束。 对于 RG3,操作员应控制危害距离以内与光束的接触,或在能够使观看者的眼睛在危害距离范围以外的高度安装产品。
- 本投影机有一 (1) 个内置 4 类激光集群。拆卸或改装非常危险,绝不要尝试。
- 如果用户指南没有特别说明,任何操作或调整都会造成激光辐射暴露的风险。
- 请勿打开或拆卸投影仪,因为这可能会因激光辐射暴露而造成损坏。

#### 基本安全说明

• 本产品不包含用户可维修的部件,除了色轮。尝试维修/更换外壳或隔间内的机械或电子设备将违反质保条款,而且可能带 来危险。

请勿拆除/更换除了色轮以外的任何其他部件。其他部件,仅服务人员可维修——移除后质保失效。按照"用户指南"中的说明 更换色轮。

- 投影仪打开时,勿注视光束。亮光可能导致永久性的眼睛损伤。
- 不遵守规定的控制措施进行调整或操作可能会因激光辐射暴露而造成损坏。
- 运行设备之前,请通读该手册并保留以备日后使用。
- 安装和初步调整应由经过适当培训和合格的人员执行。
- 必须遵守投影仪和文档手册中的所有警告。
- 必须严格遵守所有操作和使用本设备的说明。
- 应遵守所有本地安装条例。

#### 安全注意事项

本设备按照国际安全标准 IEC60950-1 的要求制造(该标准是全世界范围内国家安全监管的基础)。此安全标准涵盖信息技术设 备,包括用于在"正常"环境(办公室和家庭)中运行的电气商业设备。该安全标准对安全关键部件、材料和绝缘的使用提出了重 要要求,以保护用户或操作者免受触电和能源危险的危险,且避免接触带电部件。安全标准还对内外温度上升、辐射水平、机械 稳定性与强度、箱体外壳和火灾危险预防提出了限制。模拟单故障条件测试降低了出现危险的风险,并有助于在即使设备正常 操作失败的情况下,确保设备安全。

#### 用户定义

在本手册中,术语"服务人员"是指接受过必要的技术培训并具有相应经验,了解他们在执行任务时所面临的潜在危险(包括但不 限于高压电气和电子电路和高亮度投影仪)并知道采取何种措施以尽量减少对自身或其他人的潜在风险的 Barco 授权人员。只有 经过 Barco 授权并了解这些风险的服务人员,才能执行产品外壳内的维修。术语"用户"和"操作者"是指除了"服务人员"之外的任何 人。当安装投射比为 3.15 或以上的可互换镜头时,F70 / F90 series 投影仪变为 RG3。有关镜头列表和危险距离,请参阅手册。 投影仪和镜头的这种组合仅供专业人员使用,不适于普通消费者使用。

"仅供专业人员使用"表示只能由熟悉与高强度光束相关的潜在危险的 Barco 授权人员安装。

#### 1.2 重要安全说明

#### 防止触电风险

- 本产品应使用单相交流电源。
- 本设备必须通过附带的 3 芯交流电源线接地。如果附带的电源线不正确,请咨询您的经销商。 如果您无法将插头插进插座,请联系您的电气技术员更换废旧的插座。切勿忽视接地式插头的作用! 切勿使用 2 引脚电源线,因为这非常危险的,可能会导致触电。
- 请勿将任何物品放置在电源线上。切勿将本产品放置在人员可能会踩到电源线的位置。要断开电源线,通过插头将其拔出。 切勿拔电源线本身。
- 仅使用设备随附的电源线或原装替换线。虽然看起来相似,但其他电源线在出厂时没有进行安全测试,因而不能用于为本 设备供电。如需备用电源线,请联系您的经销商。
- 切勿操作使用受损电源线的投影机。更换电源线。 如果电源线损坏或者投影仪发生坠落或损坏,切勿操作投影仪,等待合格的维修人员对其进行检查并同意进行操作之后, 方可进行操作。
- 定位电源线时,切勿让其出现牵绊、拉扯或接触高温表面。
- 如果需要延长线,应使用额定电流等于投影机的额定电流的电源线。额定安培值小于投影的额定安培值的电源线可能会出现 过热现象。
- 切勿将任何类型的物体通过机柜插槽插入本产品中,因为它们可能会触及危险的电压点或短路零件,这可能会导致火灾或 电击风险。
- 确保无异物进入机组的通风口和开口。
- 切勿将本投影机暴露在雨中或潮湿环境中。
- 投影机仅设计用于室内。禁止在室外操作机器。
- 切勿将本投影机浸入水中或其他液体中。
- 切勿将任何类型的液体溅在本投影机上。
- 如有任何液态或固态物体进入机柜内,拔下电源插头,由合格的维修人员对其进行检查之后,再恢复操作。
- 切勿私自拆卸本投影仪,当需要进行维修或修理时,务必让经授权且受过培训的维修人员进行处理。
- 切勿使用未经制造商推荐的附件。
- 闪电 在雷雨天气期间或当无人看管和长时间不使用时,请将插头从壁式插座中拔出,以加强对本视频产品的保护。这可防 止由于闪电和交流电源线浪涌而导致的产品损坏。

#### 防止人身伤害

- 为了防止伤害和物理损坏,在接通壁式插座或调节投影仪之前,请务必阅读本手册和系统上的所有标签。
- 为防止人身伤害,请注意投影仪的重量。
- 为了防止伤害,请确保镜头和所有盖板都已正确安装。请参见安装程序 。
- 警告:高强度光束。切勿观看镜头!高亮度会导致眼睛受损。
- 警告:激光超高亮度:本投影仪使用超高亮度激光。切勿尝试直接看镜头或激光。
- 在尝试卸下投影仪盖或投影仪内部的任何部件之前,请务必关闭投影仪并断开电源。
- 本产品不包含用户可维修的部件,除了色轮。尝试维修/更换外壳或隔间内的机械或电子设备将违反质保条款,而且可能带 来危险。
- 请勿拆除/更换除了色轮以外的任何其他部件。其他部件只能由服务人员进行维修,移除后质保失效
- 切勿将本装置置于不稳定的推车、支架或桌子上。本产品可能跌落,会导致严重损坏,并对用户造成人身伤害。
- 仅将投影机置于稳定表面,或使用经批准的天花板底座进行牢固安装。
- 在没有镜头或镜头盖的情况下操作非常危险。如果镜头或屏障有明显损坏(例如有裂纹或深划痕),以至于影响它们的有 效性,则应对它们进行更换。

#### 防止火灾危险

- Barco 投影产品的设计和制造符合最严格的安全法规。在正常操作期间,本投影机通过外部表面和通风管散热,散热方式正 常、安全。将可燃或易燃材料暴露在本投影机附近可能会导致材料被点燃,从而引发火灾。因此,绝对有必要在本投影机的 所有外部表面周围设置"禁区",严禁此区域内出现任何可燃或易燃材料。排气区域中的禁区不得小于 100 cm (40")。进气区 域中的禁区不得小于 50 cm (20")。
- 切勿将本投影机靠近任何可燃或易燃材料!
- 对于 F90 投影机,位于光束照射范围内镜头一侧的禁区至少必须有 1.5 米。
- 对于 F70 投影机,位于光束照射范围内镜头一侧的禁区至少必须有 1.0 米。
- 注意!热气从后排气孔排出。不要将对热量敏感的物体放在排气口 100 cm (40") 以内。
- 本设备中的插槽和开口设计用于进行通风。为了确保投影机的可靠操作和防止投影机过热,不得阻塞或覆盖这些开口。
- 本投影仪决不可过于靠近墙壁或其他类似表面,以免堵塞开口。在机器和墙壁或天花板之间保证充分的间隙,以避免过热。 设备排气区域的最小安全距离不得小于 100 cm (40"),设备进气区域的最小安全距离不得小于 50 cm (20")。
- 本投影机绝不可放在散热器或通风调温装置旁边或上方。
- 本投影机不应放在内置装置或外壳中,除非提供了合适的通风条件。
- 在投影仪工作时,请勿用任何材料盖住投影仪或镜头。始终保持可燃和易燃材料远离本投影机。
- 将投影仪安装在一个通风良好、远离火源且避开直射阳光的区域。始终保证充足的空气流经投影机。
- 切勿将投影机暴露在雨中或潮湿环境中。万一发生火灾,用沙土、CO2 或干粉灭火器灭火。
- 切勿使用水灭电气火灾。
- 务必让经授权的 Barco 维修人员对本投影机进行维修。务必坚持使用 Barco 原厂替换零件。切勿使用非 Barco 替换零件,因 为它们可能影响本投影机的安全性。
- 投影房间必须通风良好或处于冷却状态,以避免热量积聚。
- 在存储之前,将投影仪完全冷却。存储时,将电源线从投影机中拔下。

#### <span id="page-9-0"></span>防止投影仪损坏

- 为确保保持正确的气流,在所有盖板就位后才能操作投影仪。
- 在打开投影仪之前,请务必取下镜头盖。如果未移除镜头盖,镜头发出的高能光可能会将其融化。熔化镜头盖可能会永久损 坏投影镜头的表面
- 仅将投影机连接至技术规格所述的信号源和电压。连接至其他信号源或电压可能导致故障并对机器造成永久损害。
- 为确保保持正确的气流,在所有盖板就位后才能操作。
- 投影仪安装方式必须确保空气自由流入空气入口且热空气不受阻碍地从冷却系统排出。
- 机柜中的插槽和开口用于通风。要确保产品的可靠操作和防止其过热,不得阻挡或盖住这些开口。将产品放在床、沙发、地 毯或其他类似表面上时,决不可挡住这些开口。本产品决不可放在散热器或通风调温装置旁边或上方。本设备不应放在内置 装置或外壳中,除非提供了合适的通风条件。确保没有任何东西泼洒或掉入投影机中。如果发生这种情况,请立即关闭并拔 下电源插头。切勿再次操作投影机,直至由合格的服务人员检查完毕。
- 切勿阻挡投影机冷却风扇或投影机周围的自由空气运动。设备排气区域的最小安全距离不得小于 100 cm (40"),设备进气区 域的最小安全距离不得小于 50 cm (20")。
- 请勿在水边使用该设备。
- 请勿在温度和湿度规格之外操作投影仪,否则可能会导致过热和故障。
- 切勿将投影机置于阳光直射的环境下。阳光射到镜头上可能对 Digital Mirror Devices™ 造成严重损害,这种情况下会使保修 无效。
- 保留原始装运箱和包装材料。如果必须发运您的设备,就能派上用场了。为了实现最大程度的保护,重新包装您的仪器, 就像出厂时使用的包装。
- 清洁前,从壁式插座拔下本产品。切勿使用液态清洁剂或喷雾清洁剂。使用湿布清洁。切勿使用强效溶剂,例如稀释剂或汽 油或研磨剂,因为它们会损坏机柜。可用布略微蘸上温和的洗涤溶液,以清洗顽固污渍。
- 为了确保最高的光学性能和分辨率,投影镜头用抗反射涂层进行了特殊处理,从而避免触模镜头。要清除镜头上的灰尘,使 用柔软的干布。请勿使用湿布、清洁剂溶液或稀释剂。

#### 维修时

- 请勿尝试自行维修本产品,因为打开或卸下外盖可能会使您暴露在危险电压和触电危险中。
- 请将所有维修服务交给 Barco 授权的维修中心。
- 尝试更改出厂设置的内部控制或更改本手册中未特别讨论的其他控制设置可能会导致投影机永久损坏和取消保修。
- 如出现以下情况,将本产品从墙壁插座上拔下,并向 Barco 授权服务人员或技术人员要求维修: - 如果液体溅入设备。
	- 如果本产品已暴露在雨中或水中。
	- 如果按照操作说明操作,产品不能正常工作。仅调整操作说明书所涵盖的控制装置,因为其他控制装置的不当调整可能 导致损坏,并且通常需要合格的技术人员深入维护才能使产品恢复正常运行。
	- 如果产品掉落或机柜损坏。
	- 如果产品表现出明显的性能变化,表明需要维修。
	- 当电源线或插头损坏或磨损时。
- 替换零件:当需要替换零件时,确保维修技术人员使用的是原装 Barco 替换零件。未经授权的更换可能导致性能和可靠性降 级、火灾、触电或其他危险。未经授权的更换可能会使保修失效。
- 安全检查:完成投影机的任何维护或维修后,请技术服务人员执行安全检查,以确定产品处于正常工作状态。

#### 1.3 投影仪危险距离

#### 对于 F90 系列:警告。这可能是 RG3 激光产品,取决于使用哪个镜头。

当安装投射比大于 3.15 的可互换镜头时,本投影仪可能会成为风险组 3 (RG3)。对于北美地区,安装投射比大于 2.33 的可互换 镜头时,必须遵循风险组 3 (RG3) 的安装要求

有关镜头列表和投射比率,请参阅产品手册。

请勿直视投影机镜头的光束。

不允许直接暴露于光束。

操作员应控制危害距离以内与光束的接触,或在能够使观看者的眼睛在危害距离范围以外的高度安装产品。

有关危险距离与镜头投射比的定义,请参见下表。

#### 对于 F70 系列:警告。这可能是 RG3 激光产品,取决于使用哪个镜头。

当安装投射比大于 4.7 的可互换镜头时,本投影仪可能会成为风险组 3 (RG3)。对于北美地区,安装投射比大于 2.5 的可互换镜 头时,必须遵循风险组 3 (RG3) 的安装要求

有关镜头列表和投射比率,请参阅产品手册。

请勿直视投影机镜头的光束。

不允许直接暴露于光束。

<span id="page-10-0"></span>操作员应控制危害距离以内与光束的接触,或在能够使观看者的眼睛在危害距离范围以外的高度安装产品。 有关危险距离与镜头投射比的定义,请参见下表。

#### 1.4 高亮度预防措施

#### 基于 HD (危险距离)的限制区域 (RZ)

HD 取决于投影仪产生的流明量和安装的镜头类型。请参见下一章"HD 在镜头投射比率 (TR) 的作用",第 8 页。

为了保护未受过培训的最终用户(电影院观影者),安装必须遵循以下安装要求:操作员应控制危害距离以内与光束的接触, 或在能够使观看者的眼睛在危害距离范围以外的高度安装产品。在任何允许除操作员、演出者或员工以外的人员站立的表面上 方 2.0 米 (SH) 以内的任何点处,或在与允许此类人员站立的任何位置相隔小于 1.0 米 (SH) 的横向隔离处,辐射水平均不得超过 限值。在合理地预期到无节制行为的非电影院环境中,在 HD 以内,最小隔离高度应大于或等于 3,0 米,以防止可能的暴露,例 如一名观看者坐在另一名观看者的肩膀上。

这些值均为是最小值,基于 IEC 62471-5:2015 第 6.6.5 部分中提供的指南。

最终用户必须了解此风险并基于标签和用户信息中标明的危害距离应用预防措施。安装方法、障碍、检测系统或其他适用措施 应防止在危害距离以内对眼睛的有害辐射。

例如,当电投影仪的 HD 大于 1 米并且将光投射到一个可能有人的不受控区域时,应根据"固定投影仪安装"参数进行定位,以使 HD 不会延伸到观众区域,除非光束至少高出地板 2.0 米。在合理地预期到无节制行为的非电影院环境中,在 HD 以内,最小隔 离高度应大于或等于 3,0 米,以防止可能的暴露,例如一名观看者坐在另一名观看者的肩膀上。例如,可通过在天花板上安装图 像投影仪或通过使用物理屏障获得足够大的隔离高度。

对于美国市场中安装的应用,上述对于电影院环境的限制不适用。根据 FDA CDRH 的规定,相关的最小隔离高度为 2.5 米(8.2 英尺)。非电影院环境对预期要节制行为的区域要求的隔离高度为 2.5 米(8.2 英尺)、隔离宽度为 1.0 米(3.3 英尺)。对其他 所有区域的隔离高度要求为 3.0 米(9.9 英尺)。

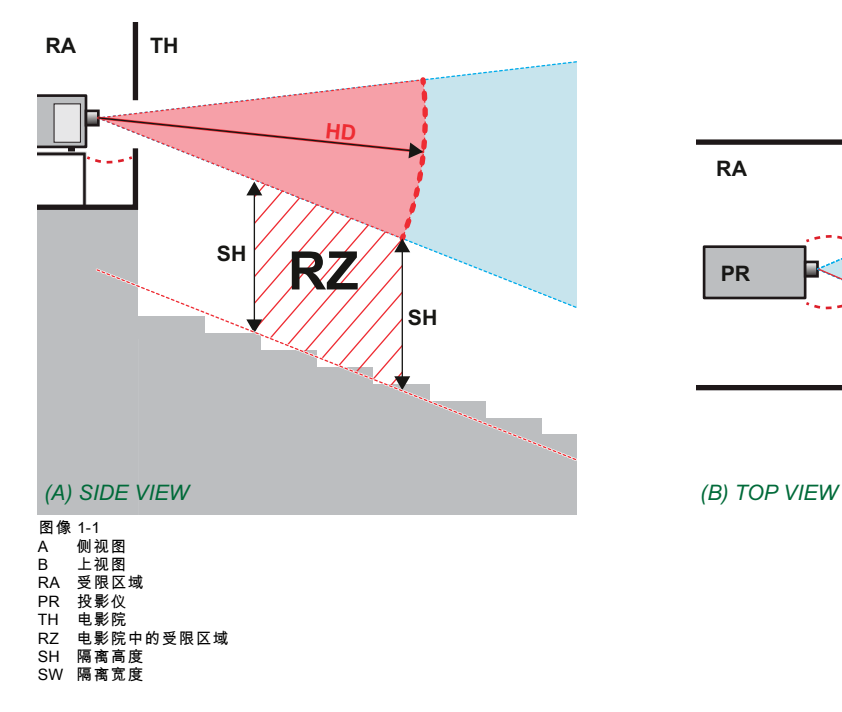

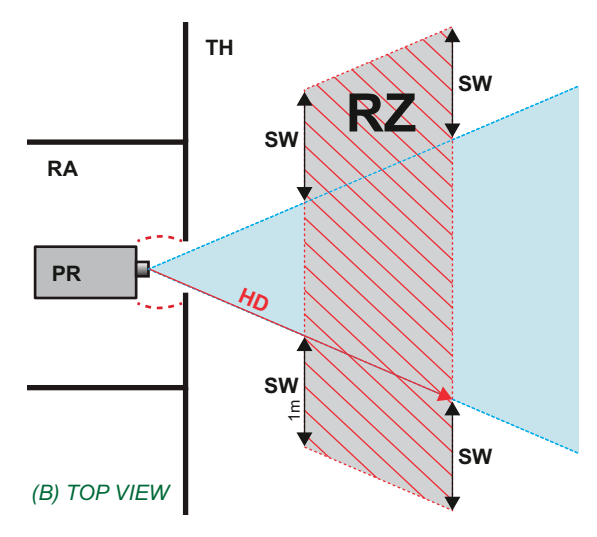

关于 SH 距离:对于电影应用,距离必须 >2m。对于会议应用,距离必须 >3m。

根据国家要求,从投影镜头到相关危害距离(HD)之间的区域内,任何人员均不得接触投射光束。通过建立足够的隔离高度或设 置障碍,就不会出现上述情况。最小隔离高度考虑允许除操作员、演出者或员工以外的人员站立的表面。

图片 1-2 显示了典型设置。必须检查确认符合这些最低要求。如果电影院内需要受限区域 (RZ),必须建立受限区域。可使用物 理障碍(例如图片 1-2 中显示的红绳)实现这一点。

受限区域贴纸可使用仅包含符号的贴纸替代。

嘗

<span id="page-11-0"></span>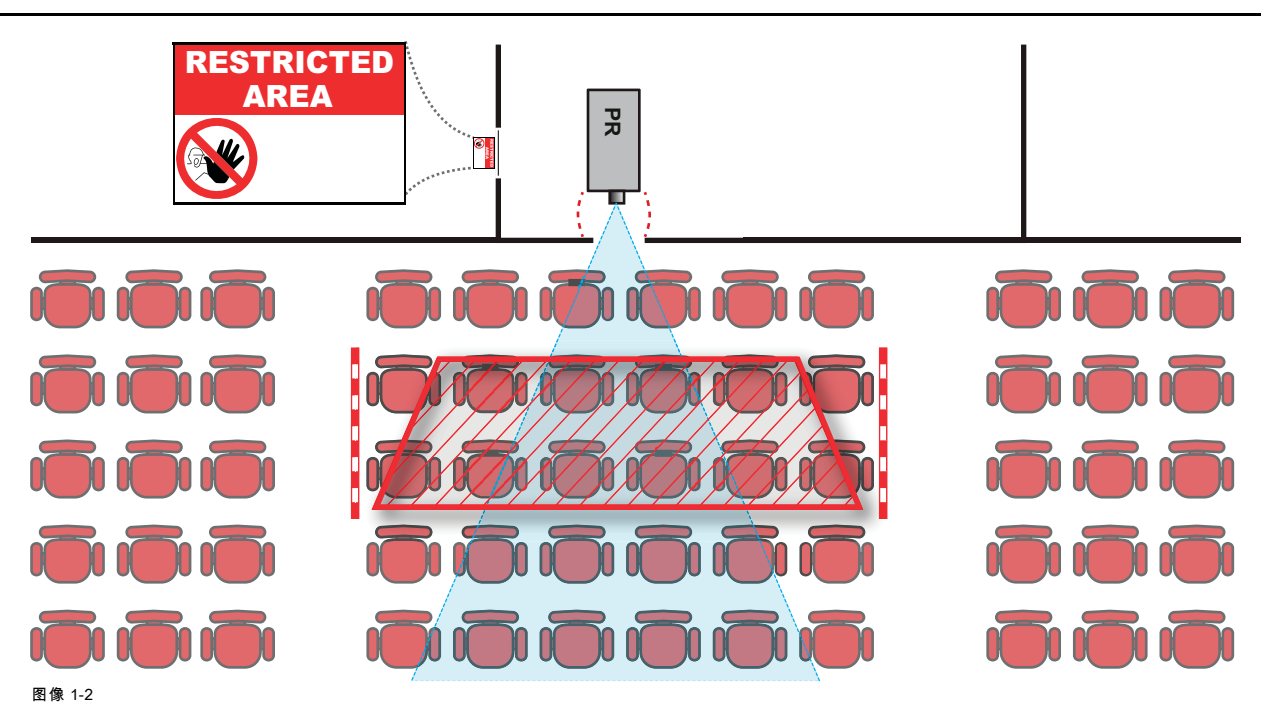

#### 1.5 全封闭投影系统的危险距离

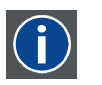

危害距离 (HD) 是从投影镜头处测量的距离,在此距离处,每个表面单元的强度或能量低于角膜或皮肤上的适用暴 露限值。如果人员与光源的距离小于 HD,则光束被视为不安全,不适合暴露其中。

#### 基于 HD 的限制区域 (RZ)

HD

该投影仪也适合背投应用;将光束投射到定影涂布的投影屏幕上。如图 1-3 所示,应考虑两个区域:受限封闭投影区域 (RA) 和 观察区域 (TH)。

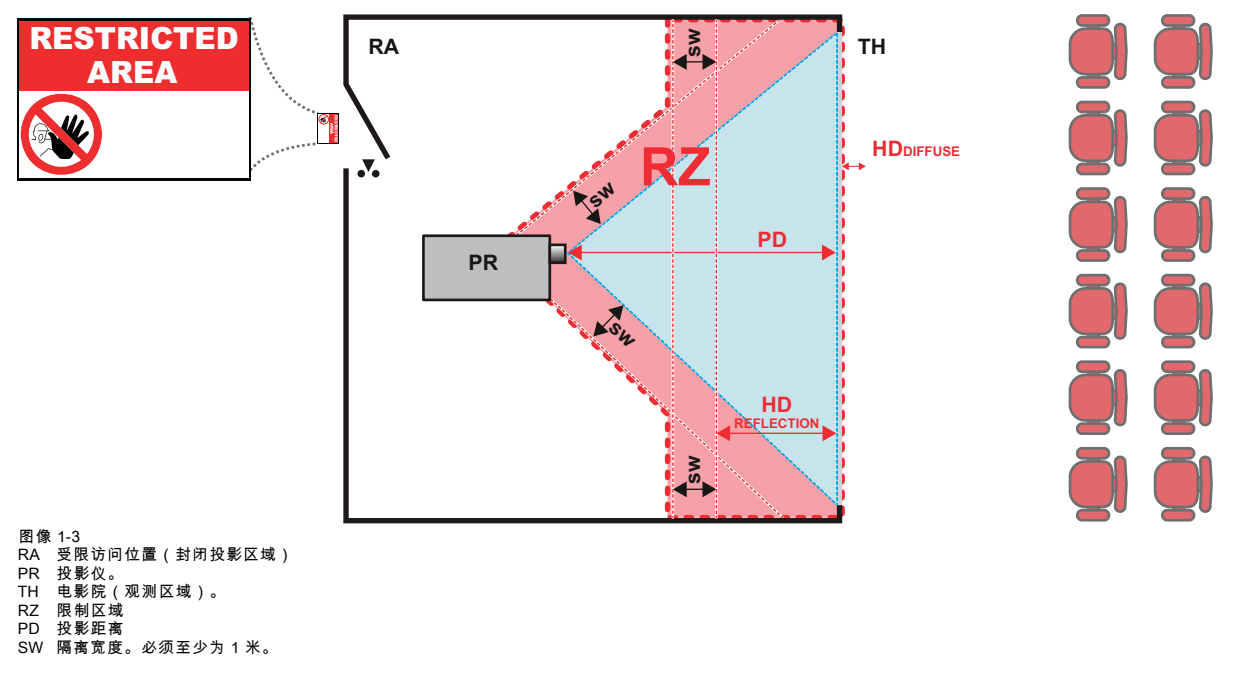

#### 基于 HD 的限制区域 (RZ) 继续。

对于此设置类型,必须考虑 3 个不同的 HD:

- <span id="page-12-0"></span>• HD,如"高亮度预防:危险距离 (HD)",第 6 页,与光束暴露有关。
- HD 反射:必须保持与来自背投影屏幕的反射光相对的限制距离。
- HD 漫反射:在观察背投屏幕的离散表面时要考虑的相对距离。

如"高亮度预防:危险距离 (HD)",第 6 页中所述,必须在波束区域内创建比任何 NOHD 更近的限制区域。在封闭式投影区域中, 两个受限区域的结合具有关联性:投射光束投向屏幕的受限区域;考虑与光束前方距离 1 米的隔离宽度。结合与屏幕后反射相关 的限制区域(HD反射);也考虑了 1 米的横向分离。

HD 反射距离等于确定的 HD 距离和到背投影屏幕的投影距离之间的差的 25%。要确定所用镜头和投影机型号的 HD 距离,请参 阅第 8 页的"镜头投影比率 (TR) 中 HD 的作用"一章中的图表。

HD 反射 = 25% (HD – PD)

在观察区域内从屏幕发射的光不得超过在 10 厘米处确定的 RG2 暴露极限。如果屏幕表面测得的光低于 5000 cd/m² 或 15000 LUX, 则 HD 漫反射可以忽略。

#### 1.6 危险距离 (HD) 与镜头投射比 (TR) 的函数模型

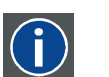

TR(投射比) 距屏幕的距离(投射)与屏幕宽度的比率。

HD 与投射比

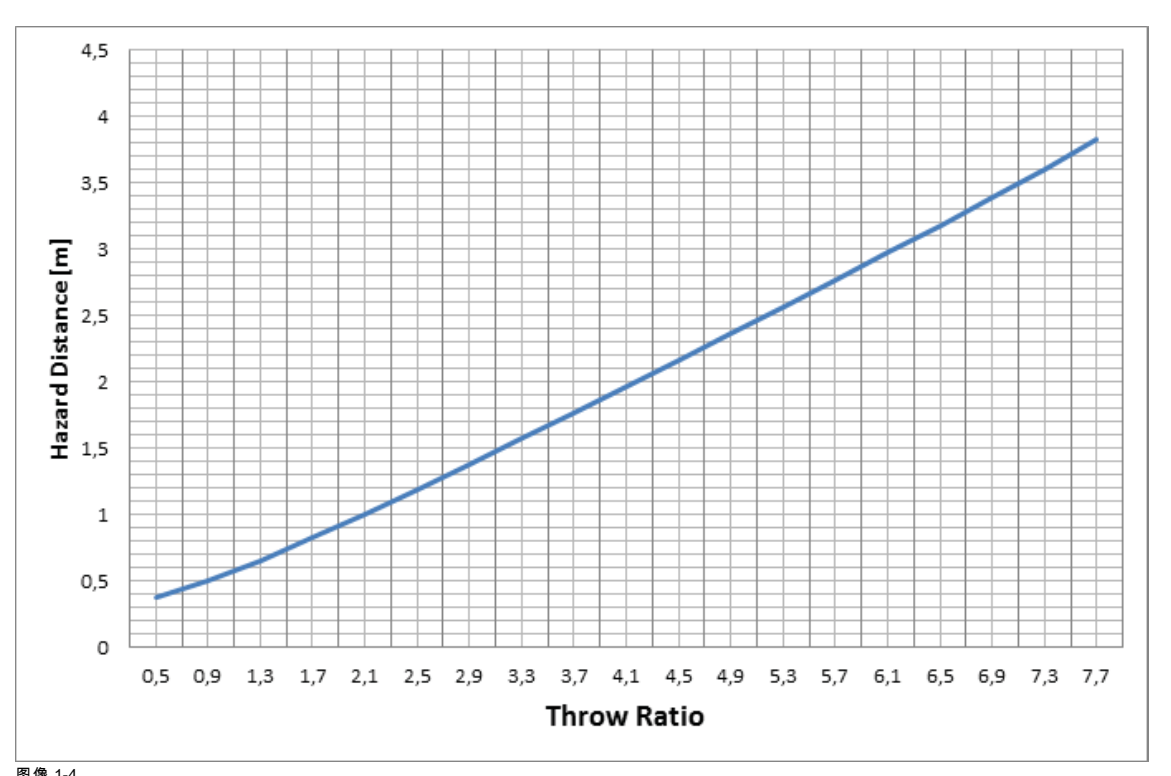

图像 1-4<br>F90 投影机的危险距离(以米为单位)与镜头投射比

<span id="page-13-0"></span>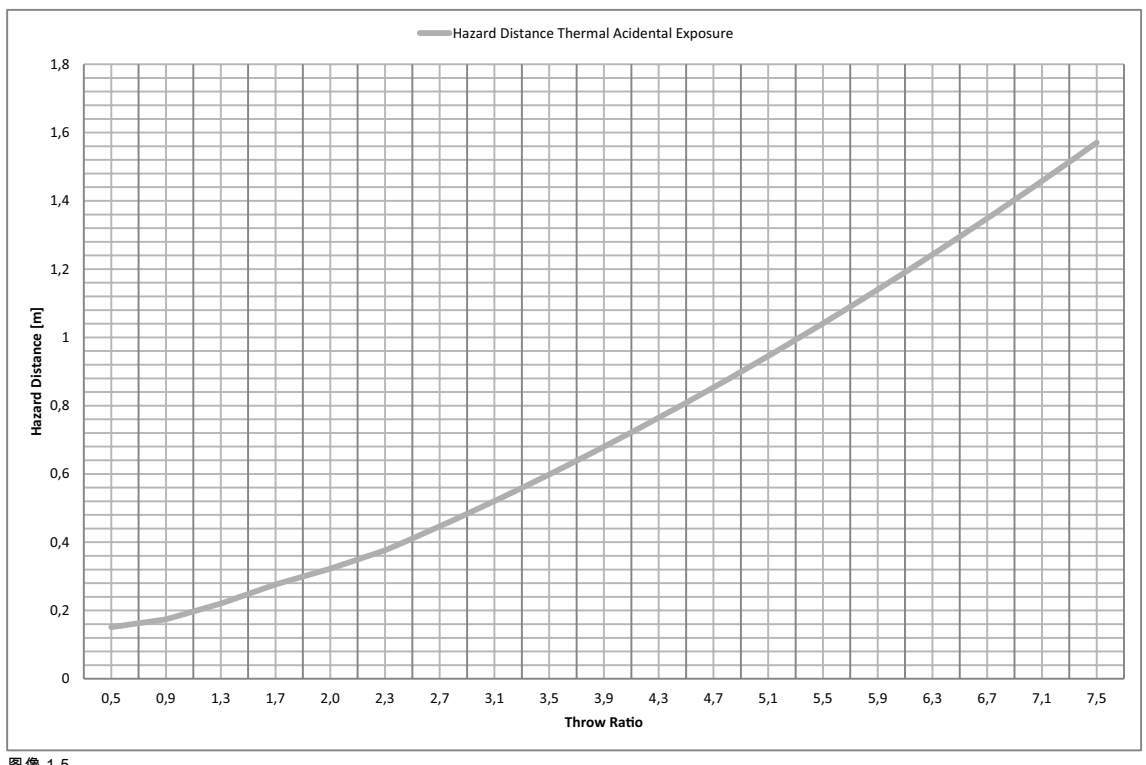

图像 1-5<br>F70 投影机的危险距离(以米为单位)与镜头投射比

图表显示了危险距离(以米为单位)与镜头的投射比

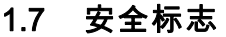

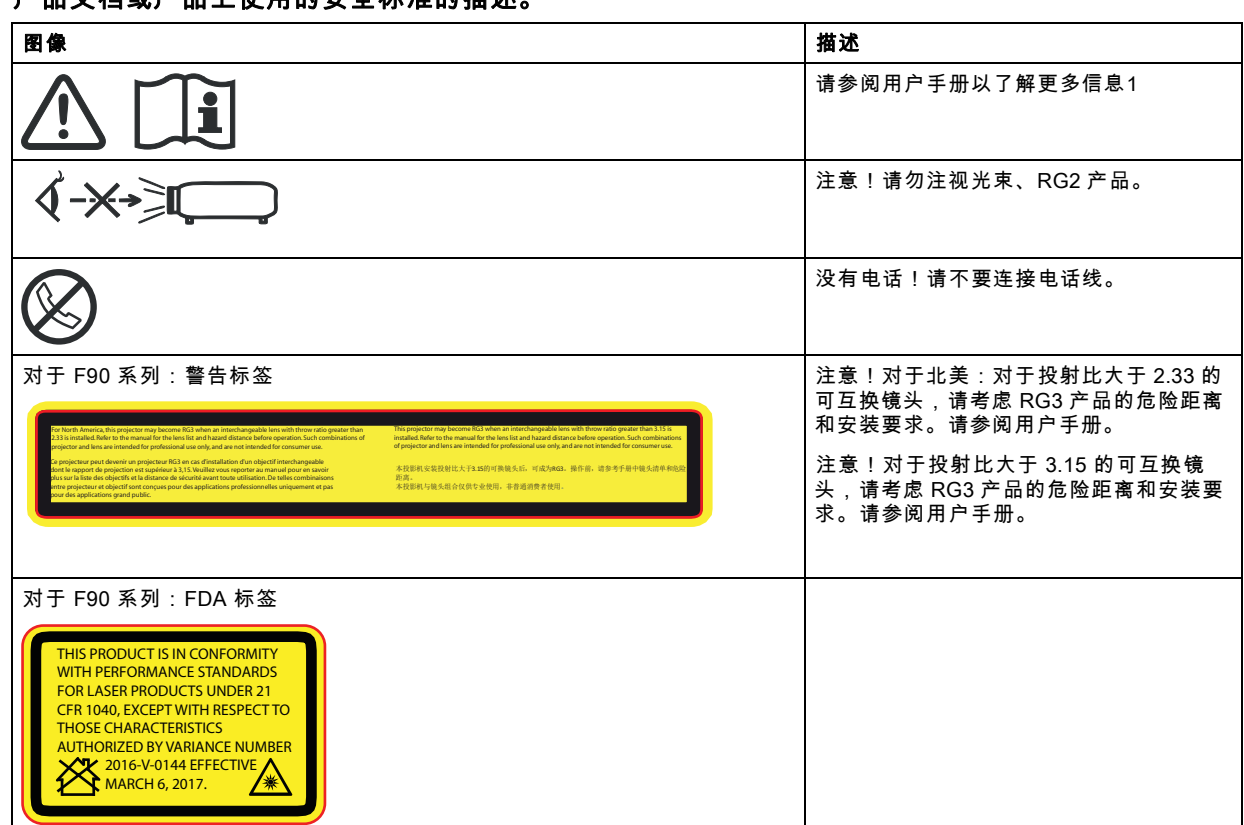

#### 产品文档或产品上使用的安全标准的描述。

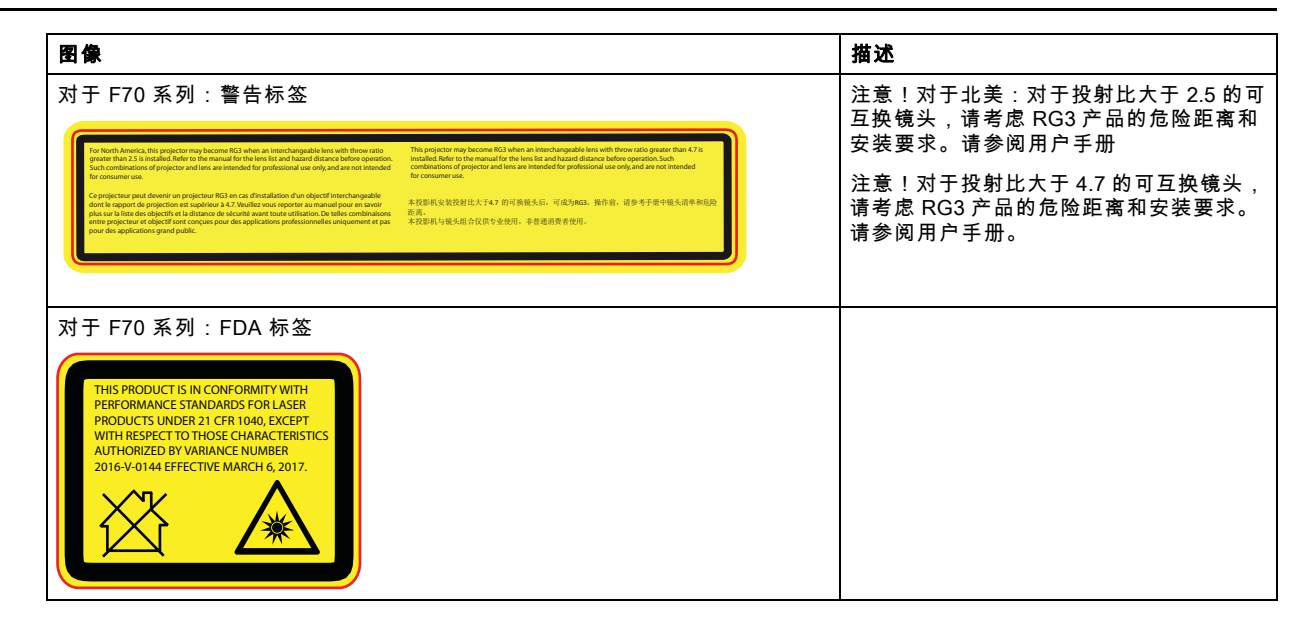

安全标签的位置

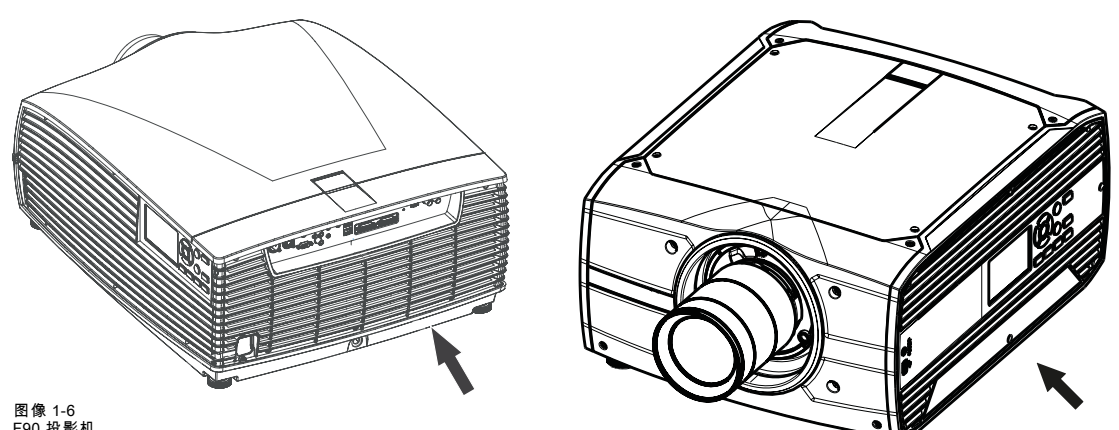

图像 1-6 F90 投影机

#### 图像 1-7 F70 投影机

处理信息

废弃电子电气设备

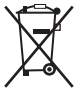

■产品上带有此符号表示,根据欧盟第 2012/19/EU 号指令中关于废弃电子电气设备的规定,本产品不能与其他城市废弃物 一起处理。请将此类废弃设备拿到回收废弃电子电气设备的指定收集点,交给他们处理。为避免未受控制的废物处理对环境或人 类健康可能造成的伤害,请将此类设备从其他类型的废弃物中分离出来,并且对它进行可靠的回收利用以提高材料资源可持续的 重复利用。

要了解有关本产品的更多回收信息,请联系您当地的市政机构或城市垃圾处理服务机构。

有关更多详细信息,请访问 Barco 网站,网址为: http://www.barco.com/en/AboutBarco/weee

#### WEEE 信息

本产品符合欧盟颁布的电子电气设备废弃物 (WEEE) 指令的所有要求。本产品应合理回收。可以拆卸,以方便合理回收单个零件。

关于收集 WEEE 的服务点,请咨询您的经销商或相关公共机构。更多详细信息,请访问 Barco 网站:http://www.barco.com/en/ AboutBarco/weee。

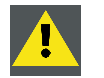

注意: 本产品含有加利福尼亚州认为会导致出生缺陷或其他生殖危害的化学品,包括铅。合理回收,不要当做普 通废物处理!

#### <span id="page-15-0"></span>土耳其 RoHS 合规性

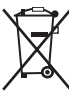

Türkiye Cumhuriyeti:AEEE Yönetmeliğine Uygundur. [土耳其共和国:符合 WEEE 法规]

#### 1.8 联系地址

#### 对于中国台湾:

Barco ltd.., 33F., No. 16.Xinzhan Rd., Banqiao Dist.,, New Taipei City 220, Taiwan 电话:+ 886-2-7715-0099,传真:+ 886-2-7715-0097 电子邮件:service.taiwan@barco.com

#### 1.9 产品信息

#### 产品信息

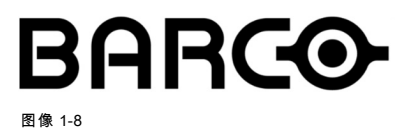

product name 產品名稱: projector 投影機 model 型號:GP6 / GP7

#### 1.10 声明

#### EN55032/CISPR32 A 类 MME(多媒体设备)

警告:本设备符合 CISPR 32 A 类标准的规定。在居住环境中,此设备可能造成无线电干扰。

#### A 类 ITE(信息技术设备)

警告:本产品为 A 类产品。在家庭环境下,该产品可能会导致无线电干扰,用户在遇到该情况时可能需要采取适当的措施。

# <span id="page-16-0"></span>2. 投影机入门

#### 概览

- 主要组件
- • [维修和维护](#page-17-0)
- • [LED 状态灯](#page-17-0)
- • [开机/待机按钮背光灯指示](#page-17-0)
- • [LCD 面板](#page-18-0)
- • [本地键盘](#page-18-0)
- • [Remote Control](#page-19-0)
- • [投影机地址](#page-22-0)
- 连接器面板
- • [色轮](#page-24-0)
- • [可选配件](#page-25-0)

### 2.1 主要组件

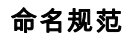

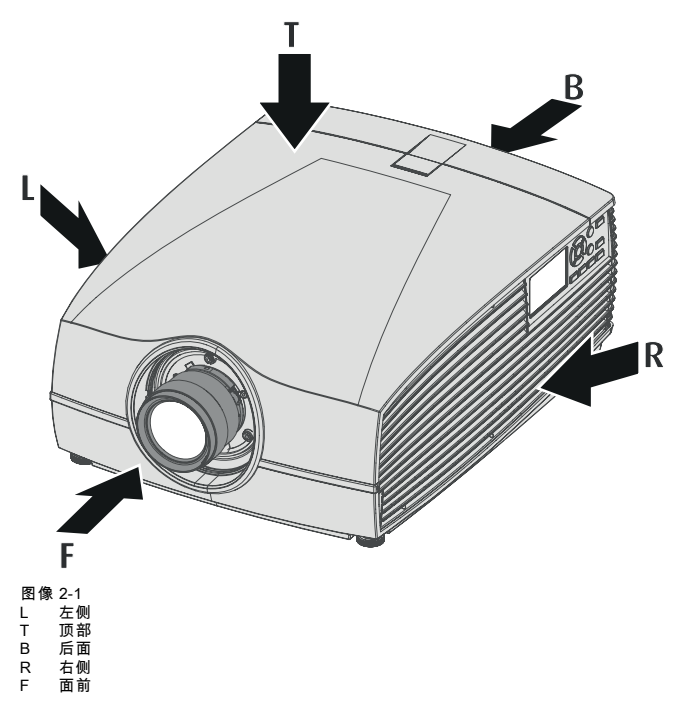

#### <span id="page-17-0"></span>投影机前面

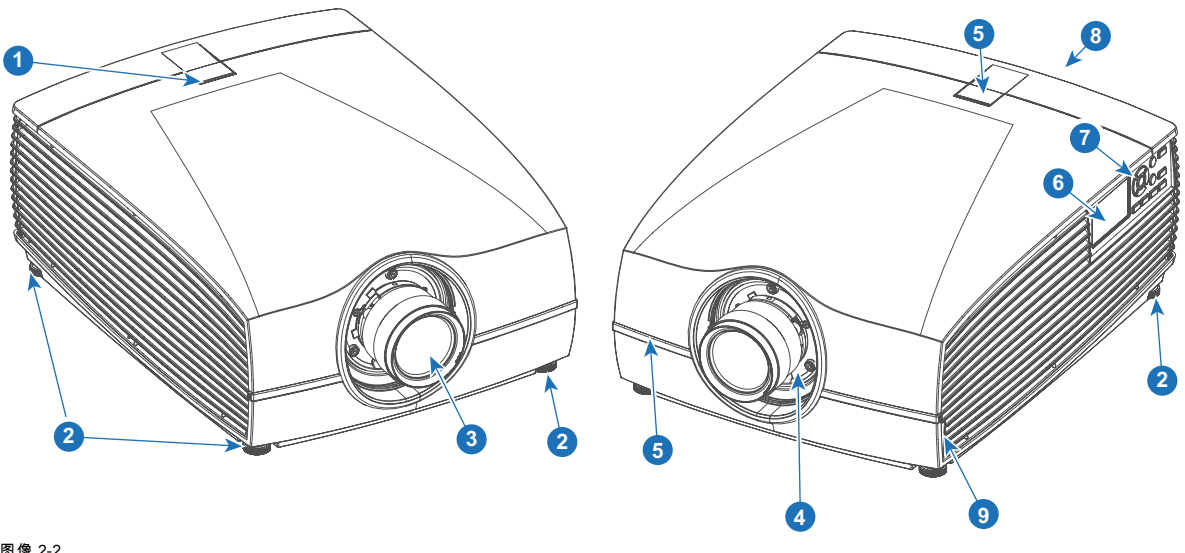

图像 2-2<br>1 LED 状态灯 2 可调支脚 3 投影机镜头 4 镜头支架 5 IR 接收器:用于远程控制通信 6 LCD 面板 7 键盘 8 连接器面板 。<br>9 前置 USB 和触发板

#### 2.2 维修和维护

#### 一般

F90 没有任何用户可维修的部件。

所有维修任务必须仅由制造商或 Barco 授权的维修人员或 Barco 技术人员执行。 投影机色轮是消耗品,可由用户现场更换。请参阅 ["更换色轮", 页 21](#page-24-0) 以获取更多信息。

#### 2.3 LED 状态灯

#### 关于

F90 状态指示灯位于投影机的顶部,靠近 IR 接收器(参考 1,图像 2-2)。

在正常工作期间,LED 未点亮。在发生严重错误或高温的情况下,LED 将显示红色。

如果发生严重错误,投影机无法重新启动,直到将投影机从电源断开,然后再次重新连接。如果错误原因持续存在,投影机将 ————————————————————<br>再次进入严重错误状态。

如果错误的根本原因是高温,投影机在冷却时会重新启动,温度回到正常工作限制之内。

#### 2.4 开机/待机按钮背光灯指示

#### 指示灯

除了 LED 指示灯之外,投影机还在电源/待机按钮的背光灯中显示状态指示。

#### 下表显示了有关这些指示的详细信息。

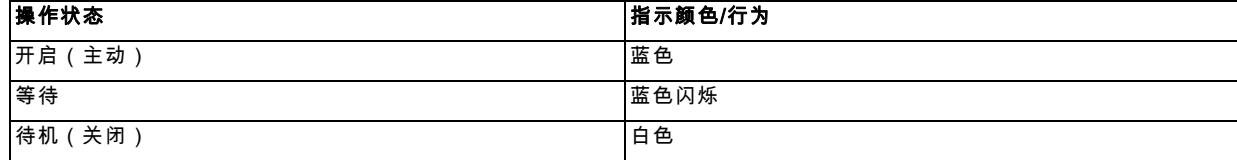

<span id="page-18-0"></span>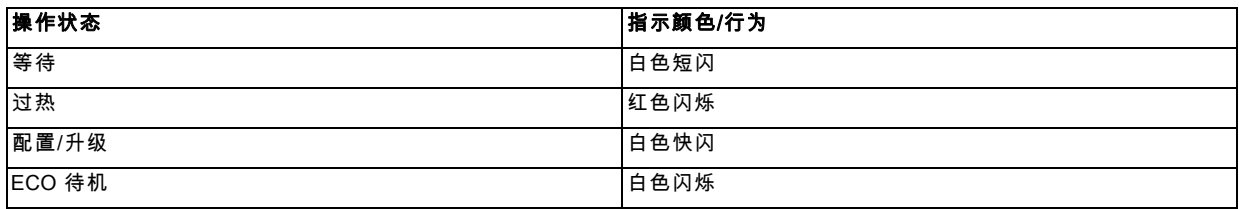

#### 2.5 LCD 面板

#### 关于

LCD 面板 ( 参考 1, 图像 2-3 ) 位于投影机的右侧,具有两个主要功能:

- 1. 显示菜单和调整信息,并且在相应功能启用时还是*用户界面*中描述的 OSD(屏幕显示)的镜像。
- 2. 关于投影机状态的信息显示数据如下:
	- 投影机状态
	- 网络地址
	- 主动源
	- 当前固件版本
	- 运行数据
	- 活动功能(已启用的功能)。

使用键盘或遥控器上的菜单按钮在两种显示之间切换

在最后一次键操作 15秒后,LCD 显示器将变暗。

#### 2.6 本地键盘

#### 关于

除了菜单系统外,通过键盘可以直接使用多种功能。键盘和遥控器功能是相同的。

可以手动开启和关闭键盘的背光。在过了预设的时间后,灯会自动关闭。

待机键配有白色、蓝色和红色背光灯,具体取决于投影机的状态。有关这方面的信息,请参见 ["开机/待机按钮背光灯指示", 页 14](#page-17-0) 中的表。

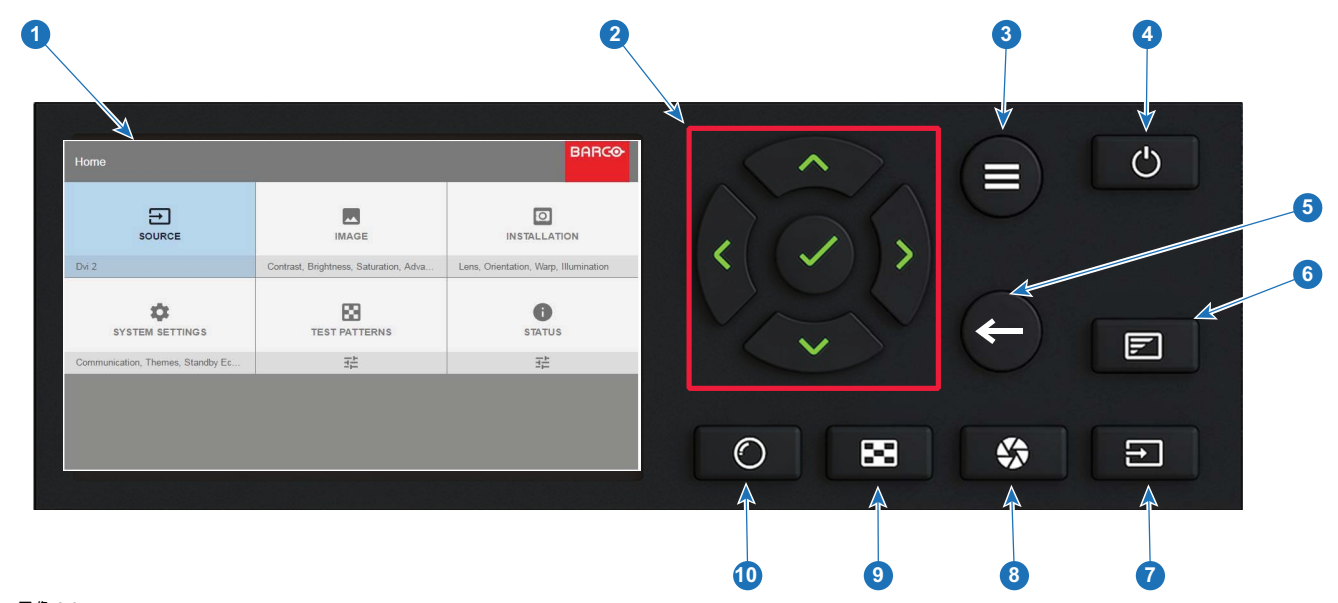

图像 2-3

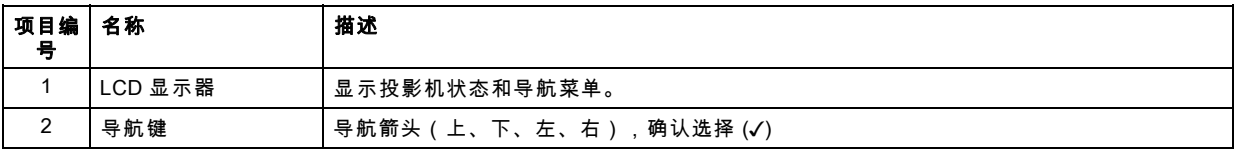

<span id="page-19-0"></span>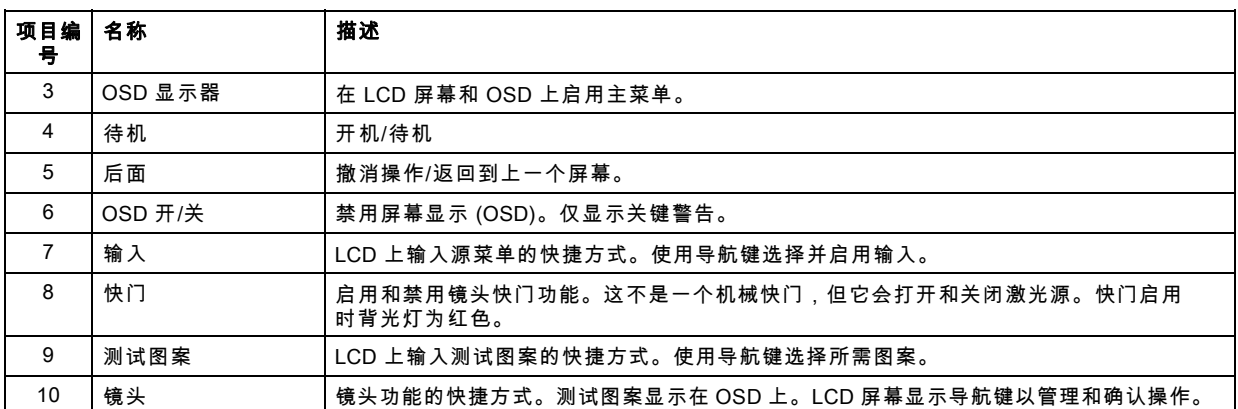

#### 2.7 Remote Control

#### 2.7.1 遥控,电池安装

#### 遥控器电池的安装位置?

电池并未安装在遥控器中,以避免对其包装造成控制操作,这样会导致电池寿命缩短。交付时,可以在遥控器随附的单独袋子内 找到电池。使用遥控器前,请先安装电池。

#### 如何安装

1. 用手指甲轻微向后推动电池盖板(1),同时将盖板向上拉(2)。

 $\mathbf{\hat{x}}$  $\sim$   $\sim$   $\sim$  $\star$ 

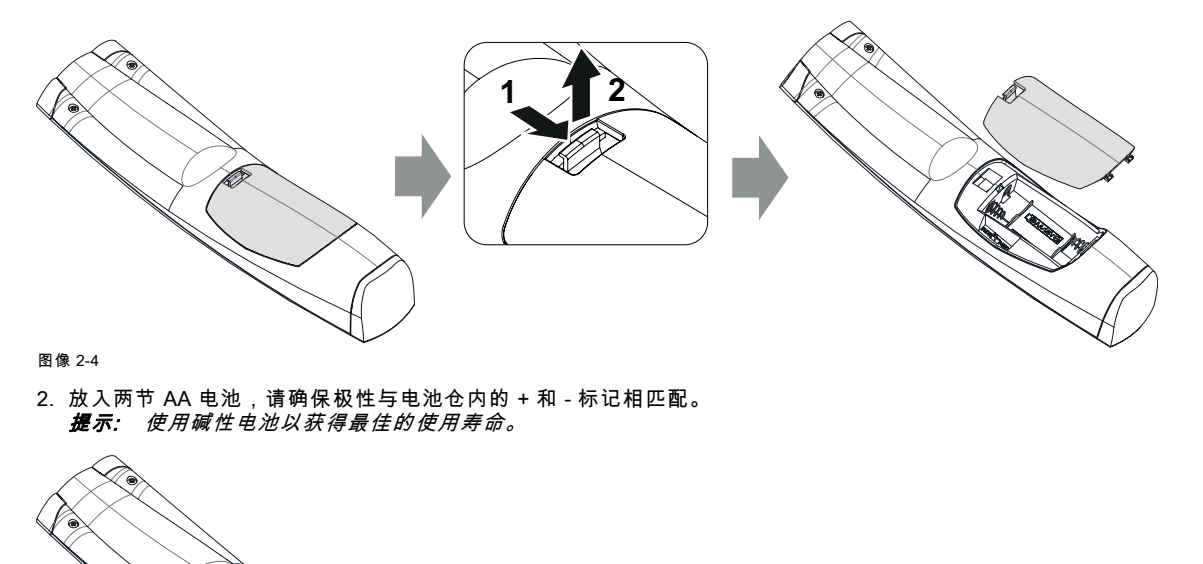

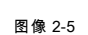

3. 将电池后盖的两个下部卡舌(1)插入遥控器底部的间隙,然后按下后盖(2)直到其卡入到位。

<span id="page-20-0"></span>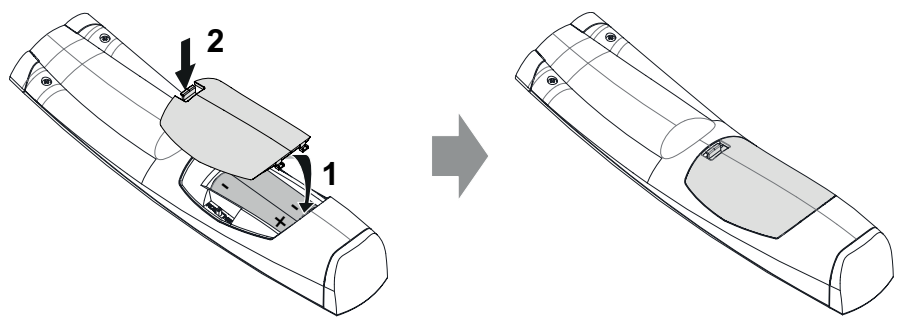

图像 2-6

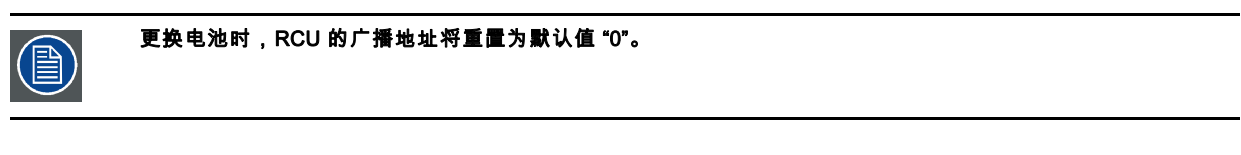

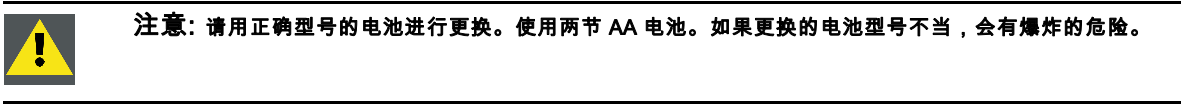

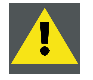

注意: 按以上所述更换电池。如果电池安装不当,可能会发生爆炸。

#### 2.7.2 遥控器,协议设置

#### 关于使用的协议

协议是当按下按钮时由遥控器发出的代码。根据该代码,投影机可以对信号进行解码。遥控器可以使用 RC5 和 NEC 两种不同的 协议。根据控制遥控器的投影机,可以在这些协议之间进行切换。

#### 所使用的协议

- 基于脉冲平台的 Barco 投影机:Loki、Balder、F70、F80、F90、HDX 4K、UDX 等必须使用 NEC 协议。
- 所有其他 Barco 投影机:HDX W,HDF W,HDQ 2K 等必须使用 RC5 协议。

#### 如何设置

1. 移除盖子。关于移除方法的更多信息,请参见 [参见 "遥控,电池安装", 页 16](#page-19-0)。

2. 将开关置于 NEC 位置。

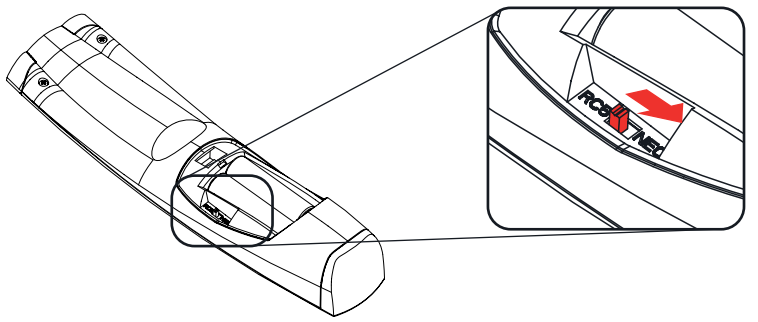

#### 图像 2-7

#### 备注 RC5 协议

不是所有的 Pulse RCU 按钮都与传统的 Barco RCU 对应。在 RC5 模式下,Button 对快门打开/关闭,电源开/关发出相同的代码 (每对),因为传统 RCU 只有 1 个快门按钮,1 个按钮用于待机。

#### <span id="page-21-0"></span>2.7.3 功能概述

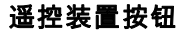

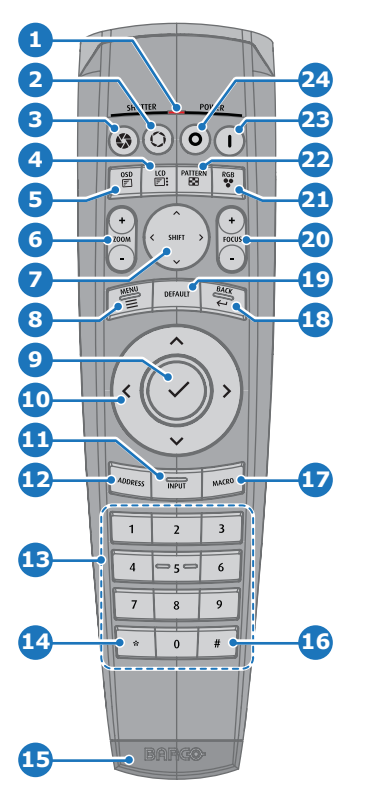

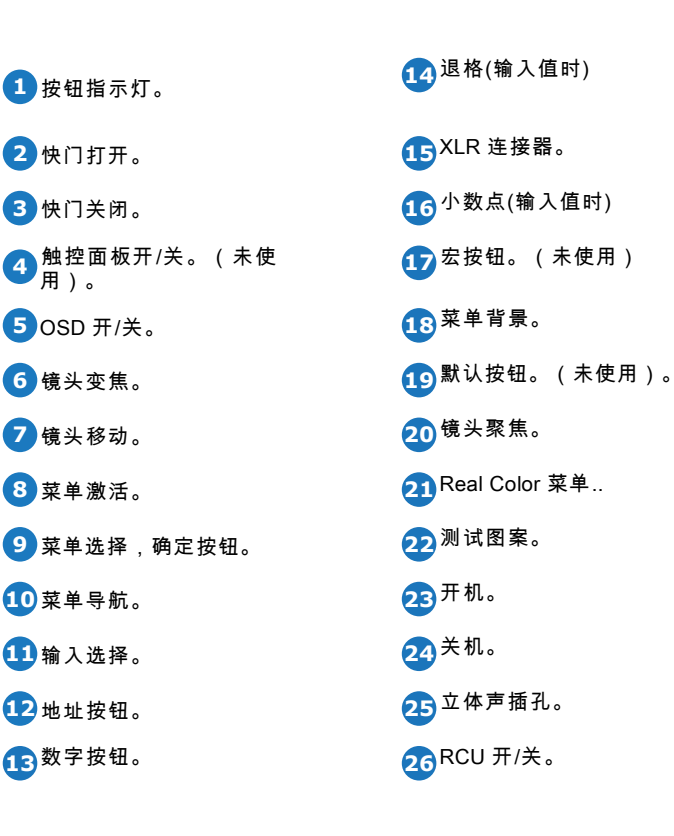

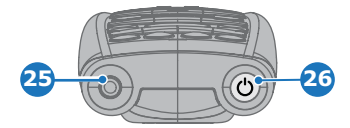

投影机遥控器是全功能无线遥控器,由两节(2)标准 AA 电池供电。电池舱位于遥控器的背面。 遥控器背光可用于黑暗环境。它还有一个插孔连接器,可用于有线连接至投影机。有线连接时,红外光束关闭。

#### 2.7.4 遥控,开机/关机按钮

#### 遥控器开机/关机按钮的用途

该脉冲遥控器在正面装有开机/关机开关(参考 1 图像 2-8)。关闭遥控器可防止因意外按下按键而发送不需要的命令。此外,关闭 RCU 可延长遥控器电池的使用寿命。

要启动遥控器,按下开机/关机按钮即可。

要关闭遥控器,再次按下开机/关机按钮即可。

(重新)放电时,默认为"ON"。

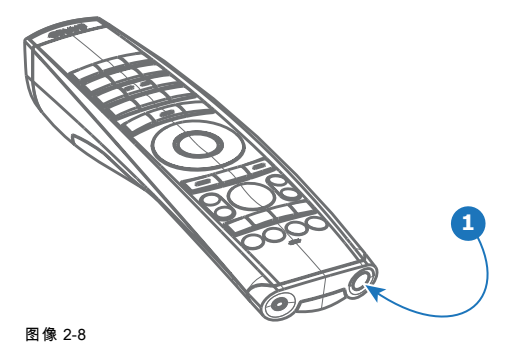

#### <span id="page-22-0"></span>2.7.5 启用/禁用遥控器

#### 关于

此功能用于禁用遥控器的 IR 传感器。前面或后面,或者前后。

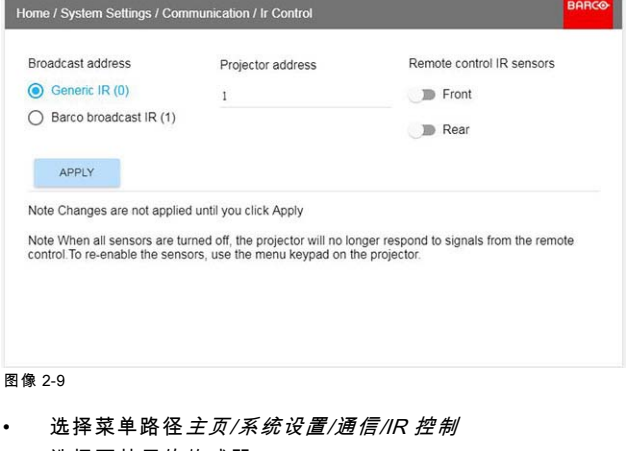

- 选择要禁用的传感器。
- 点击应用按钮确认操作

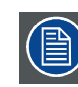

当所有传感器处于关闭状态时,投影机将不会收到遥控器的任何信号。要再次启用传感器,请使用投影机上的键盘。

#### 2.7.6 有线 RC 连接

#### 关于

遥控器也可以从遥控器的立体声插孔接头(参见 ["功能概述", 页 18](#page-21-0))到投影机后面板上的 RC 接头,直接连接到投影机。(参见 "连接器面板"一节)

在此模式下,投影机不会受到来自其他无线遥控器信号的影响。

使用有线遥控器时,必须将广播地址设置为"通用 ID (0)"。参见 "启用/禁用遥控器", 页 19 中的菜单。

无法在有线模式下编程遥控器。(直接连接,编程没有任何意义)。

#### 2.8 投影机地址

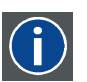

在投影机上安装的单独控制的地址。

投影机地址

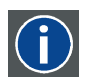

#### 广播地址

投影机将始终执行由已通过编程录入此广播地址的 RCU 发出的命令。

#### 2.8.1 控制投影机

#### 为什么要确定投影机地址?

由于可以在房间内安装多台投影机,所以每台投影机都应与 RCU 或电脑分别确定地址。因此每台投影机都要有自己的地址。

#### 设置个人投影机地址

投影机地址的设置可以通过软件完成。

#### <span id="page-23-0"></span>投影机控制

设置地址后即可控制投影机:

• 使用 RCU:仅适用于 1 到 31 之间的地址。

#### 广播地址

每台投影机都有广播(常用 )地址"0"或"1"。默认地址是"0"。 可以在 GUI 中选择 "0" 和 "1": "*系统设置*" → "*通信*" → "红外线控制"。

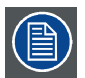

将新电池放入遥控器中或通过电缆将遥控器插入投影机将自动将地址重置为默认值 "0"。

#### 2.8.2 显示地址和通过编程将地址录入 RCU

#### 在屏幕上显示投影机地址

1. 如果投影机处于开启状态,按下菜单键并导航到状态页面。在通信标题下显示投影机地址和广播地址。 投影机地址显示在 LCD 状态屏幕和/或 OSD 上。

#### 如何通过编程将地址录入 RCU

- 1. 按 地址 按钮,直到 *按钮指示灯* 持续亮起(约 5 秒)。
- 2. 在指示灯亮起的时间内(约 5 秒),用数字按钮输入地址。 注释: 此地址可以是 0 到 31 之间的任意值。
	- 提示: 几个例子:

要输入地址 3,请按 RCU 上的数字按钮 "3",可将 RCU 的地址设置为 3,然后等到 按钮指示灯 熄灭。或者,也可以 **按"0"和"3"。这样,按钮指示灯 将立即熄灭。** 

要输入地址 31,请按 RCU 上的数字按钮"3"和"1",按钮指示灯将立即熄灭。

#### 2.9 连接器面板

#### 一般

源输入面板位于投影机的背面。关于源规格,请参见 ["连接器规格", 页 43](#page-46-0)。

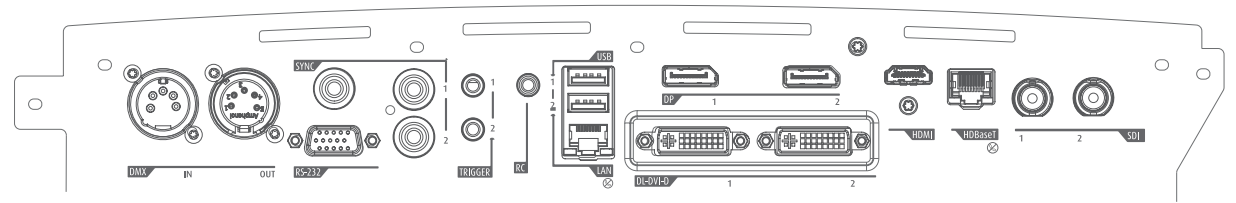

图像 2-10

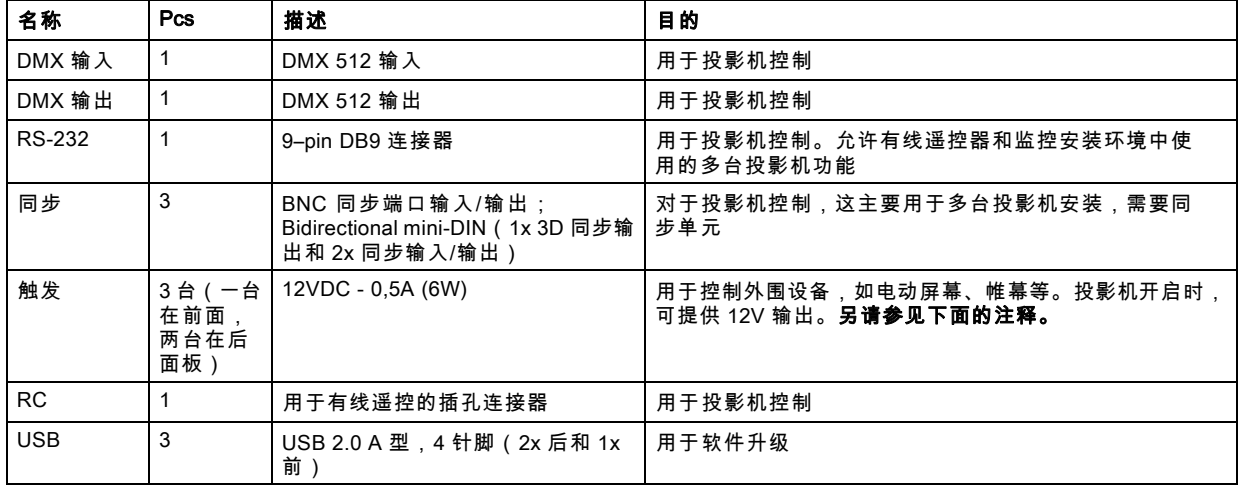

<span id="page-24-0"></span>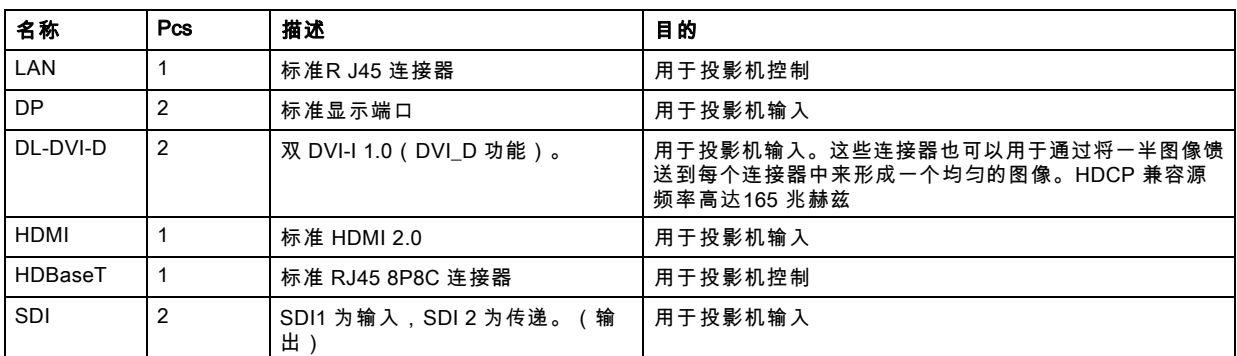

#### 连接器

#### 2.10 色轮

#### 概览

- 色轮范围
- 更换色轮

#### 2.10.1 色轮范围

#### 关于

F90 配有两 (2) 个不同的色轮:COLOR 和 BRIGHTNESS。

彩色提供良好的色深和宽阔的色域。

亮色额外提升白色部分,主色和次色非常好,使其成为亮度关键应用的理想选择。

F90 的设计使用户可以在现场快速方便地更换色轮,而无需使用特殊工具。

#### 2.10.2 更换色轮

注意: Loki 不包含用户可维修的部件,除了色轮。尝试维修/更换外壳或隔间内的机械或电子设备将违反质保条款, 而且可能带来危险。

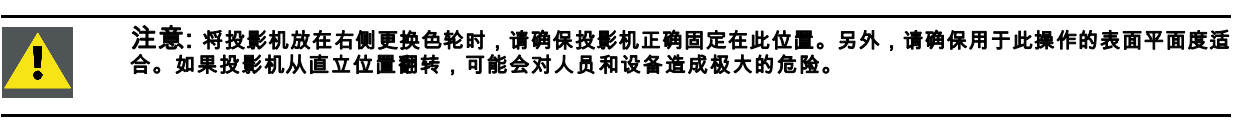

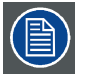

系统会根据 CW 的产品 ID 自动配置正确的 CW 算法。 CW 组件不包含可维修部件,不应尝试进一步拆卸。

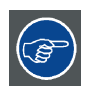

包装箱的底部有一个开口,用于将投影机直立放在右侧。这适合于在色轮更换期间作为放置点。取下容器底部的中 间竖向垫片,以腾出该开口。

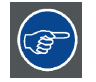

F90 产品站点中的"媒体与资产"文件下提供了完整的色轮更换过程视频图解。<u>https://www.barco.com/en/Products/Pro-</u> jectors/Venue-projectors/11800-lumens-4K-UHD-DLP-laser-phosphor-projector.aspx#!media 该视频展现了下面描述的过程。

#### 如何更换色轮 (CW)

- 1. 将投影机侧面(右侧或左侧)放在平面上。
- 2. 松开投影机底部的七 (7) 个固定螺钉。小心地取下底盖。

#### <span id="page-25-0"></span>2. 投影机入门

- 3. 松开三 (3) 个固定螺钉,打开 CW 盖。
- 4. 松开三 (3) 个固定螺钉, 将 CW 固定到位。
- 5. 小心地取下色轮。
- 6. 更换新的色轮。
- 7. 重新安装三 (3) 个固定螺钉, 将 CW 固定到位。
- 8. 重新安装 CW 盖的三 (3) 个固定螺钉 。
- 9. 更换投影机底盖,然后重新安装七 (7) 个固定螺钉。
- 10.重新放置投影机,使其底部平放在水平面上。

#### 2.11 可选配件

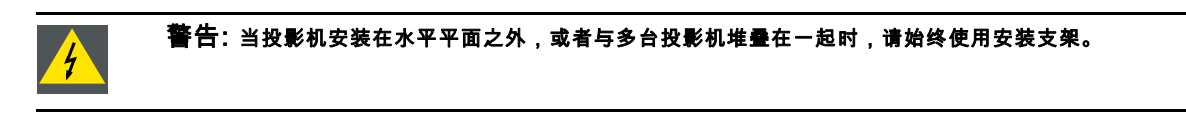

#### 安装支架

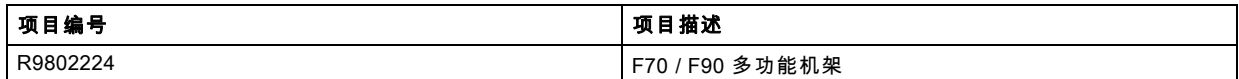

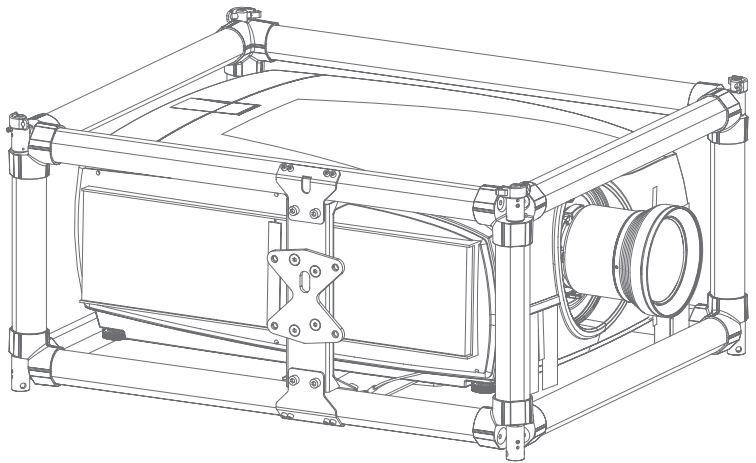

图像 2-11

F90 安装支架是一个坚固且易于安装的框架,旨在简化一台或多台投影机的安装过程。

当在框架中安装时,投影机:

- 可以围绕 x、y 和 z 轴旋转,以获得无缝调整。
- 可以从桁架或底座上安装
- 可以很容易地堆叠在一起,例如在双通道或多通道中安装

#### 航空箱

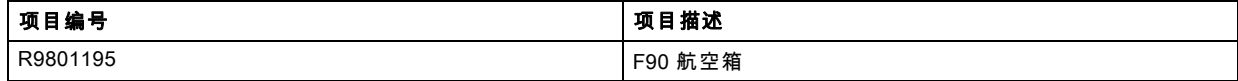

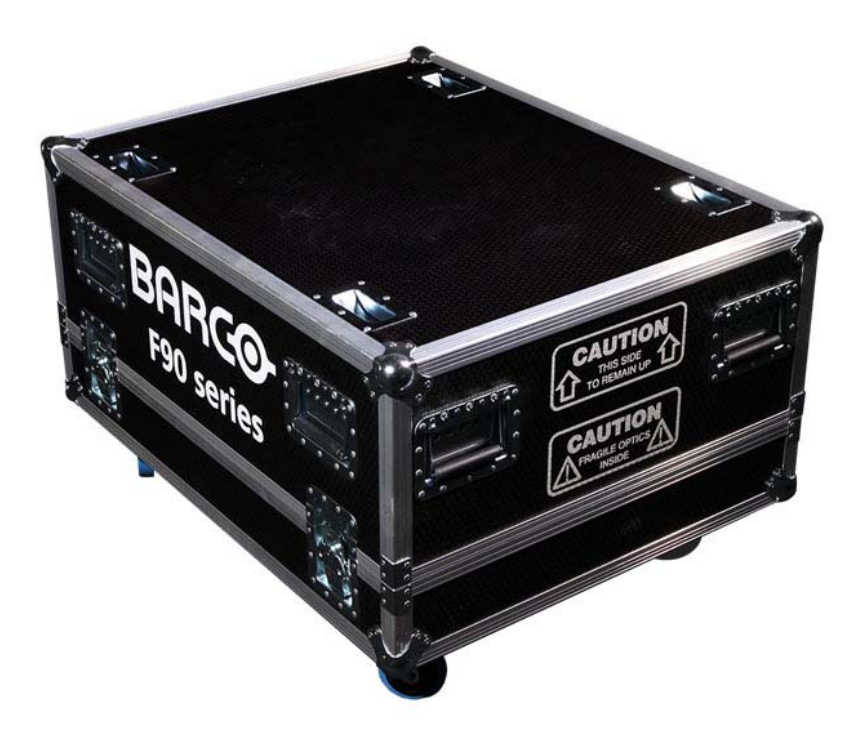

图像 2-12

F90 航空箱是专为发运投影机而定制设计的,包括航空框架、信号和电源线以及最多两个镜头。航空箱完全衬里,以在运输和 储存过程中保护投影机和镜头。

# <span id="page-28-0"></span>3. 镜头

#### 关于

#### 概览

- 经认可的镜头
- 镜头范围
- • [更换镜头](#page-30-0)
- 镜头平移
- 调整变焦和聚焦
- 调整光圈

#### 3.1 经认可的镜头

#### 经认可的镜头

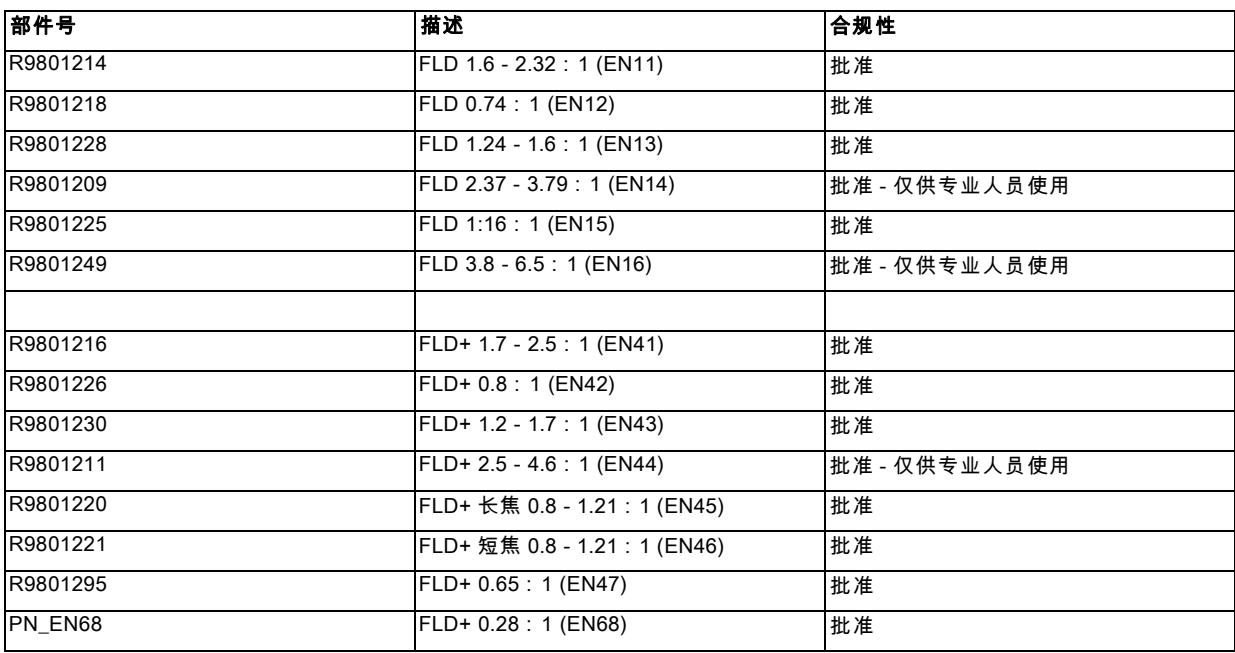

当安装投射比大于 3.15 的可互换镜头时,本投影机可能会成为风险组 3 (RG3)。对于北美地区,安装投射比大于 2.33 的可互换 镜头时,必须遵循风险组 3 (RG3) 的安装要求。

有关投射比和危险距离,请在操作前参阅手册第 1.7 章。

#### 3.2 镜头范围

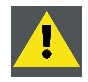

注意: 在移动或运输投影机之前,始终将镜头从镜头支架移除。否则可能损坏镜头支架和棱镜。

#### 可用镜头 — WUXGA

FLD 镜头范围是为 WUXGA 和 1080 投影机定制设计的。 通过卡口座上的弹簧探针触点 (pogo) 引脚阵列与镜头马达进行电气连接。 投影机在安装时会自动检测并识别镜头。自动检测不适用于第三方镜头。

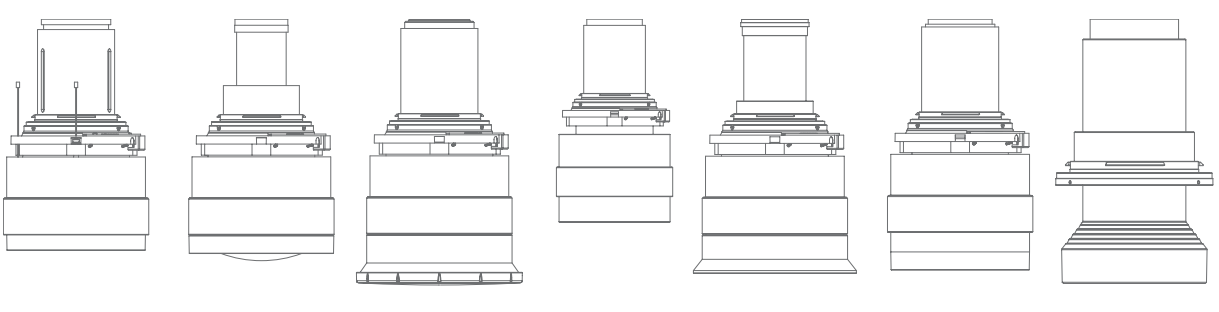

图像 3-1

EN11 EN12 EN13 EN14 EN15 EN16 EN33

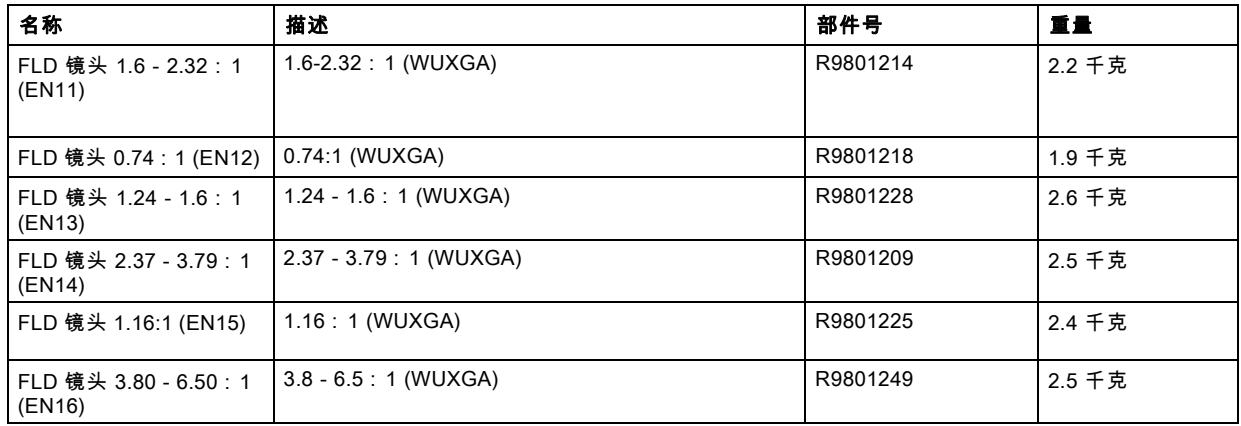

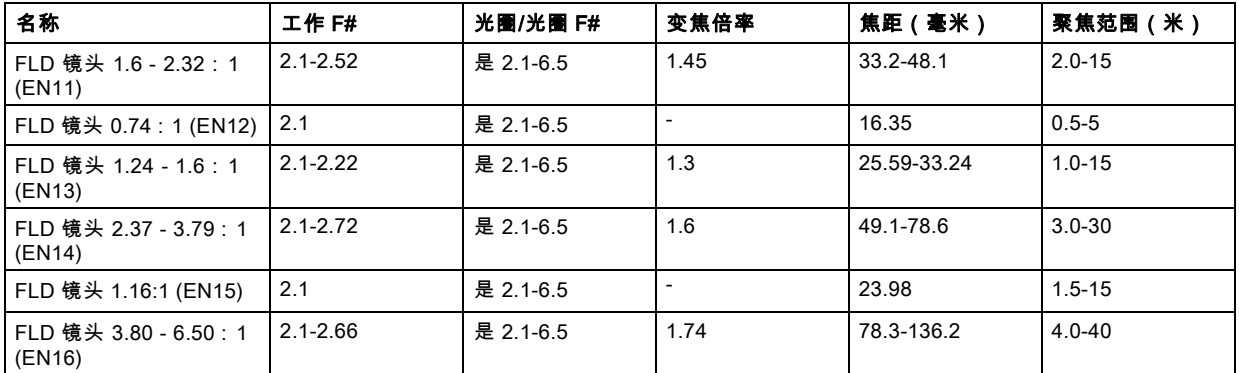

#### 可用镜头 — 4K、WUXGA、WQXGA

FLD+ (EN4X) 镜头范围是为 WQXGA 投影机定制设计的。

通过卡口座上的弹簧探针触点 (pogo) 引脚阵列与镜头马达进行电气连接。投影机在安装时会自动检测并识别镜头。自动检测不 适用于第三方镜头。

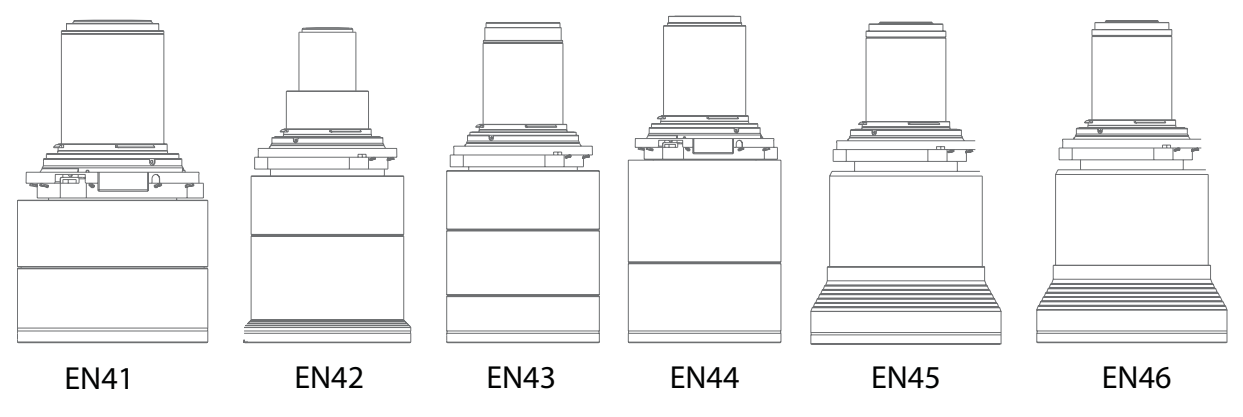

图像 3-2

<span id="page-30-0"></span>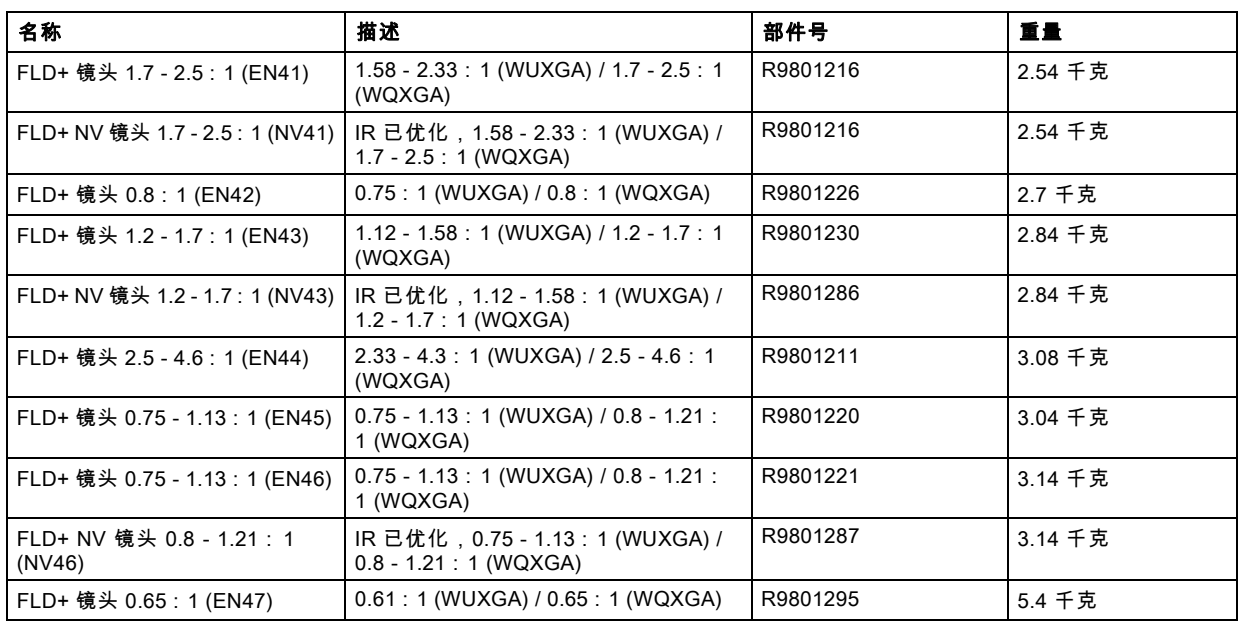

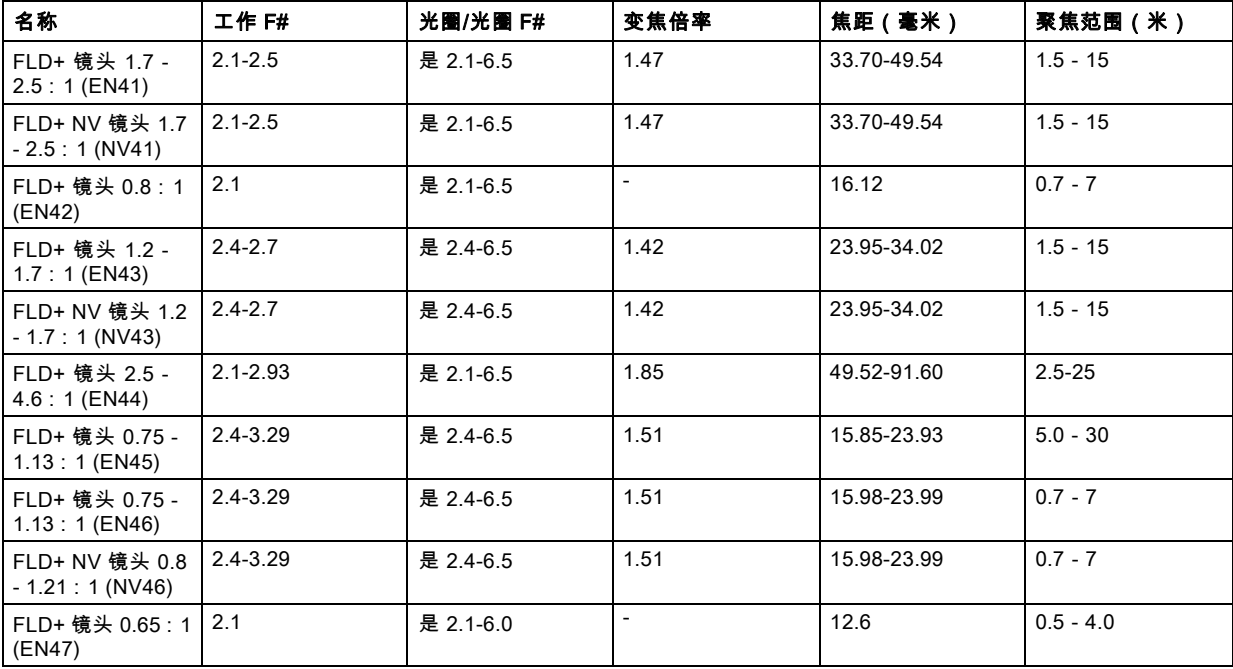

## 3.3 更换镜头

#### 镜头杆

F90 镜头接口和镜头杆设计用于防止损坏镜头板,同时提供简单稳定的镜头更换步骤。 镜头杆位于镜头接口(参考)底部,在最左侧(默认位置 — 已锁定)和最右侧(未锁定)之间滑动。

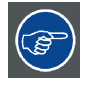

#### 尝试拆卸或安装镜头之前,请始终激活投影机快门。 为此,请按键盘上的快门按钮或遥控器上的快门关闭以激活快门。激活快门时,键盘按钮将亮起红色。 再次按下快门按钮或遥控器上的快门打开,以禁用快门并恢复正常操作。禁用快门时,键盘按钮将亮起白色。

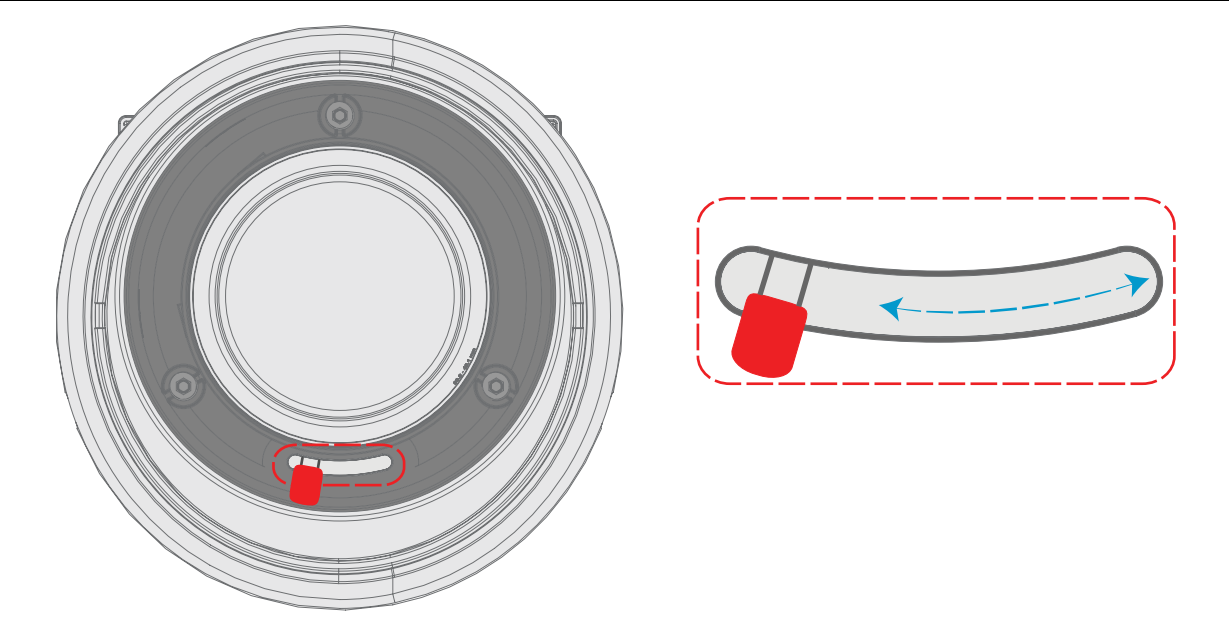

图像 3-3

#### 安装镜头

- 1. 确认投影机快门已禁用(当投影机键盘上的快门图标为红色时,快门已禁用)。
- 2. 如图所示,请确认镜头释放杆位于滑块最左侧的默认位置。
- 3. 移除镜头卡口端的保护盖
- 4. 对齐镜头,使卡口上的红色标记朝上,朝向投影机机柜顶部的红色标记。
- 5. 将镜头卡口置于投影机镜头接口,并用一只手支撑到位。
- 6. 将镜头杆滑到最右侧。
- 7. 在将手从镜头移除之前,请确认镜头杆牢牢地固定在滑块的最右端。

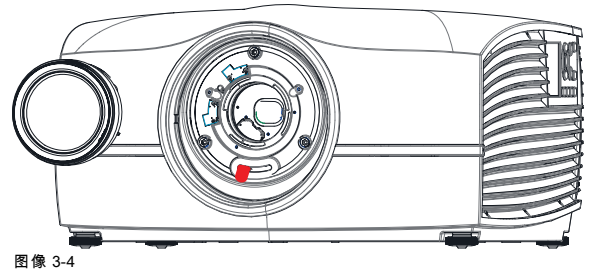

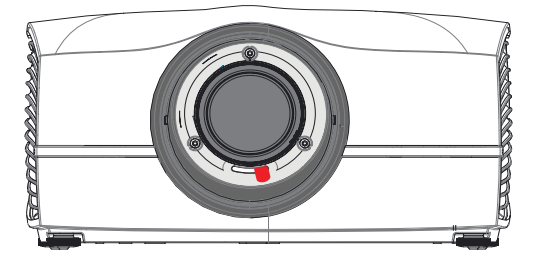

## 移除镜头

- 1. 用一只手支撑镜头。
- 2. 用另一只手将镜头释放杆滑到最左侧的位置。
- 3. 将镜头直接从投影机镜头接口拉出。
- 4. 更换为另一个镜头,或安装投影机镜头盖。

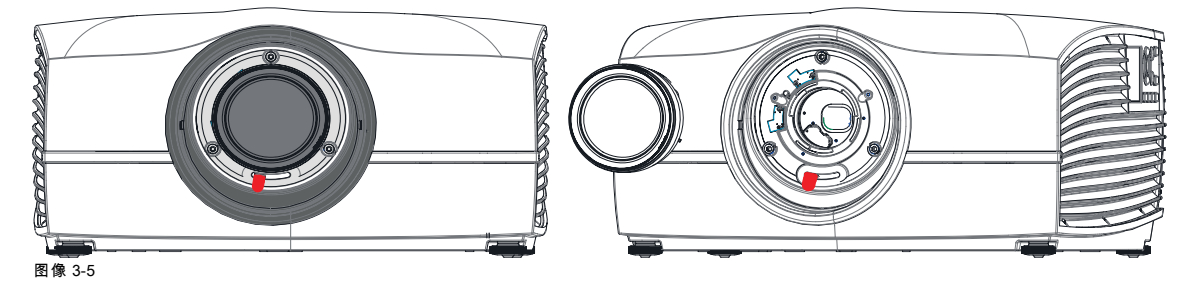

#### <span id="page-32-0"></span>3.4 镜头平移

#### 一般

使用投影机上的遥控器或键盘调整镜头平移机构。

镜头可以垂直和水平平移,以便在单台投影机和多台投影机系统中进行精确的图像定位。投影机允许在两个方向进行水平和垂直 平移。始终将投影机垂直放置在屏幕上,并使用镜头移位来对齐图像。

如果由于其他环境无法将投影机与屏幕垂直对齐,请参见 ["变形 – 4 角调整", 页 67](#page-70-0) 章

#### 3.5 调整变焦和聚焦

一般

冒

变焦控制投影图像的大小。

焦点控制投影图像的清晰度。

镜头变焦和聚焦调整都是电动的。您可以使用遥控器、本地键盘、OSD 和/或 RS-232 命令 调整镜头变焦和聚焦位置。

#### 并非所有镜头都有变焦或光圈控制。下表显示了每种镜头的可用控件。

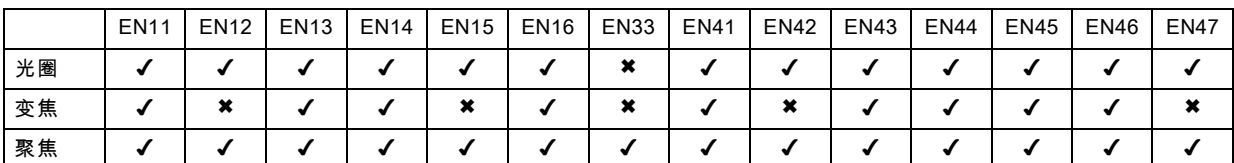

为获得最佳结果,镜头调整应按以下顺序调整:变焦、焦点和光圈(若适用)。

#### 3.6 调整光圈

#### 一般

光圈控制图像的对比度和焦点深度。减小光圈会增加对比度和图像深度,同时会降低亮度。 对于变焦和聚焦控制,光圈控制是电动的,并且通过遥控器或本地键盘进行操作。

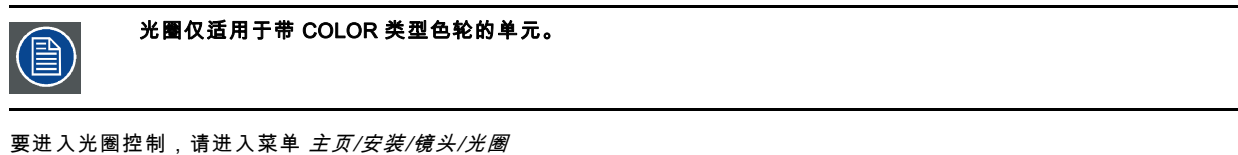

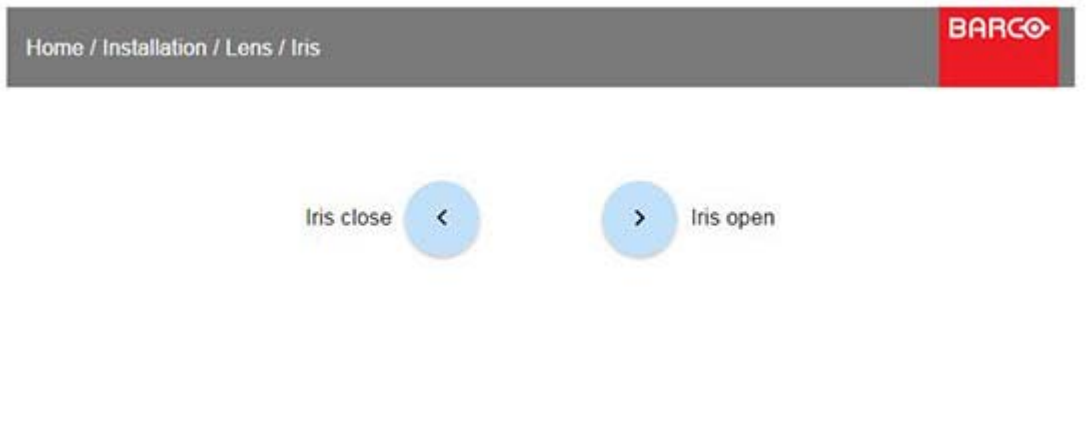

#### 3. 镜头

使用箭头键调整光圈,直到获得首选的渲染效果。

# <span id="page-34-0"></span>4. 物理安装

#### 关于

本章介绍了安装 F90 时所需的物理条件和步骤,并概述了在设计和设置投影机安装时应考虑的一些注意事项。 每台投影机的安装都是独特的,因此本章的信息仅供作指导方针。相应的,这里显示的任意图像或图形表达仅作为演示用途。 如果在安装过程中需要进一步的信息和协助,请联系有资质的投影技术人员或本地的支持办事处以寻求建议。

#### 概览

- 安装过程
- 安装条件
- • [初步检查](#page-36-0)
- • [定位投影机](#page-36-0)
- • [安装投影机,一般注意事项](#page-37-0)
- 投影机安全安装点
- • [投影距离](#page-39-0)
- • [Scheimpflug\(视轴\)调整](#page-42-0)
- • [Scheimpflug 调整程序](#page-43-0)

#### 4.1 安装过程

#### 建议的安装顺序

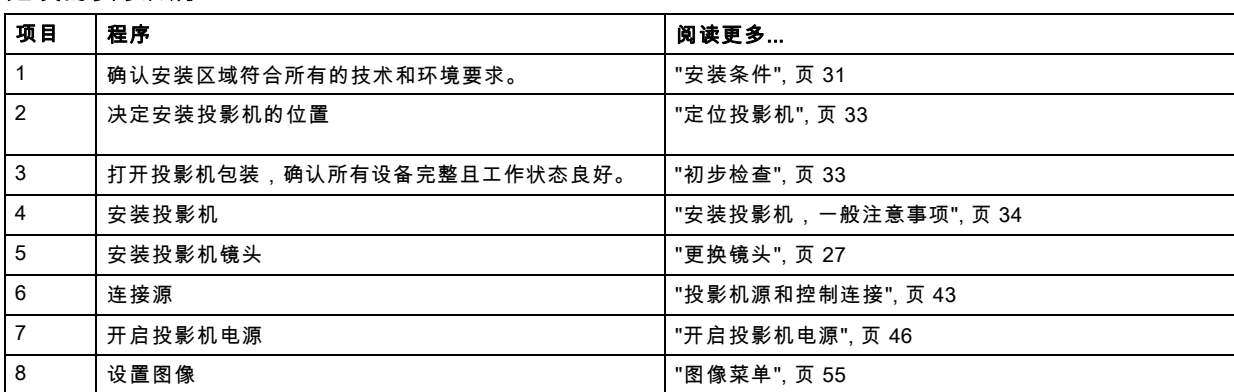

#### 4.2 安装条件

#### 环境条件

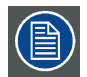

Barco 投影机根据特定的设计标准进行制造,同时包含了环境条件。未能遵守本章节列出的条款和条件可能导致产 品保修协议失效。

下表归纳了投影机可以安全运行或储存的物理环境条件。

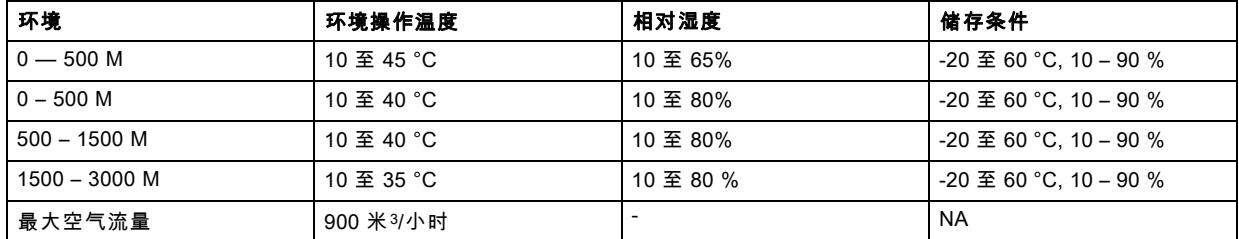

#### AutoDim 功能

F90 AutoDim 功能集成在投影机固件中。如下图所示,投影机会连续检测并计算安装位置的环境温度,并在投影机以推荐的极端 环境条件下运行时,根据需要自动减弱光输出。

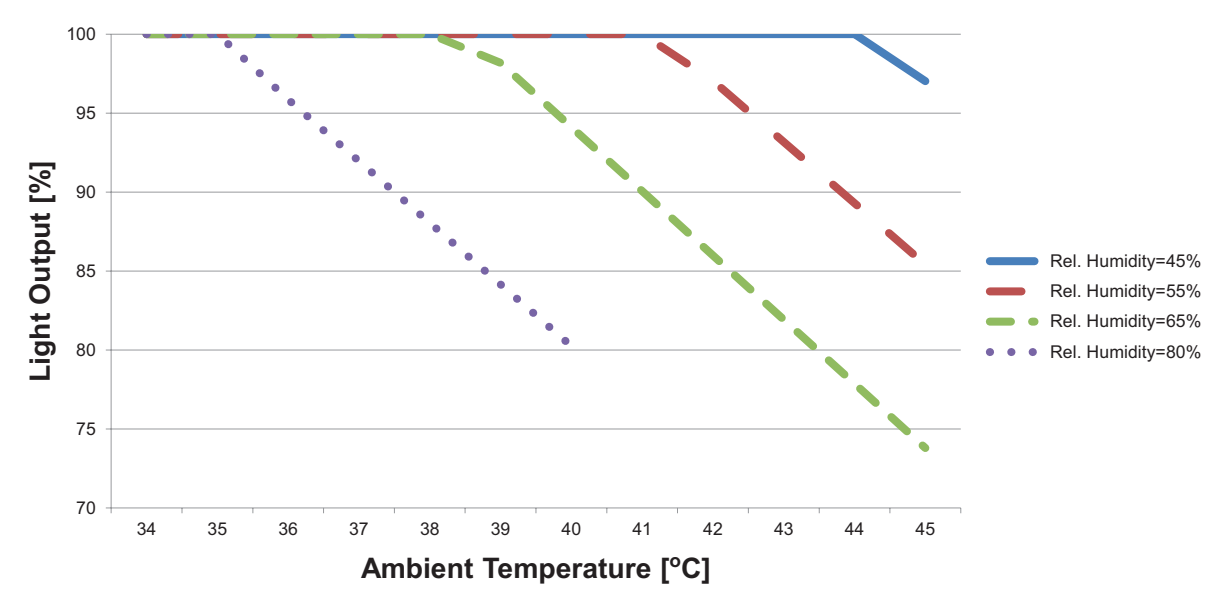

图像 4-1

#### 主电源要求

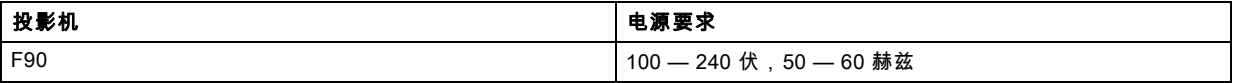

为了保护操作人员,国家电气制造商协会 (NEMA) 建议将仪表板和机柜接地。

在任何情况下,当机柜没有充分接地时,切勿操作该投影机。

交流电源必须由有资格的电工依据当地法规进行安装。硬件、导线尺寸和管道类型必须遵循当地法规。

#### 通风

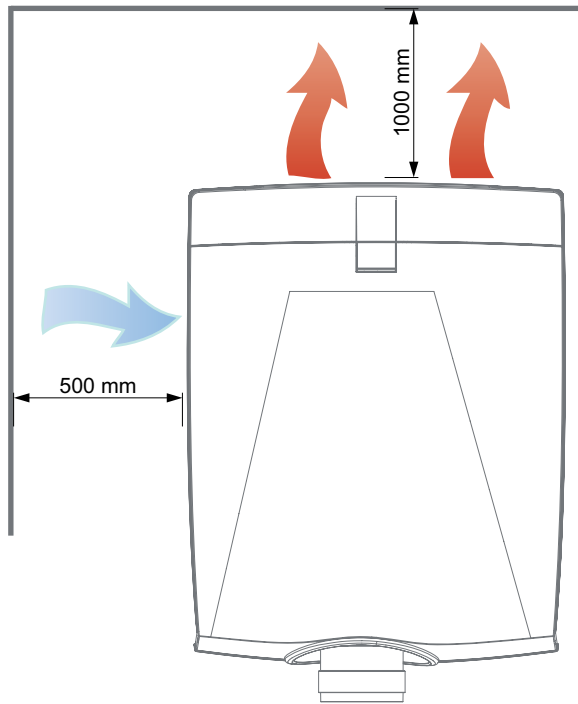

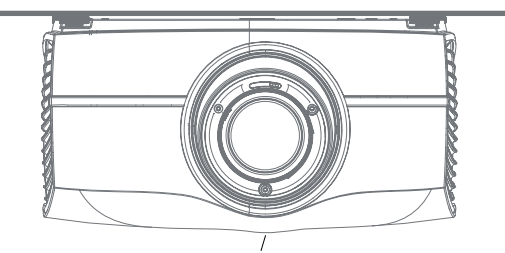

图像 4-2
#### 投影机重量和占地面积

重量:44.5 千克

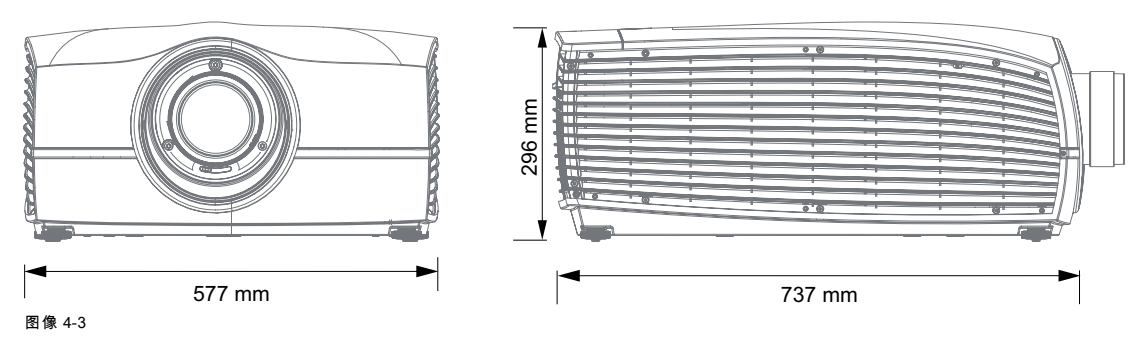

## 4.3 初步检查

#### 一般

每台投影机都在我们的生产地经过检查和严格的测试,以确保零机械和电器缺陷。

收到投影机后,我们建议客户检查投影机是否在运输过程中出现任何损坏迹象。如果发现损坏,请立即对货运公司发起索赔。请 将损坏情况尽快通知 Barco 销售和服务部或者您偏好的 Barco 代理。

#### 包装箱内容

您的投影机包装箱应包含以下:

- 投影机
- 电源线(适用于该地区)
- 快速安装指南
- 安全手册
- Remote Control
- 其他色轮

麠

#### 投影机镜头在单独包装盒内交付。

## 4.4 定位投影机

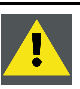

注意: 投影机的位置和物理固定必须足以防止其意外或不自主移动。正确固定投影机是安装人员和用户的责任。 投影机很重,如果坠落会造成严重损坏和伤害。

#### 基本指导方针

投影机的正确定位减少了整个图片设置时间,并确保更好的图像和更少的假像。

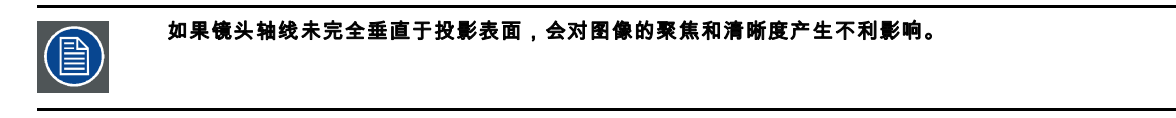

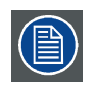

使用扩展电缆长度可能导致图像质量下降以及控制信息(如 EDID(扩展显示信息数据))丢失。

以下指导方针可以帮助您确定投影机的最佳物理位置。

- 只能将投影机安装在坚固的平面或批准的安装支架上。
- 请勿将投影机安装在可能被推倒或推挤的通道或其他区域。
- 如 4.2 部分所述,在投影机周围留出足够的空间进行通风和排气
- 使用已安装镜头的投影比作为投影机与屏幕的物理距离的参考。
- 投影机镜头表面应尽可能完全垂直于屏幕中心。
- 使用投影机平移(镜头平移),而非物理角度,来纠正任何偏离中心的位置。 • 尽可能减少电源线的长度。 一般来说,HDBaseT 和 3G-SDI 是长距离接口,适用于使用较长电缆的定制安装。
- DP、HDMI 和 DVI 是使用有限长度的预组装电缆的短距离接口。
- 尽可能限制使用电源线延长线。在需要使用物理限制的情况下,请确保延长线具有足够的电涌保护并满足连接的所有电气 要求。
- 使投影机远离发射电磁能的设备,例如马达、变压器和升降机。

## 4.5 安装投影机,一般注意事项

#### 安装安全

将投影机安装在装备中时,请务必使用配有保险丝或其他安全结构的接口板(位于投影机和安装架之间),以确保投影机在接 口板从安装架松动时不会掉落。

投影机在地面上时,请务必将接口板牢固地固定在投影机机身上(即不能掉落)。在将投影机安装在装备中之前,在接口板和装 备之间连接适当的安全绳

#### 使用第三方安装设备

投影机具有使用第三方安装架安装到各种系统环境中的功能。

投影机底部有四个安装插槽。天花板安装插槽的拉力强度是投影机重量的 4 倍以上。

也可以移除支脚,螺纹可以用于额外的安装点。有关尺寸,请参见下表。

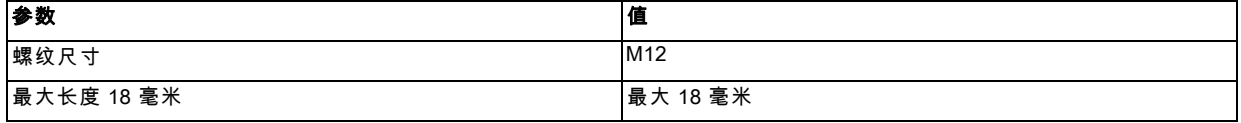

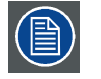

投影机镜头必须尽可能完全垂直于屏幕中心。使用投影机平移(镜头平移),而非物理角度,来纠正任何偏离中心 的位置。

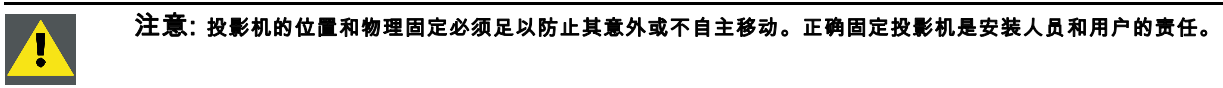

注意: 当投影机以其他方式安装在平面(而非支脚)上时,请始终使用安装支架。

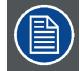

文件 R5906768 F90 多功能机架 — 安装手册中介绍了安装支架的安装和使用。

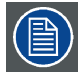

投影机后下端的螺纹孔不适合抬升或其他重型操作。仅用于调整目的。

#### 在平坦表面安装

- 1. 将投影机置于所需位置。
- 2. 开启投影机电源。
- 3. 前往 主菜单/测试图案 并选择一个内部填充图案显示在屏幕上。

4. 调整投影机的支撑脚,直到投影的填充图案是一个水平的完美矩形。

#### 可调支脚

向左或向右扭转可调支脚,可以精确调整投影机的位置,以实现精确的垂直机械校准。

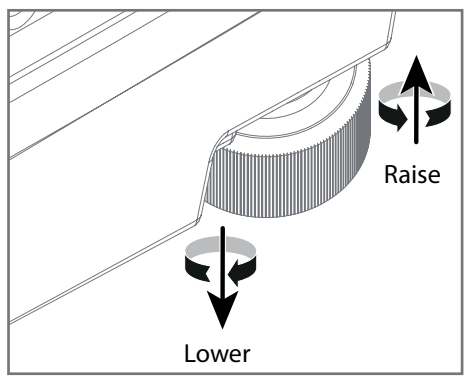

图像 4-4

## 安装到天花板上

- 1. 将投影机安装到批准的安装支架上。
- 2. 将安装支架安装到所需位置。
- 3. 开启投影机电源。
- 4. 前往 主菜单/安装/方向 并选择正确的设置方向。 ……<br>请参阅 "方向", 页 63 以获取更多信息。
- 5. 前往 *主菜单/测试图案* 并选择一个内部填充图案显示在屏幕上。
- 6. 调整安装支架的位置(高度和角度),直到投影的填充图案是一个水平的完美矩形。

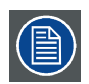

如果应用于运动装备,必须注意保持在振动和冲击的环境规范内。可能还需要使用其他自定义方法来稳定投影机镜 头,以确保投影图像保持在适当的位置并正确聚焦。

#### 4.6 投影机安全安装点

#### 关于

投影机有四个锚点(参考 1,图 4-5),可用于安装支架和投影机安装。另外还有 9 个紧固点(参考 2 和 3,图 4-5),可用于连 接轻型配件和其他杂项设备。请参见下表以获取更多信息。

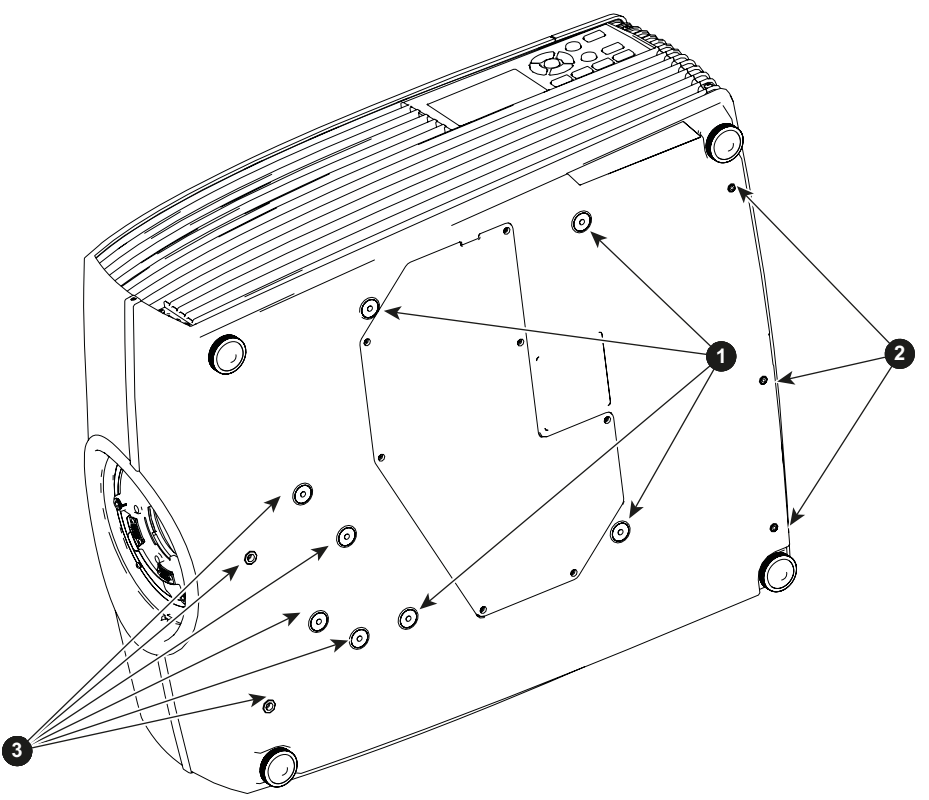

图像 4-5

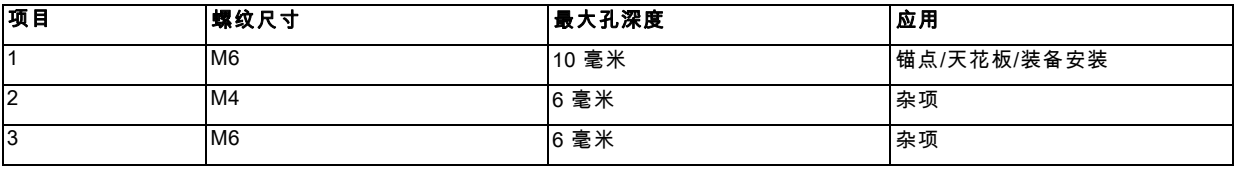

# 4.7 投影距离

#### 计算安装投影距离

投影距离(D)是从投影机镜头至屏幕的距离。要计算投影距离以进行安装,需要两个数据:选中镜头的投影比 (L) 和屏幕的水平 宽度 (W)。例如,如果屏幕宽度 (W) 是2.4 米,投影机镜头的投影比 (L) 是 0.99:1,则投影距离 (D) 是 2.38 米。

计算:2.4 x 0.99 = 2.38

下图显示了每个投影机镜头的图像尺寸 (W) 和投影距离 (D) 。

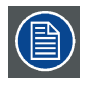

由于光学(镜头)差异,误差通常是 +/- 5%。

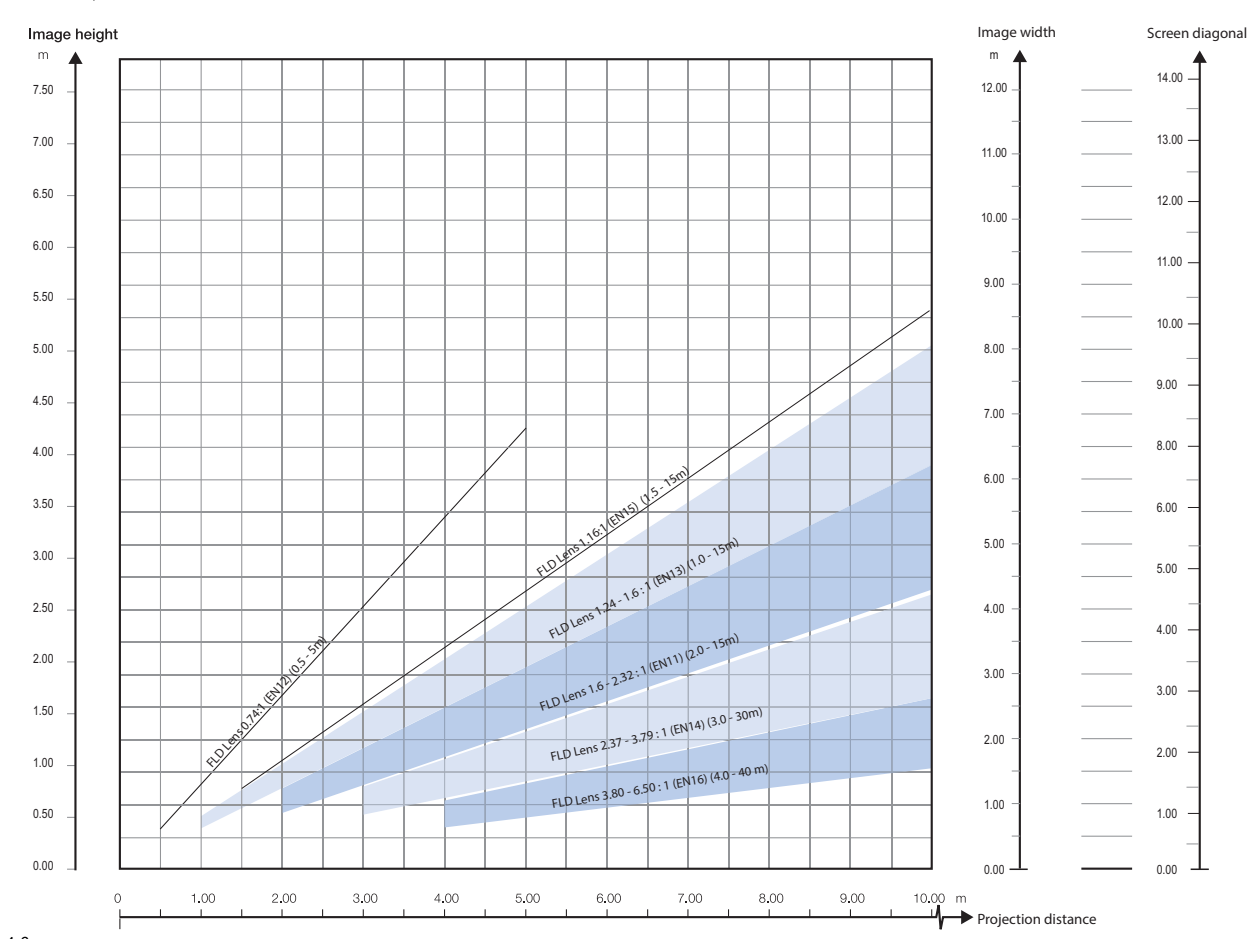

# 投影距离,FLD WUXGA

图像 4-6

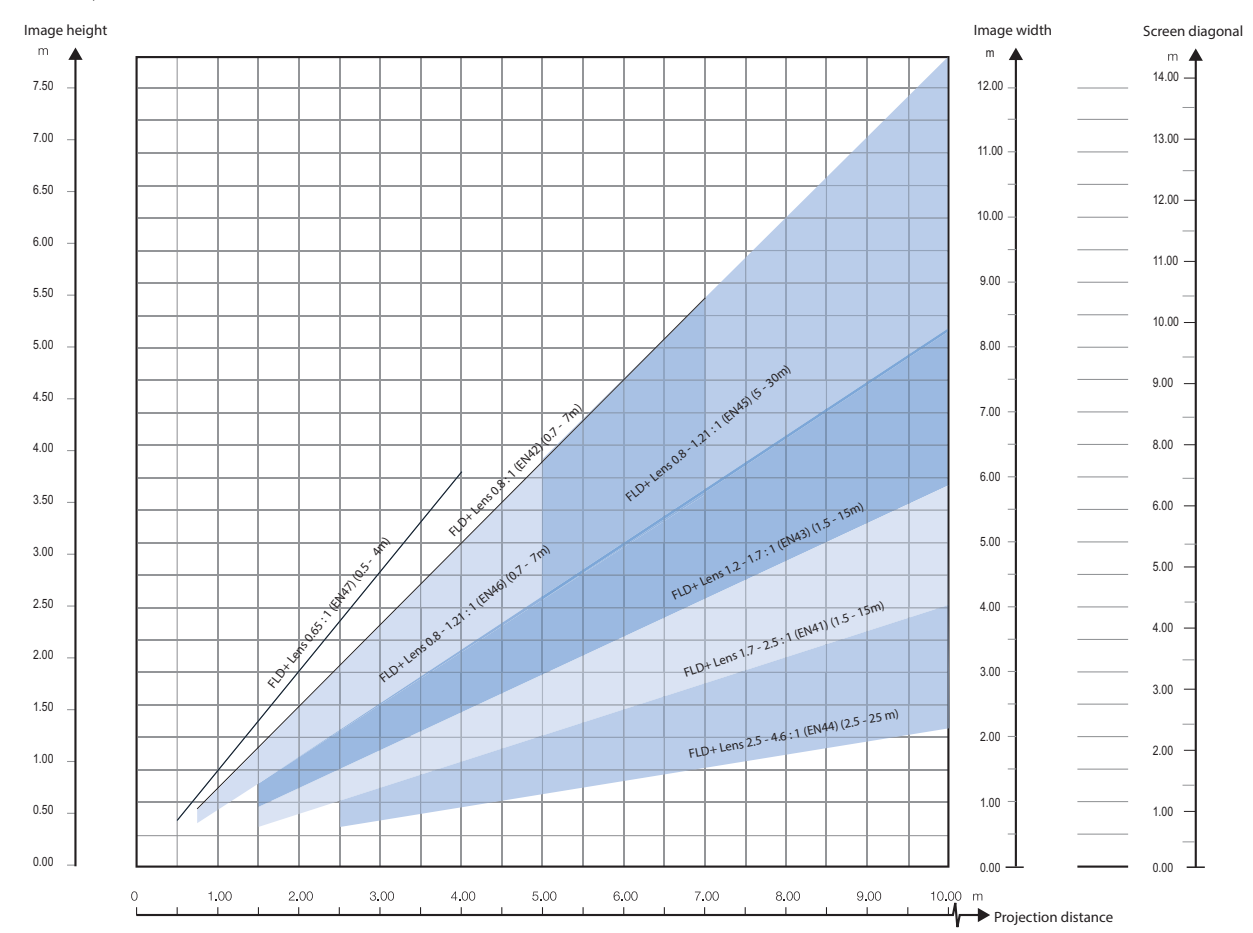

## 投影距离,FLD+ WQXGA / 4K UHD

图像 4-7

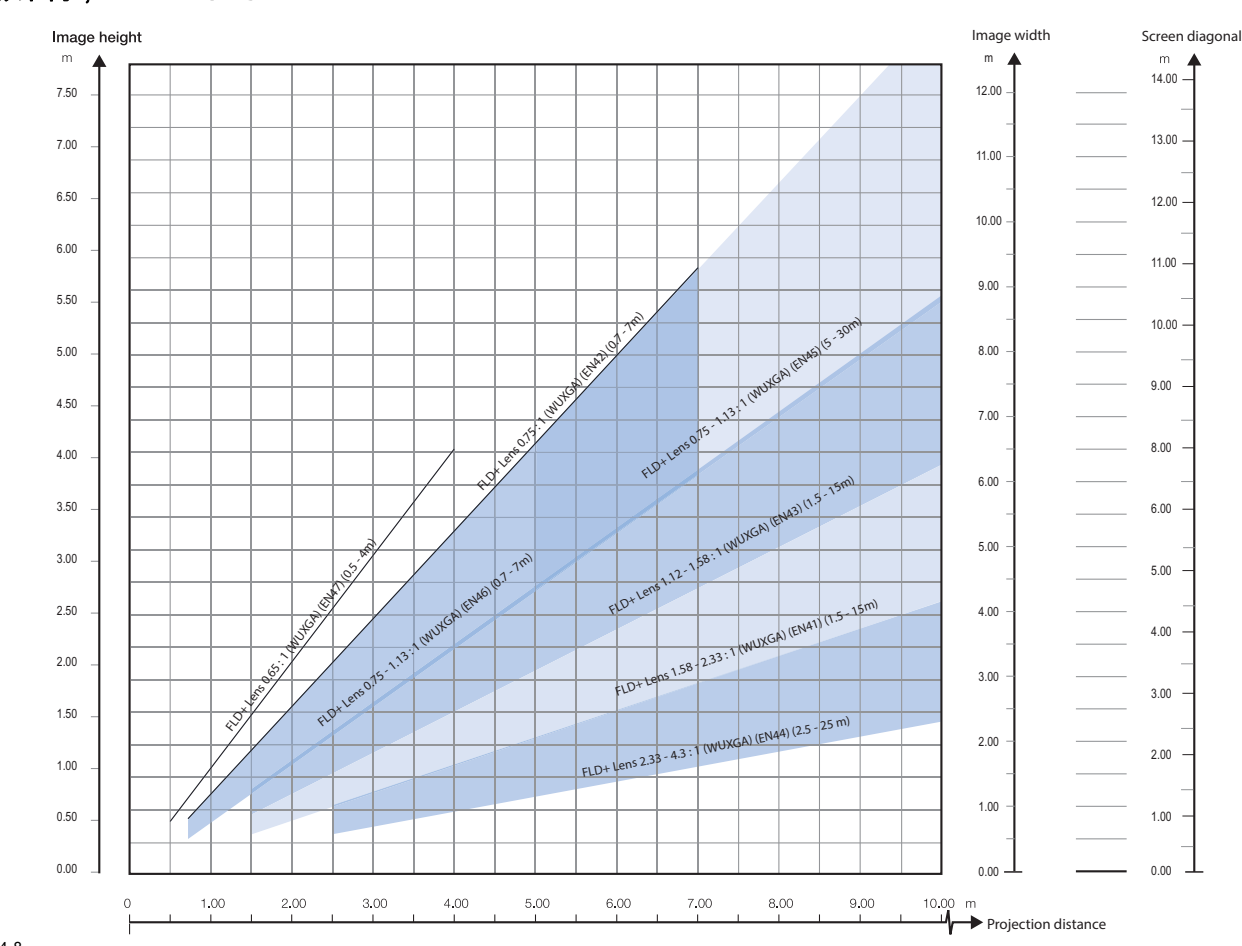

投影距离,FLD+ WUXGA

图像 4-8

# 4.8 Scheimpflug(视轴)调整

#### 什么是 Scheimpflug?

必须调整镜头支架,使投影图像的"锐聚焦平面"与屏幕平面 (Fp1→Fp2) 结合起来。可通过更改 DMD 平面与镜头平面 (Lp1→Lp2) 之间的距离来实现这一点。镜头平面越靠近 DMD 平面,锐聚焦平面就会越深入。有时会出现一种情况,即由于镜头平面相对于 DMD 平面出现了倾斜(或偏转),您将无法在屏幕上获取完整的聚焦图像。这也称为 Sheimpflug 定律。要解决这个问题,镜头 平面必须平行于 DMD 平面。要实现这一点,可转动镜头支架以消除镜头平面与 DMD 平面 (Lp3→Lp4) 之间的倾斜(或偏转)。

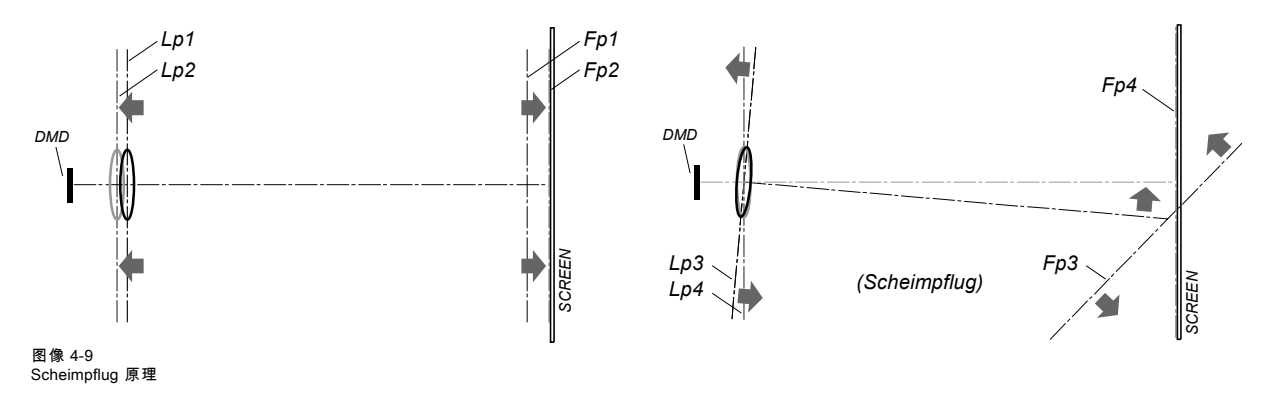

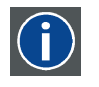

#### Scheimpflug 原理

"锐聚焦平面"可以更改,以便将任何平面带入锐聚焦区。当 DMD 平面与镜头平面平行时,锐聚焦平面也将与这两个 平面平行。然而,如果镜头平面与 DMD 平面相倾斜,锐聚焦平面由于其几何和光学特性也会相应倾斜。由于镜头 向下倾斜,DMD 平面、镜头主平面和锐聚焦平面的延长面将相交于投影机下方的一条直线上。

#### 4. 物理安装

#### Scheimpflug 调整点

Scheimpflug 调整点位于镜头接口上。F90 有三 (3) 个固定螺钉和三 (3) 个调整螺钉。

#### 何时应用 Scheimpflug?

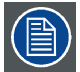

Scheimpflug 校正程序只能由经过适当培训和经验丰富的技术人员进行。

仅在投影图像的整体聚焦的清晰度不平均时(例如,如果投影机**未平行**于屏幕或由于之前的 Scheimpflug 未对齐),才可应用 Scheimpflug 校正。请注意,在未平行于投影机的屏幕上应用 Scheimpflug 校正的后果是投影图像与矩形图像不同。换句话说, 投影图像出现"失真"。需要掩蔽来解决失真问题。

掩蔽的缺点是会损失内容。因此,**强烈 建议** 将投影机 平行 于投影屏幕并使用 平移 镜头支架的功能是使投影图像与投影屏幕匹 配。如果平移范围不足,则可倾斜投影机,并应用 Scheimpflug。

## 4.9 Scheimpflug 调整程序

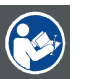

注意: Scheimpflug 调整只能由资质合格和经验丰富的投影专家进行。Scheimpflug 调整不当可能导致图像质量严 重下降,并需要投影机返厂维修。

#### 必要工具

- 内六角扳手,4 号
- 内六角扳手,6 号

## 准备

- 1. 准备测试区域。Barco 建议所有的 Scheimpflug 调整使用的投影机-屏幕距离为 2 米。 验证已安装镜头的投射比符合安装区域的要求(投影距离和屏幕大小)。
- 2. 确认镜头安装正确,镜头偏移在中心位置。
- 3. 如果已安装的镜头具有光圈控制,始终将光圈打开。
- 4. 始终将聚焦环打开。
- 5. 前往主菜单/测试图案/全屏并选择以显示聚焦测试图案。
- 6. 对镜头变焦使开口最宽(屏幕上图像尺寸最大)。

#### 应用 Scheimpflug 修正

1. 旋松三颗固定螺钉(参考 1b、2b 和 3b)。使用尺寸为 6 的内六角扳手进行。

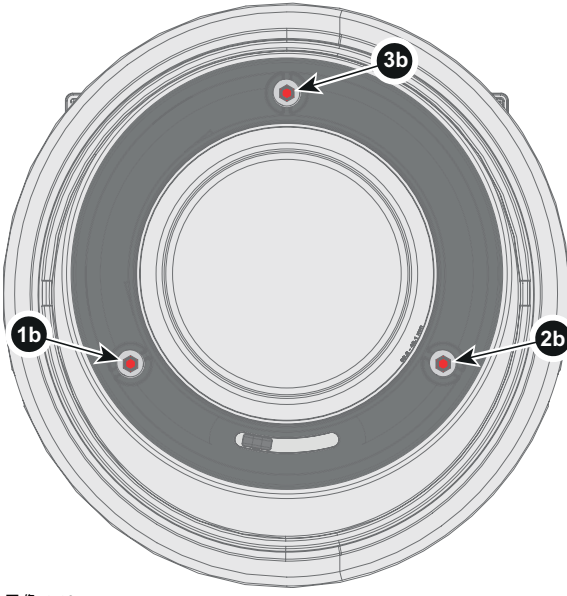

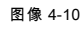

2. 调整左侧的 Scheimpflug 调整螺钉(参考 1),直至屏幕右上角的图像成为焦点。使用尺寸为 4 的内六角扳手进行。 注释: 该过程可能导致图像的其他区域脱离焦点。这是完全正常的。

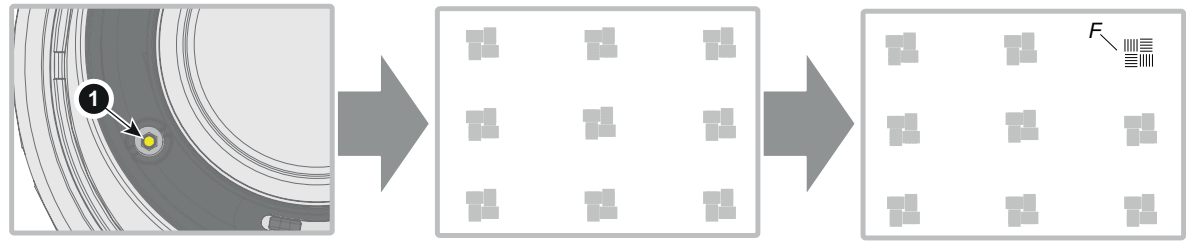

图像 4-11

3. 调整右侧的 Scheimpflug 调整螺钉(参考 2),直至屏幕左上角的图像成为焦点。使用尺寸为 4 的内六角扳手进行。 注释: 该过程可能导致图像的其他区域脱离焦点。这是完全正常的。

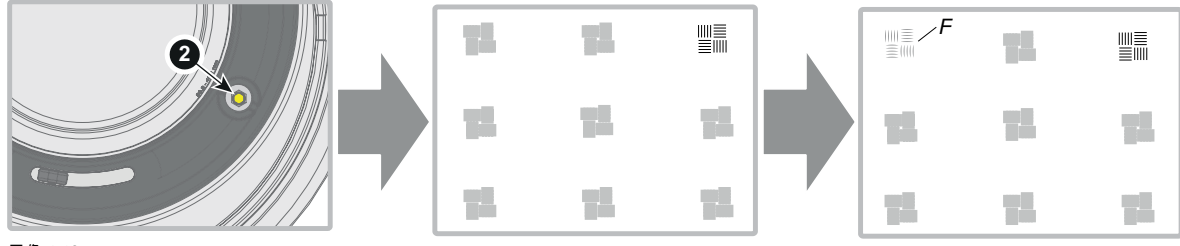

图像 4-12

4. 调整顶端的 Scheimpflug 调整螺钉(参考 3),直至屏幕下半部分的图像成为焦点。使用尺寸为 4 的内六角扳手进行。 注释: 该过程可能导致图像的其他区域脱离焦点。这是完全正常的。

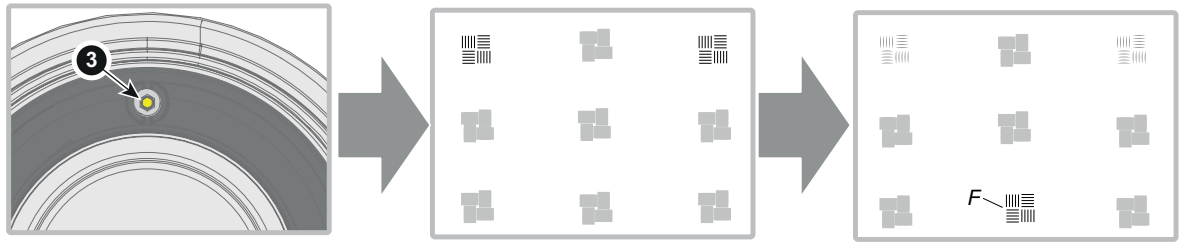

图像 4-13

- 5. 继续调整螺钉,每次调整一颗,直至测试图像在整个显示区域内清晰一致。
- 6. 通过缩小(屏幕上的最小图像尺寸)测试焦点,然后再放大。确认图像仍然清晰。如果清晰度有任何偏差,重复步骤 2 到 6, 直至图像正常。
- 7. 按以下顺序上紧三颗固定螺钉:左 (1b)、右 (2b) 和上 (3b)。使用尺寸为 6 的内六角扳手进行。

# <span id="page-46-0"></span>5. 入门指南

## 关于本章

本章介绍了如何在物理安装过程完成时设置并优化投影机设置。

#### 概览

- 投影机源和控制连接
- • [开启投影机电源](#page-49-0)
- • [关闭投影机电源](#page-49-0)
- • [功率模式转换](#page-50-0)
- • [电源模式](#page-51-0)
- • [自定义投影机设置](#page-51-0)
- • [用户界面](#page-51-0)

## 5.1 投影机源和控制连接

## 概览

- 建立连接
- 连接器规格
- • [控制界面](#page-48-0)

#### 5.1.1 建立连接

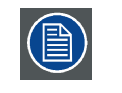

源切换时间为 0,5 至 5 秒。

#### 源信号连接

投影机背面的连接器面板用于所有源连接。

投影机上的源信号连接为:

- 2X 双链路 DVI-I (DVI-D 功能)
- 2x DisplayPort 1.2
- 1x HDMI 2.0
- 1x HDBaseT
- 1x 3G SDI

#### 5.1.2 连接器规格

#### 概览

- DVI-I
- • [显示端口 1.2](#page-47-0)
- • [HDMI 2.0](#page-47-0)
- • [3G-SDI](#page-48-0)
- • [HDBase T](#page-48-0)

## 5.1.2.1 DVI-I

#### 产品规格

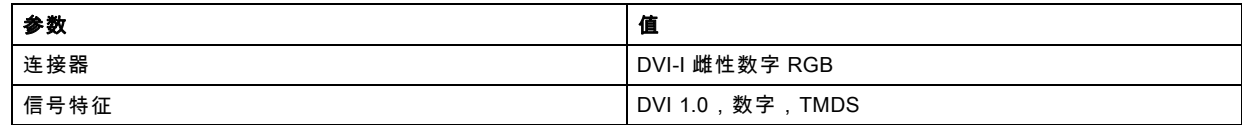

<span id="page-47-0"></span>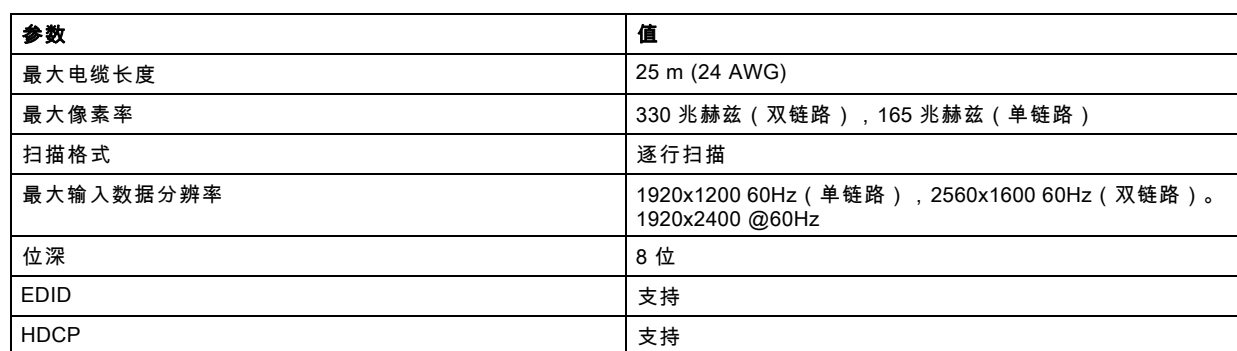

# 5.1.2.2 显示端口 1.2

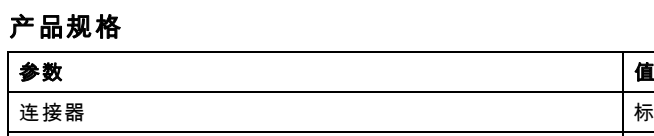

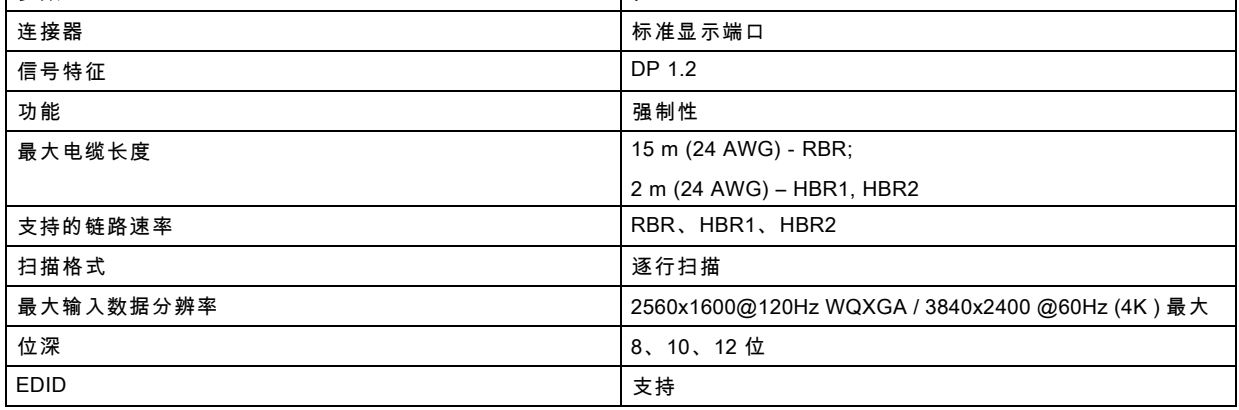

# 5.1.2.3 HDMI 2.0

产品规格

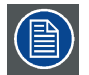

关于 HDMI 2.0:解密协议 HDCP 2.2 在本机中启用且有效。

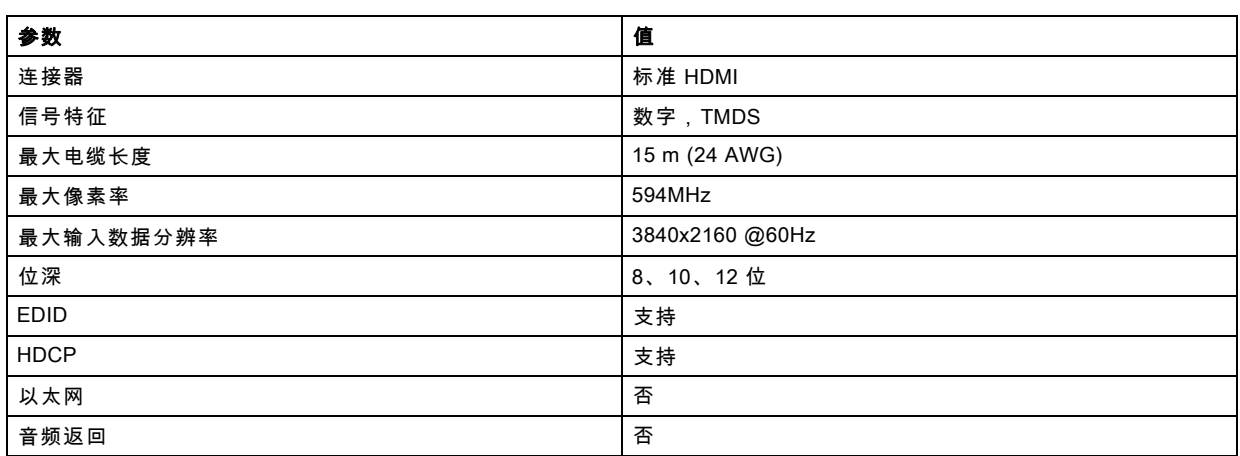

## <span id="page-48-0"></span>5.1.2.4 3G-SDI

产品规格

| 参数   | 值                                           |  |
|------|---------------------------------------------|--|
| 标准   | SMPTE 424M-2006 10 位 A 级                    |  |
| 连接器  | 1x) BNC 75 ohm 型 IEC 60169-8 , 修正 2 1997, A |  |
| 带宽   | >3 GHz                                      |  |
| 返回损失 | 3Ghz 时 >10dB                                |  |
| 阻抗   | 75 ohm 电阻                                   |  |

## 5.1.2.5 HDBase T

#### 产品规格

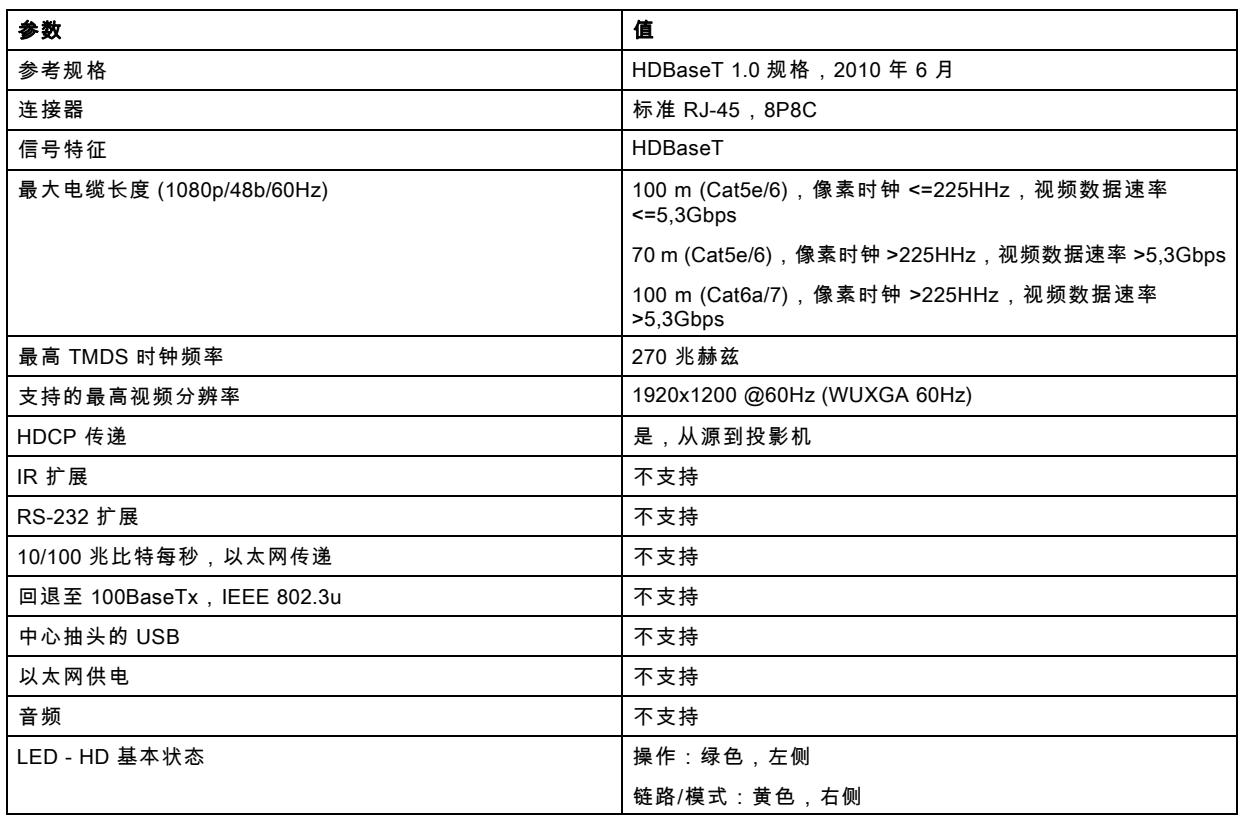

## 5.1.3 控制界面

## 关于

投影机上有以下控制界面:

- 1x RS-232(用于投影机控制)
- 1x LAN /以太网(用于投影机控制
- 3x USB-A 端口

## 概览

- • [RS-232](#page-49-0)
- • [LAN /以太网](#page-49-0)
- • [USB-A 端口](#page-49-0)

#### <span id="page-49-0"></span>5.1.3.1 RS-232  $\rightarrow$  m  $\rightarrow$  m  $\rightarrow$

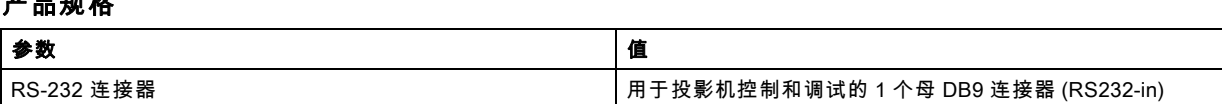

#### 5.1.3.2 LAN /以太网

产品规格

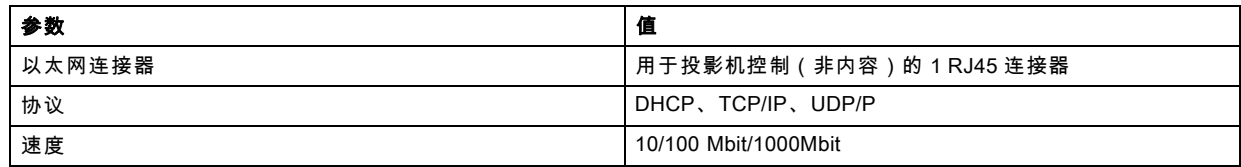

## 5.1.3.3 USB-A 端口

## 产品规格

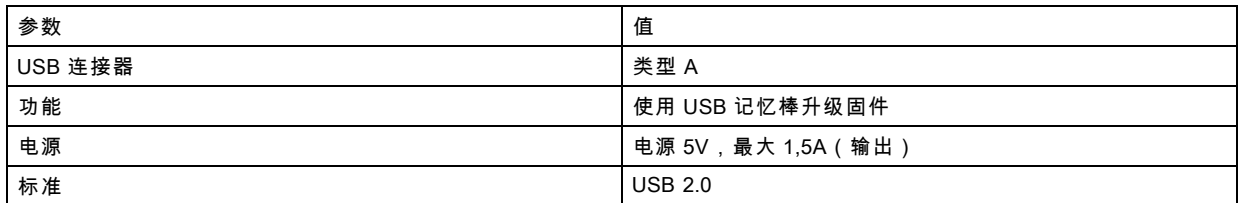

## 5.2 开启投影机电源

注意: 在开启投影机电源之前,应始终连接源

注意: 根据您的投影机型号,仅使用本机的电源线。请勿使用未经授权的更换部件。请勿使用已损坏的电源线。

#### 使用键盘或遥控器开启投影机电源

- 1. 将电源线连接至投影机。
- 2. 将 3 头电源线插入接地交流电源插座。 投影机将开始预热,待机/电源按钮的背光灯闪烁白色。
- 3. 当待机按钮上的背光灯亮起白色时,投影机处于待机模式,准备开启。
- 4. 按下键盘上的待机按钮或遥控器上的电源按钮,使投影机进入开启模式。 投影机预热时,键盘上电源按钮的背光灯将闪烁蓝色。
- 5. 当电源按钮的背光灯亮起蓝色时,投影机即可使用。

## 5.3 关闭投影机电源

#### 使用键盘或遥控器关闭电源

- 1. 按住键盘或遥控器上的电源按钮四 (4) 秒。 投影机现在处于冷却阶段。
- 2. 当投影机面板不再亮起时,请从投影机上拔下主电源线。

## <span id="page-50-0"></span>5.4 功率模式转换

#### 5.4.1 一般

#### 转换图

此图显示投影机上的所有可用模式(拔下、开机、就绪、ECO),以及更改模式所需的操作。

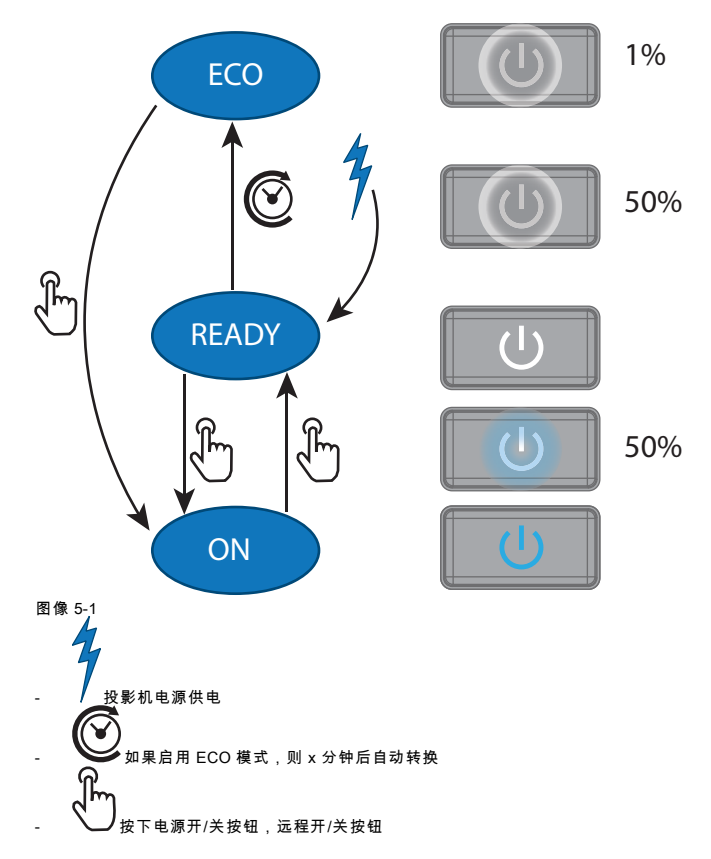

#### 5.4.2 启动投影机

如果尚未连接,将电源线的母头与投影机的电源输入插座相连。有关更多详情,请参见专用于电源线安装的部分。 ₽

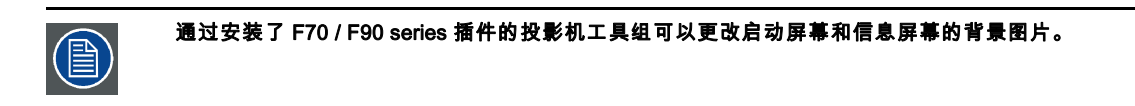

#### 描述

将 3 头电源线的插头插入接地交流电源插座。投影机将转至**就绪**模式。在此阶段,系统启动并执行板的内部检查。开机 */关机按* 纽 将闪烁白色,直到达到**就绪**模式。一旦进入就绪模式, *开机/关机* 按钮将亮起白色。

#### 5.4.3 从就绪到开机

## 描述

按 *投影机上的开机/关机*按钮,或 *遥控器上的开机* 按钮。投影机将**启动**电源。显示 *开机/关机* **就绪**到**开机**转换期间,开机/关机 按钮将闪烁蓝色。一旦投影机打开, *开机/关机*按钮将亮起蓝色。

## 5.4.4 从开机到就绪

#### 描述

将 *投影机上的开机/关机*按钮按下并保持 3 秒钟,或按下 *遥控器上的关机* 按影机将通过冷却阶段关闭电源。显示 *投影机上 的开机/关机*开机到就绪转换期间,开机/关机按钮将闪烁白色。一旦投影机处于就绪模式,*投影机上的开机/关机* 按钮将亮起白色。

#### <span id="page-51-0"></span>5.4.5 从就绪到 ECO 待机

#### 描述

如果在维修菜单中启用ECO待机模式(参考用户指南中的"GUI - 系统设置/待机 ECO"一节),投影机将在超时(默认 15 分钟) 后自动转至ECO待机模式。除了非常小的唤醒控制器之外,所有电子设备(包括风扇、泵、...)都会下降。显示 *投影机上的开机* /关机按钮将每秒闪烁一次白色。

#### 5.4.6 从ECO到开机

#### 描述

按 *投影机上的开机/关机*按钮,或 *遥控器上的开机* 按钮。投影机从**ECO**直接转至**开机** 。投影机将经过与电源插入相同的启动阶 段,然后从就绪转至开机 。当然,启动时间会较长,然后从就绪到开机 。

## 5.5 电源模式

#### 一般

下表详细说明了 F90 功率模式。

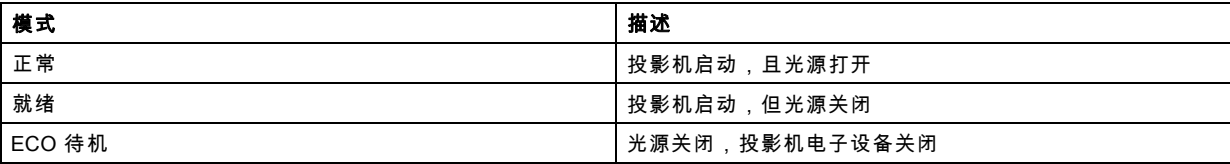

#### 5.6 自定义投影机设置

#### 关于

可以调整投影机的显示、行为和用户界面,以满足个人需求。 选项包括:主页/系统设置/主题

调整 OSD 菜单颜色

## 5.7 用户界面

#### 概览

• 屏幕显示 (OSD)

#### 5.7.1 屏幕显示 (OSD)

#### 关于

投影机的屏幕显示(OSD)是主要的用户界面(UI)。从这里,可以查看和调整所有投影机和显示设置。 OSD 界面使用标签显示主菜单。然后,主题按照功能进一步分类和显示:主项(主题) — 子项(功能)— 子项(功能)。 有六个主菜单标签:来源、图像、安装、系统设置,测试图案和状态。 可以通过按 OSD 开/关按钮来禁用 OSD。

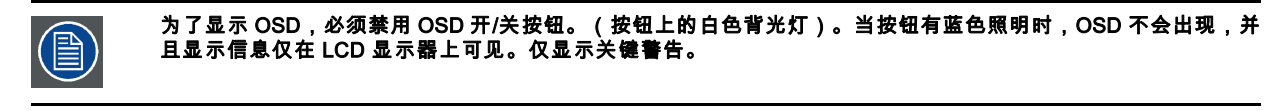

## 用户访问级别

投影机的软件平台使用访问级别来定义每个用户的操作权限。 有两种用户访问级别:标准用户和高级用户。此外,还有一种用于认证服务人员的服务用户访问。 标准用户可以访问所有的投影机功能和 OSD 菜单项。除了访问所有的投影机功能和 OSD 菜单项之外,高级用户还可以访问许多 高级功能。访问高级用户功能受密码保护。请联系您的投影机供应商以获取更多信息。

#### 导航

您可以使用本地键盘或遥控器导航 OSD。 按菜单按钮显示 OSD。(必须启用 OSD,按 OSD 按钮即可启用。) 使用箭头键左、右、上、下导航。 按确定按钮选择菜单主题,并获得更多选项。 使用数字键输入值,或使用箭头键上下移动比例尺。 再次按下菜单退出菜单系统。

按 OSD 按钮禁用屏幕上的 OSD。仅显示关键警告。

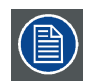

某些菜单选项为高级或服务用户保留;在标准用户模式时,这些将会灰显,无法选择。要访问这些功能,请在服务 菜单中输入您的高级或服务码,或者联系您的支持代表获取更多信息。

## 定义值

菜单设置使用复选框、比例尺滑块和下拉列表显示。

要设置值:

- 按确定以选择或取消选择复选框(开启或关闭一项功能)。
- 使用箭头键上下移动数值线上的比例尺滑块。对于 0-9 的比例尺,每一步等于总值的 10%。
- 要以输入值作为直接数字,请按 ENTER,输入数字,然后再次按 ENTER 以执行并退出光标模式,例如 ENTER 79 ENTER。 值的更改是动态实现的。

#### 菜单存储器

只要投影机正在运行,OSD 菜单就会记住最后选择的子菜单项目。从待机状态重新启动投影机时,菜单存储器被复位。

# <span id="page-54-0"></span>6. 源菜单

## 关于源菜单

此菜单用于选择、查看和配置投影机中的源。通过源菜单或快捷方式启用。 通过浏览主页/ 源菜单,也可以在 OSD 上看到。 通过使用快捷方式,菜单仅出现在 LCD 显示器上。

#### 概览

- 连接器选择
- 连接器设置
- • [使用双输入](#page-56-0)

## 6.1 连接器选择

## 关于

主页/源

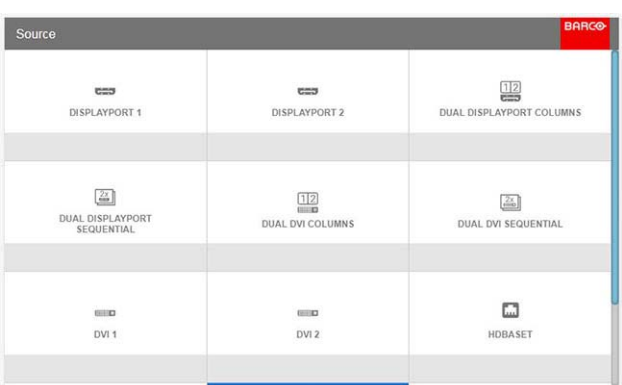

## 图像 6-1 源菜单。(滚动进行更多选择)。

点击相关输入连接器图标交换或激活源。

突出显示主动源的图标。

可以将显示的源列表调整为包含其他连接器。 显示的连接器默认选择是:

- 显示端口 1
- 显示端口 2
- 双 Displayport 列
- 双 Displayport 序列
- DVI 1
- DVI 2
- 双 DVI 列
- 双 DVI 序列
- HDBaseT
- HDMI
- SDI

## 6.2 连接器设置

## 关于连接器设置

连接器设置菜单允许更改投影机每个输入连接器的设置。

默认情况下,每个连接器的所有选项都与原生的扩展显示标识数据(EDID)一起设置为自动。

进入每个输入连接器的菜单时,可以更改以下内容:

- 颜色空间
- 信号范围
- EDID

## 如何配置连接器

1. 按**菜单**激活菜单,然后选择*源*。

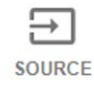

L1 Displayport

图像 6-2 选择源

- 2. 按确定。
- 此时会显示*选择源*菜单,其中已填入实际可用的源。
- 3. 滚动至可用源列表底部,并选择*连接器设置*。

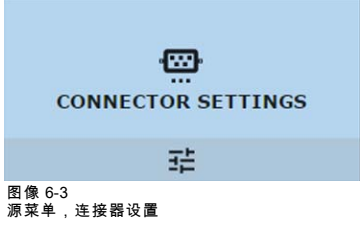

此时将显示可用的输入连接器。

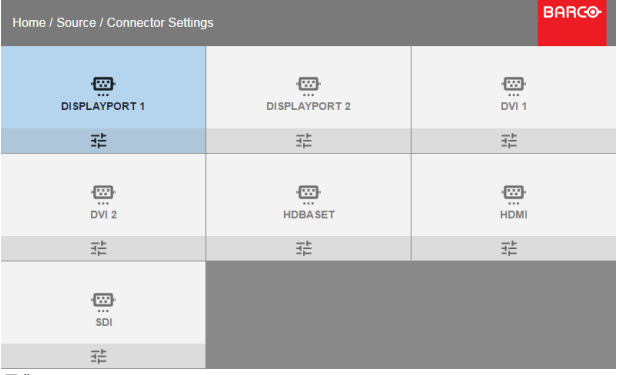

图像 6-4 选择源

4. 选择所需的连接器。

将显示该连接器的**连接器设置**菜单。

<span id="page-56-0"></span>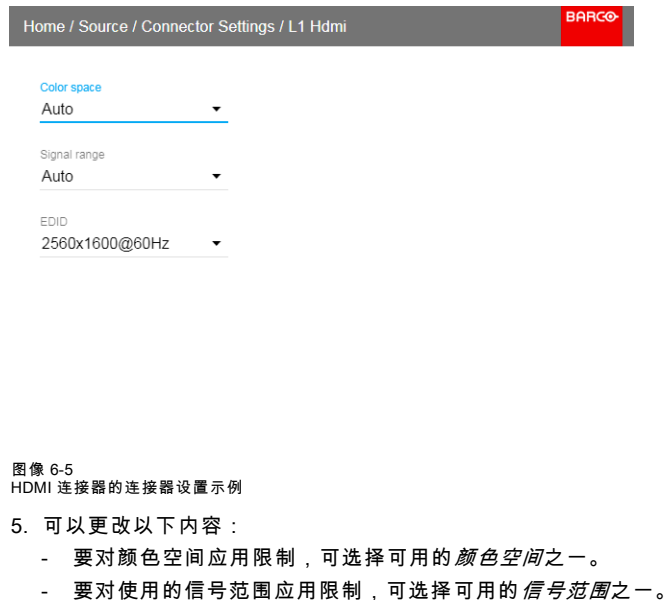

- 要为连接器设置原生以外的视频时序,可选择 EDID 下的选项之一。

注释: 不能更改 SDI 连接器的 EDID。

## 6.3 使用双输入

#### 双输入。

为了提高连接高分辨率源与 330 兆赫兹以上像素时钟的灵活性,投影机支持双输入模式。在此模式下,图像的左右两半可分别 连接到 DVI-1 和 DVI-2, 或者 DP1 和 DP2。

要启用此模式,请选择适合菜单 主页/源 的源

#### 双输入模式

有四种方式可连接双输入。

- 双 Displayport 列
- 双 Displayport 序列
- 双 DVI 列
- 双 DVI 序列

对于要在此模式下显示图像,两个通道的分辨率必须相同

#### 信号源设置。

当使用双输入时,使用正确的分辨率正确设置信号源非常重要。为了获得正确的设置,请参阅源自身的手册(电脑、图形驱动 卡..)。如果设置错误,在双重模式下不会显示任何图片。

每个双列通道的分辨率可高达 1920x2400 像素。

每个双序列通道的分辨率可高达 3840x2400 像素。(4K)

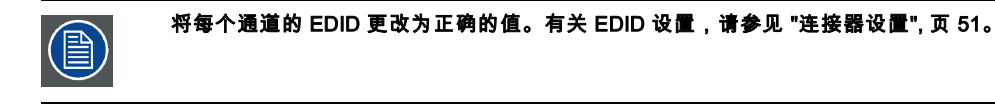

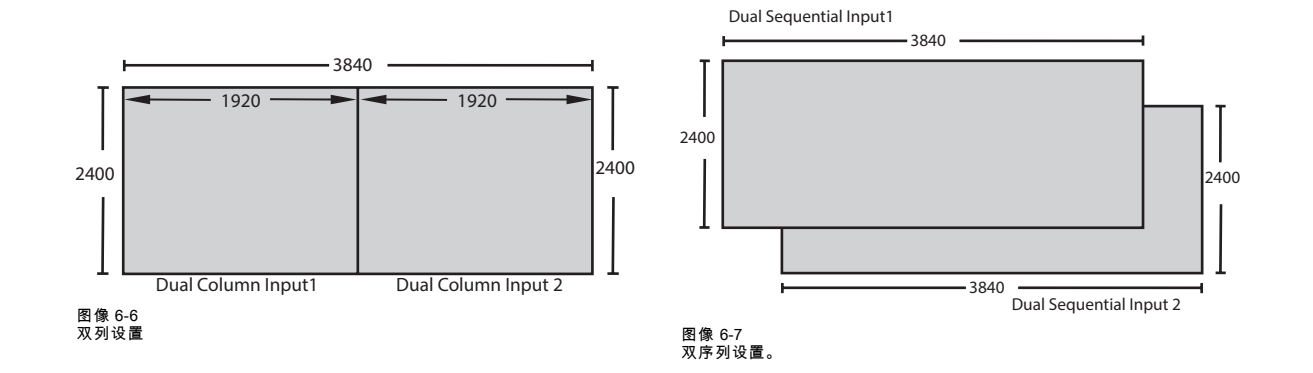

# 7. 图像菜单

## 概览

- 对比度
- • [亮度](#page-59-0)
- • [饱和度](#page-59-0)
- • [锐度](#page-59-0)
- • [伽马调整](#page-60-0)
- • [高级图像调整](#page-61-0)

# 7.1 对比度

## 关于

图像/对比度

用于通过对红色、绿色和蓝色信号应用增益来调整显示图像的对比度。

可用范围:0.00 至 2.00

默认值:1.00

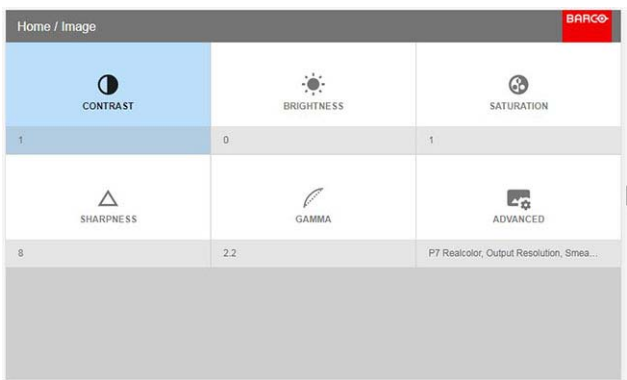

图像 7-1

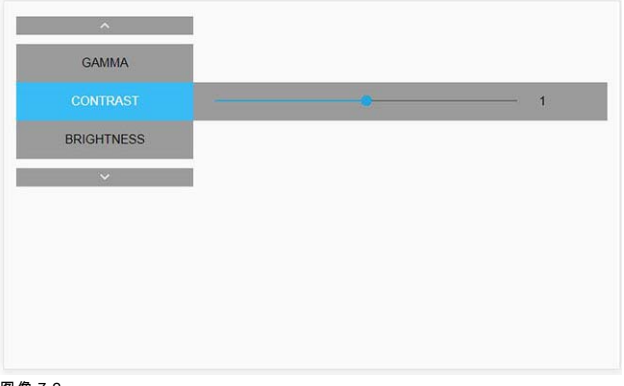

图像 7-2

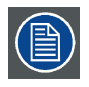

在此菜单中,可以使用遥控器上的向上和向下箭头更改为其他图像调整(亮度、饱和度、锐度和伽玛)。

## <span id="page-59-0"></span>7.2 亮度

## 关于

图像/亮度

亮度功能是用来调整输入图像的黑度级别。它向红色、绿色和蓝色信号中添加或从中减少偏移或斜纹。

可用范围:–1.00 至 1.00

默认值:0.00

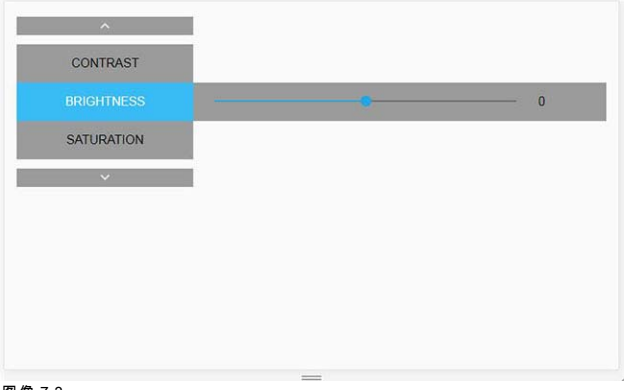

图像 7-3

## 7.3 饱和度

## 关于

图像/饱和度

饱和度水平会影响白色水平和颜色显示的强度;该数值越高,颜色显示就越生动。

可用范围: —1.00 至 2.00

默认值:1.00

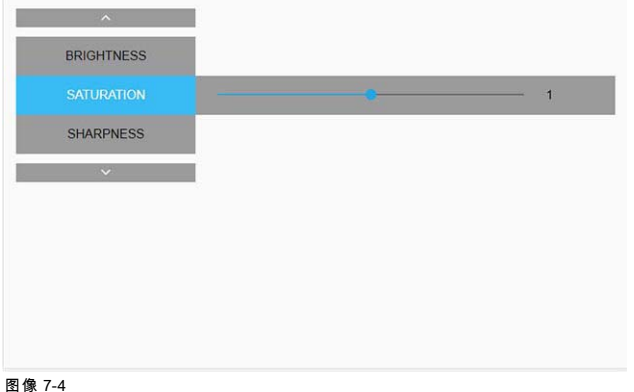

## 7.4 锐度

## 关于

锐度调整可放大图片中的高频分量,这意味着通过提高锐度,图片将看起来更清晰;如果降低锐度,图片看起来更模糊。 提高锐度的最佳效果可在高对比度的图像(例如带有文字和边框的表格)中实现。 在自然图景中,高的锐度会被视为噪点,因为图片中的所有细节都将被放大。 可用范围 — 2 至 8。 默认值:0

<span id="page-60-0"></span>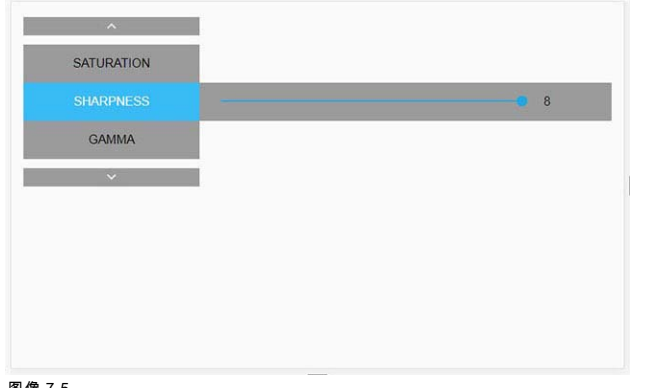

图像 7-5

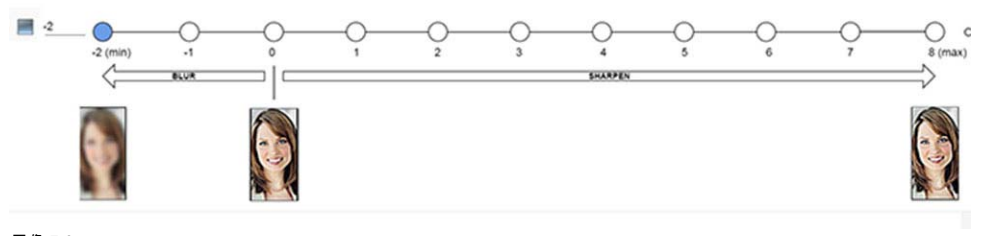

图像 7-6<br>锐度调整的效果

# 7.5 伽马调整

#### 关于伽马校正。

伽马补偿或伽马纠正是一种调整信号输入为显示器或投影机光输出特性的方式,使眼睛的敏感度适应不同的光线水平和补偿显示 器上的非线性度。若没有伽马补偿,图像可能看起来过暗或过亮,缺少细节或深度。通过调整伽玛补偿的变化量,您只能更改感 受的亮度水平。

不同类型的显示器具有不同的伽马因子,为了视觉和感受一致,需要进行纠正。例如,MS Windows 在一台 CRT 显示器上显示 的图像需要约 2.5 的伽马修正值,以避免颜色脱色或突变。

伽马曲线修正公式是基于输出水平∝ 输入水平^ 伽马。

1. 进入菜单*主页/图像*,然后选择伽马。

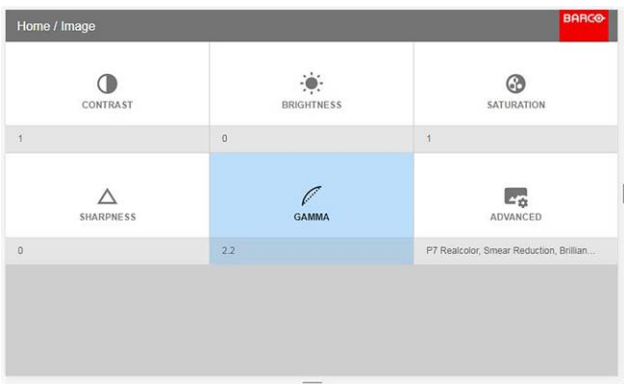

图像 7-7

2. 使用箭头键调整伽马值,直到颜色看似感受正确。默认值是 2,2。

## <span id="page-61-0"></span>7. 图像菜单

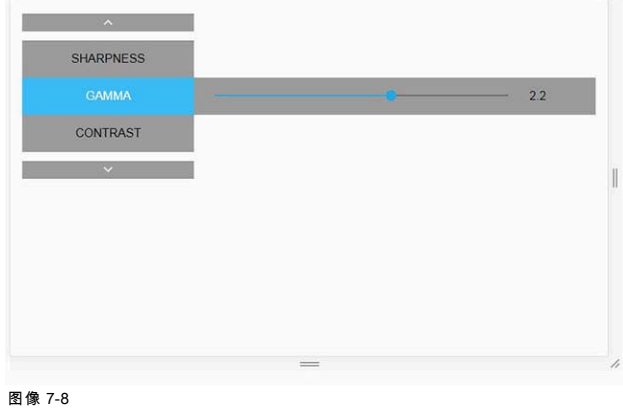

# 7.6 高级图像调整

#### 7.6.1 P7 Realcolor

#### 目的

混合来自多台投影机的图像时,可将每台投影机的感知颜色坐标更改为所需的常用级别,这样在所有使用的投影机上投影的图 像颜色都相同。

或者,如果您不熟悉如何将颜色调整到特定设置,还可以使用多组预设,这会将颜色强制输出为特定的颜色标准。 预设的选择将根据投影机类型和所安装的色轮而变化。

## 如何选择 P7 预设之一

1. 在主菜单中,选择*图像→高级→P7 Realcolor*。

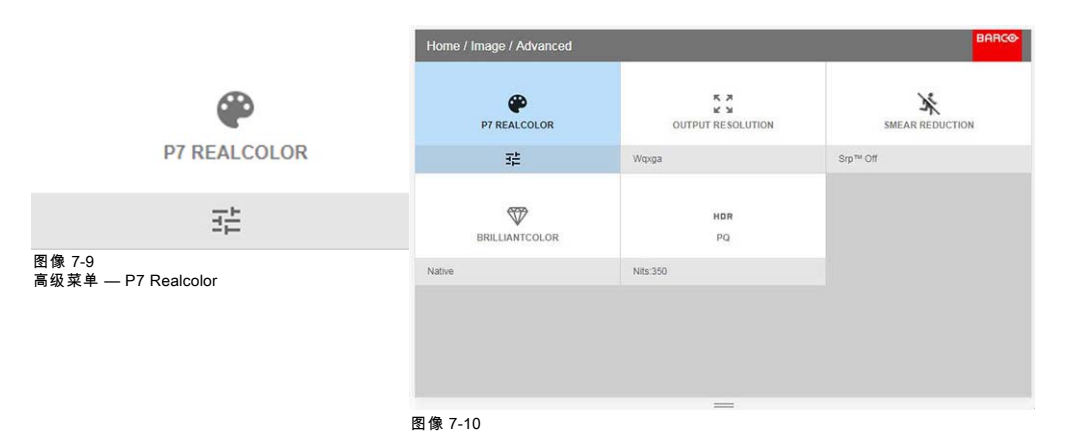

显示 P7 菜单。

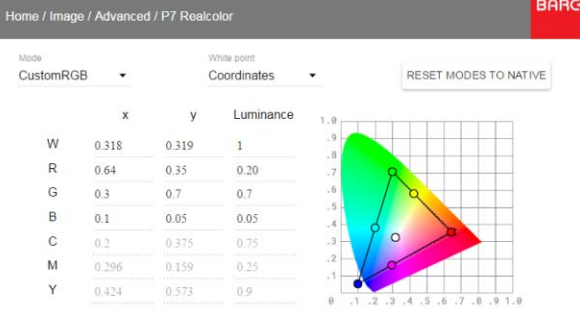

图像 7-11 P7 Realcolor 菜单

2. 选择预定义的预设之一:

- 初始:投影机初始颜色设置。默认设置
- EBU:欧洲广播颜色标准
- SMPTE-C:美国广播颜色标准。
- **Rec.709**: 高清电视 (HDTV) 颜色标准。

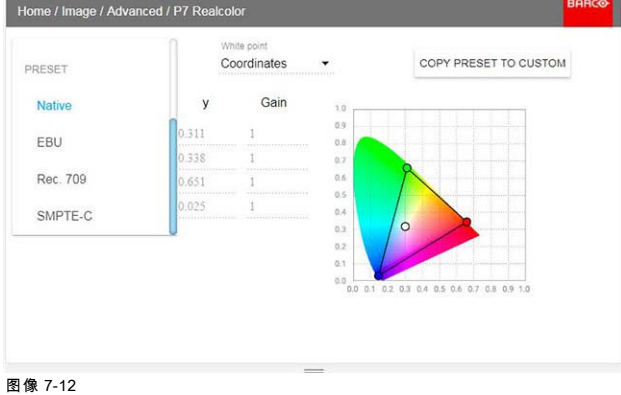

。<br>注释: 选择预设之一时,P7 菜单中的所有其他选项均已禁用。

#### 如何设置自定义 P7 值

1. 在主菜单中,选择*图像→高级→P7 Realcolor*。

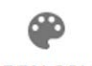

**P7 REALCOLOR** 

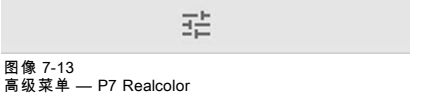

显示 P7 菜单。

**BARCO** Home / Image / Advanced / P7 Realcolor CustomRGB + Coordinates  $\mathbf{v}$ RESET MODES TO NATIVE  $\mathbf{x}$  $\mathsf{y}$ Luminance  $3.8$ w  $0.318$ 0.319  $\overline{1}$  $\mathsf{R}$  $0.64$ 0.35  $0.20$  $\mathsf{G}$  $0.7$  $0.7$  $0.3$  $\overline{B}$  $0.1$  $0.05$  $0.05$  $\mathsf{C}$ 0.375  $0.75$  $0.2$  $M$  $0.296$ 0.159  $0.25$ Y 0.424 0.573  $0.9$ 

图像 7-14 P7 Realcolor 菜单

- 2. 选择所需的*模式*。选择以下*自定义*选项之一:
	- 自定义 RGB:3 色点颜色配置。
		- 在 RGB 模式下,C、M 和 Y 坐标将根据 R、G 和 B 坐标自动计算。
	- 自定义 RGBCMY: 6 色点颜色配置 (即 RGB 和 CMY )。 在 RGBCMY 模式下,可为每种颜色指定测量的颜色三角形中的具体坐标。 - 自定义白色:仅配置白点色温。
- 3. 定义每个可用颜色的坐标。 在坐标值上单击并选择当前值。用数字键输入所需的值。 注释: 可以只挑选测量的颜色三角形内的坐标。
- 4. 对于自定义白色,单击白点选择以下之一:
	- 坐标:使用具体坐标配置白点。 在 CIE 1931 色度图上使用 x、y 坐标指定白点。
		- 色温:使用色温滑块配置白点。 白点沿着黑体曲线在开氏温标 3200K 和 13000K 之间指定。

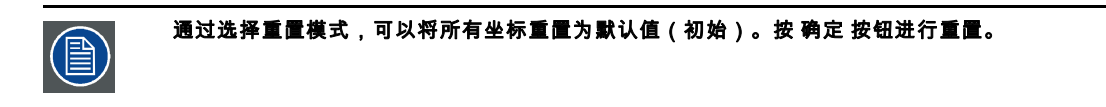

## 7.6.2 输出分辨率 4K

## 关于

使用此功能,投影机输出分辨率可在 4K UHD 分辨率和 WQXGA 分辨率之间变化。 有关在 4K 模式下使用输入源的信息,请参见 ["投影机源和控制连接", 页 43](#page-46-0)。

| Home / Image / Advanced / Output Resolution |                          | <b>BARCO</b> |
|---------------------------------------------|--------------------------|--------------|
| K A<br><b>M</b> 36<br><b>4K UHD</b>         | кл<br><b>KN</b><br>WQXGA |              |
| 喆                                           | 荘                        |              |
|                                             |                          |              |
|                                             |                          |              |

图像 7-15 输出分辨率菜单

#### 7.6.3 拖尾减少

## 关于

拖尾是图片中的物体在屏幕上高速移动时通常发生的现象。看起来像物体后面有一个"尾巴",或者是图片移动部分的延迟。 为了避免这种情况,我们已开发出了可降低这种感受渲染效果的拖尾减少流程 (SRPTM)。选择提供最佳结果的选项。

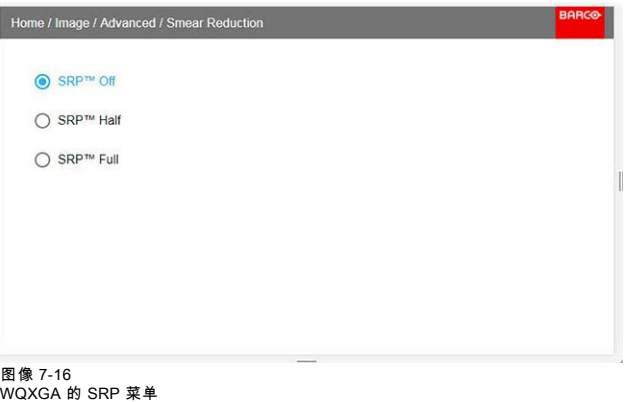

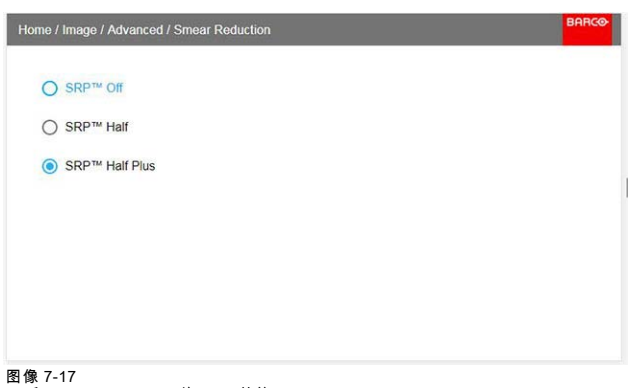

图像 7-17 4K 和 WQXGA@120Hz 的 SRP 菜单。

此菜单仅适用于具有 COLOR 色轮的投影机。对于 BRIGHT 色轮,SRP 菜单中没有菜单选项,只有 SRP-Off。 (见下表)。

#### 7.6.4 Brilliantcolor

## 关于

通过添加次色来更改颜色渲染。这具有增加颜色强度的效果,并且由此也可以感受光强度。 进入菜单,并选择提供最佳结果的选项

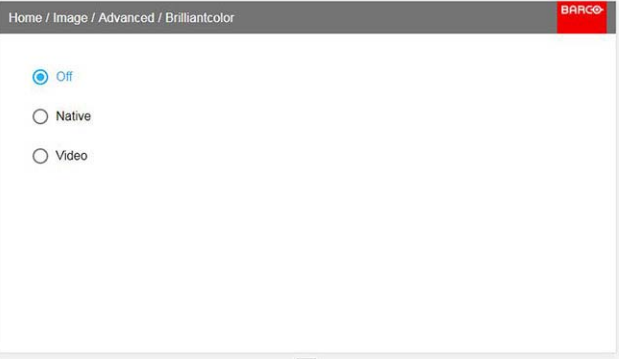

图像 7-18

此菜单仅适用于 WQXGA@60Hz 模式下的 COLOR 彩轮。对于 BRIGHT 色轮,菜单中只有两个选择, 关闭和初始。 (见下表)

#### 安装有 COLOR 色轮的 SRP 和 Brilliant Color 表的菜单选择。

安装 COLOR 色轮时有效。

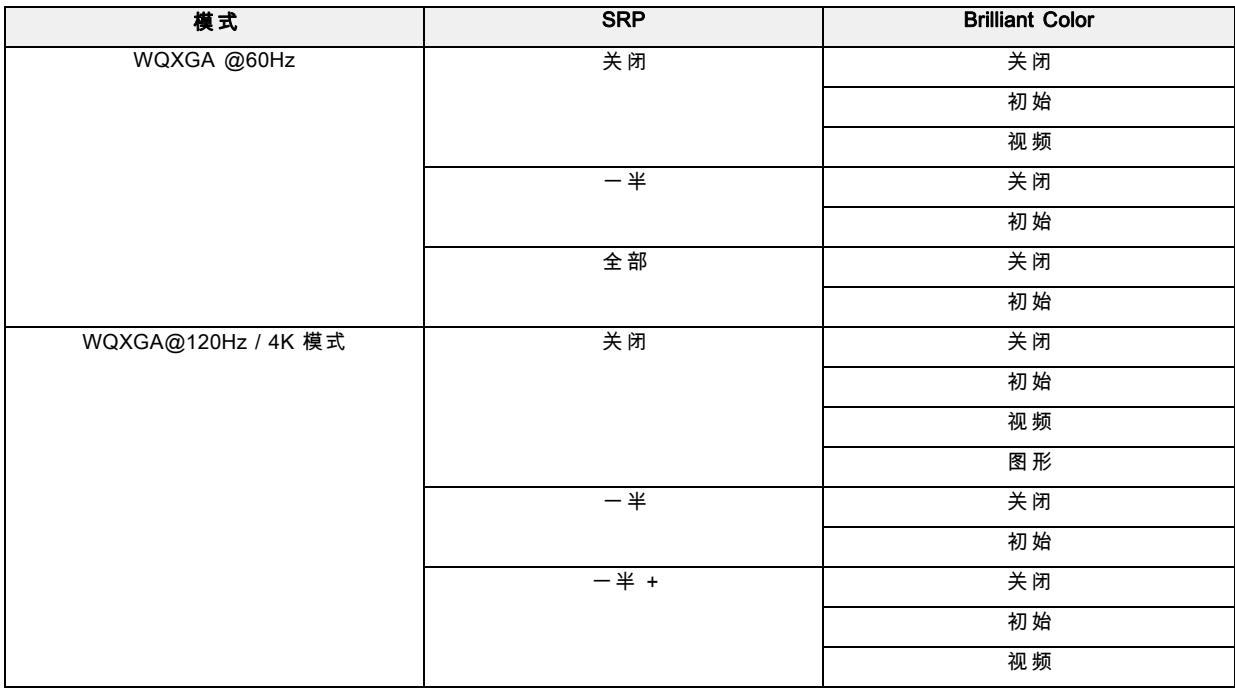

## 安装有 BRIGHT 色轮的 SRP 和 Brilliant Color 表的菜单选择。

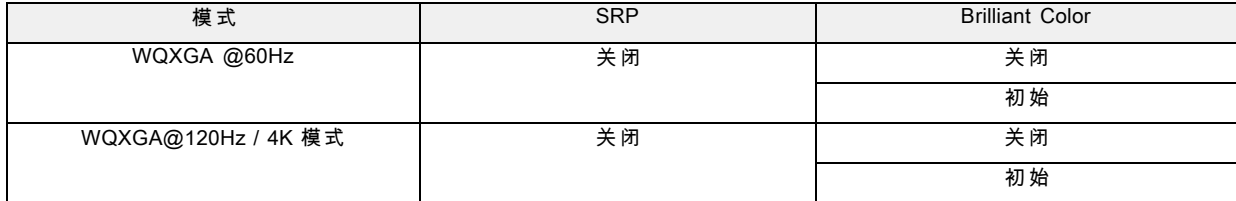

# 7.6.5 HDR - 感知量化器(PQ)

## 关于 PQ

感知量化器 (PQ) 是一种电光传输功能 (EOTF) ,可以显示高达 10.000 cd/m<sup>2</sup> 的亮度级别的高动态范围 (HDR) 内容,并可与 Rec.2020 颜色空间一起使用。

如果您提供的 HDR 内容已经使用 PQ(例如 Dolby Vision 或 HDR10)得到控制,您可以根据屏幕上的亮度进行调整,以适应所 提供的内容。

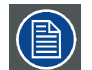

为了最佳显示 HDR 内容,这只是影响投影图像的一个值。当输入所需的屏幕亮度时,请考虑投影机到屏幕的距离 和使用的屏幕质量。

#### 如何设置 PQ?

1. 在主菜单中,选择*图像 → 高级 → PQ*。

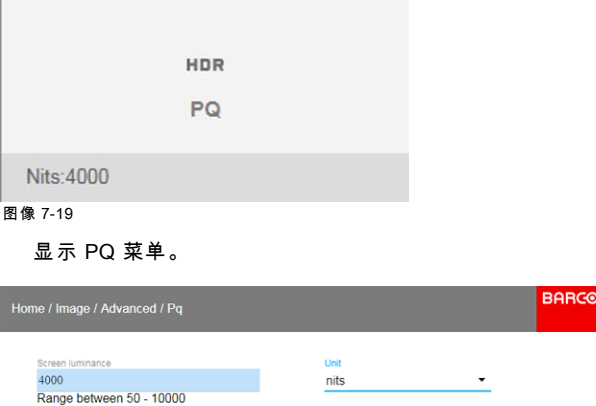

图像 7-20

- 2. 选择所需的单位(尼特或朗伯呎)。
- 3. 输入屏幕亮度(尼特或朗伯呎)。

# <span id="page-66-0"></span>8. 安装菜单

#### 概览

- 镜头
- 方向
- • [变形](#page-67-0)
- • [混合](#page-76-0)
- 照明
- • [显示装置设置](#page-81-0)

## 8.1 镜头

## 关于

安装/镜头 管理镜头功能:聚焦、变焦、平移 和光圈。 所有更改都是动态的。

#### 聚焦和变焦

安装/镜头/变焦 使用导航箭头(向上和向下)调整变焦。 使用导航箭头(向左和向右)调整聚焦。

## 平移

安装/镜头/平移 使用左、右、上、下导航箭头调整四个方向的镜头平移。

## 8.2 方向

## 关于

安装/方向

以桌式或吊顶式以及正投或背投旋转成像设备上的图像。 有四个选项,如下图所示:桌式/正投、桌式/背投、吊顶式/正投、吊顶式/背投。 默认:桌式正投。

图像 8-1 如何设置正确的方向 从菜单中选择方向

<span id="page-67-0"></span>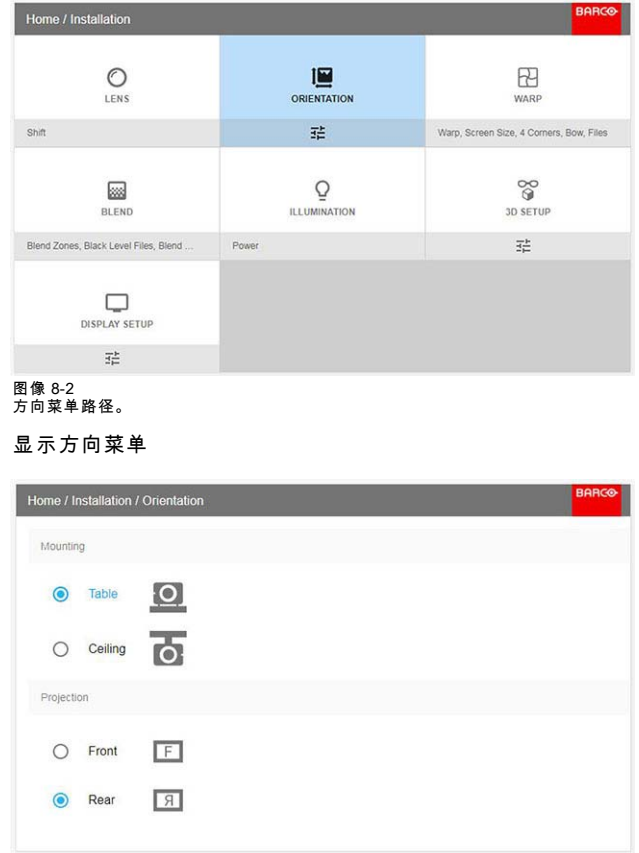

图像 8-3 方向菜单

使用箭头键选择安装和投影位置,然后按确认按钮执行。

## 8.3 变形

## 8.3.1 关于变形

## 关于

图像变形是采用数字化方式处理图像以补偿屏幕失真的过程,通常是投影机与屏幕非垂直对齐。图像通常如 [图像 8-4](#page-68-0) 所示出现。 尽管图像转换可以采用不同方法,但单纯的变形才不会影响图像颜色。

<span id="page-68-0"></span>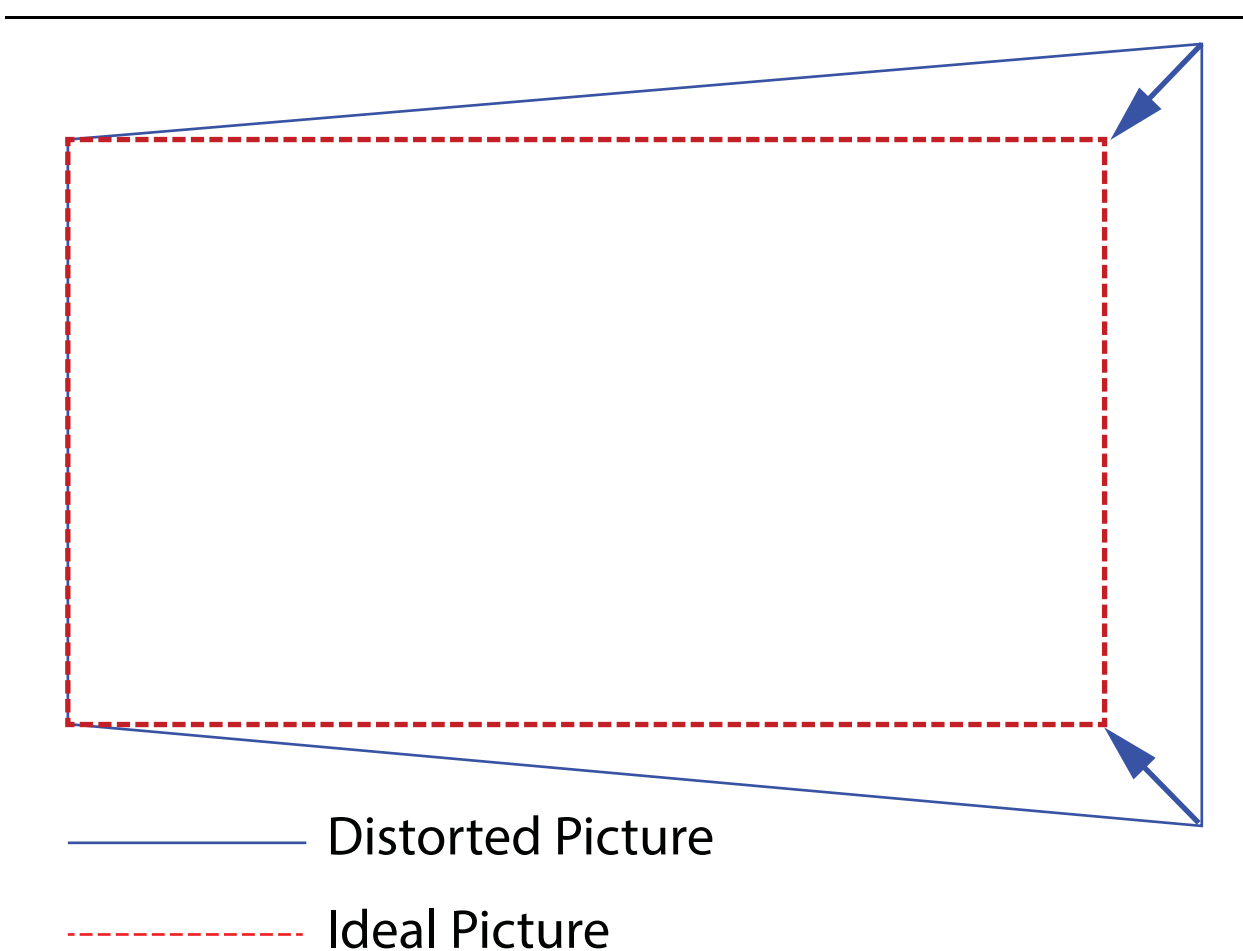

图像 8-4

## 8.3.2 变形 – 开/关

## 关于变形开/关

通过切换打开和关闭变形功能即可将该功能启用或禁用。

## 如何转换

1. 在主菜单中,选择*安装 → 变形*。

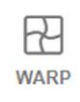

Warp, Screen Size, 4 Corners, Bow, Files

图像 8-5<br>安装菜单, 变形

显示"变形"菜单。

<span id="page-69-0"></span>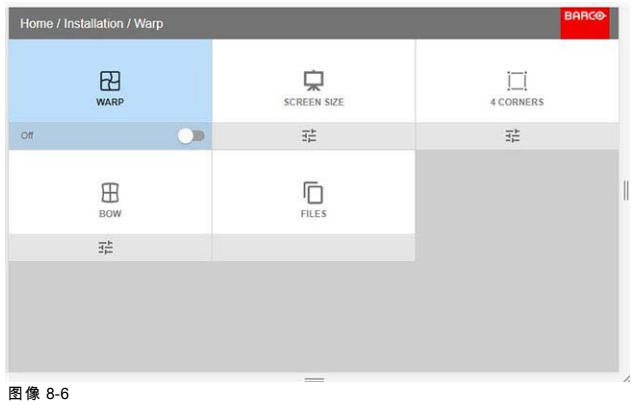

2. 在变形菜单中,单击*变形*以在*开*和*关*之间切换。

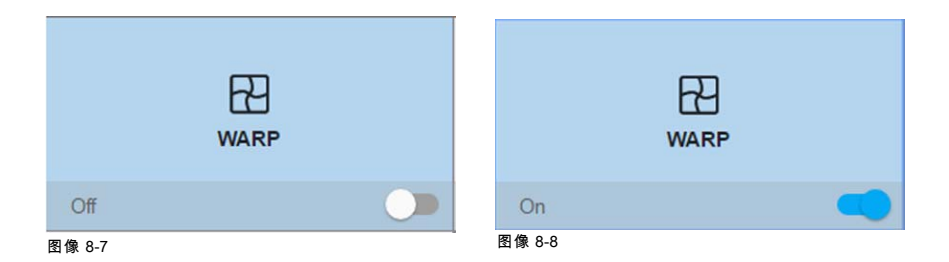

## 8.3.3 变形 - 屏幕大小

## 关于(变形)屏幕大小调整

如果所使用的屏幕 纵横比与投影机纵横比不符,例如源为 16:9,投影机为 16:10,则会投影黑条。在示例中,黑色条将投影至图 像顶部和底部。变形区不仅包含图像信息,还包含黑条。如果我们想要定位,例如使用 4 角变形将活动左上角精确定位于屏幕 上,但由于我们正在移动黑色的左上角,我们无法控制左上角图像的确切位置,所以很难做到这一点。通过将变形屏幕大小的轮 廓移至活动图像信息,变形区的角点现在正好位于活动图像信息的角点上,这样更容易变形。

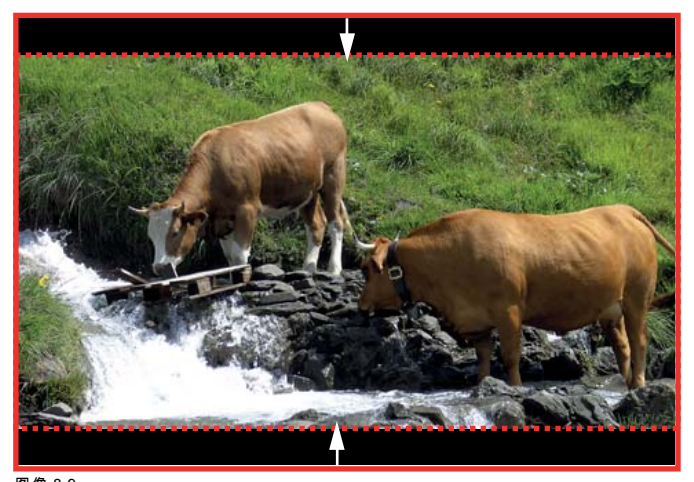

## 图像 8-9 变形轮廓示例

#### 如何调整图像?

1. 在主菜单中,选择*安装 → 变形 → 屏幕大小*。

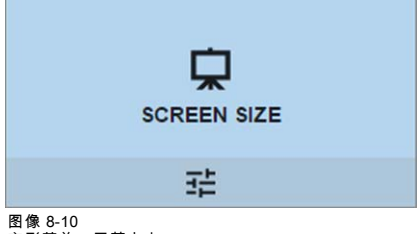

图像 8-10<br>变形菜单,屏幕大小

显示"屏幕大小"菜单。

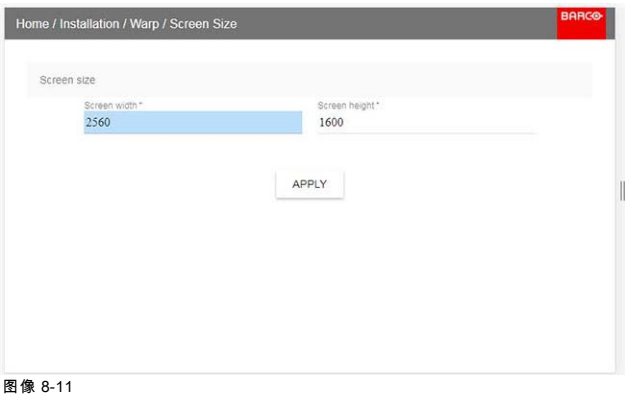

- 2. 选择*屏幕宽度*或*屏幕高度*。
- 3. 设置屏幕尺寸的宽度和高度,以匹配屏幕的测量值。
- 注释: 这只是所用宽度和高度之间的比率,因此这些值可以作为屏幕纵横比或实际测量值输入(以厘米、英寸或任何其他单 位)。
	- 提示: 红色边框将与当前图像一起投影。边框是视觉工具,显示调整后的轮廓的结果。

提示: 也可以通过遥控器上的数字键输入此值。按 \* 删除现有数字,然后使用数字键输入新值。

4. 单击应用。

#### 8.3.4 变形 – 4 角调整

#### 关于 4 角调整

基本上,如果您具有一个典型的屏幕梯形图,这种类型的变形会调整 X 和 Y 方向上四个图像角中的每一个角,如下所示。 要成功校正变形,必须输入屏幕的大小。请参见 ["变形 - 屏幕大小", 页 66](#page-69-0)

投影机轴不垂直于屏幕时的一些图片示例:

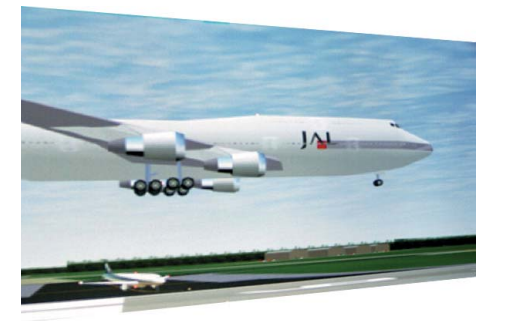

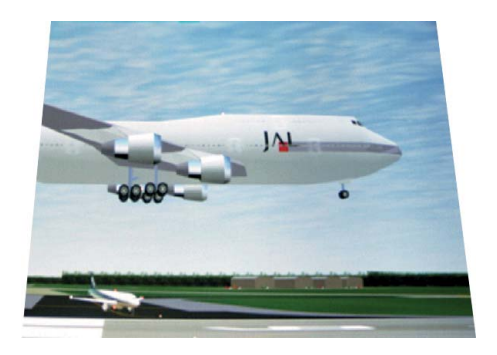

图像 8-12

#### 如何调整图像。

1. 从变形菜单中,选择 4 角菜单。将会看到黄色帧。

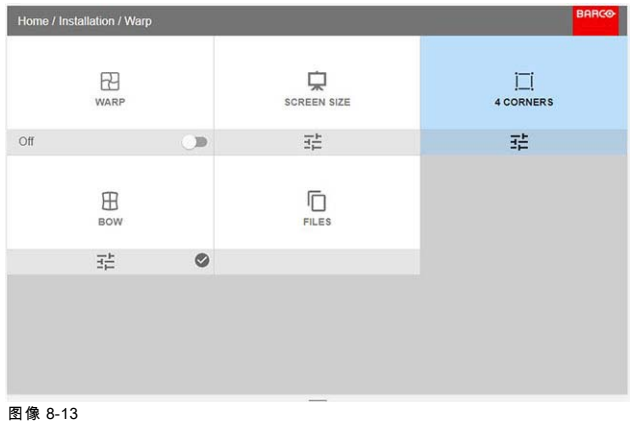

2. 要启用 4 角变形,请将变形滑块设置到正确的位置。(选择并输入)。

3. 选择必须变形的角。如果需要变形几个角,请逐个选择并调整角。 用箭头键调整值。该值表示每个角 X 和 Y 坐标的移动。当变形完成后,退出菜单。

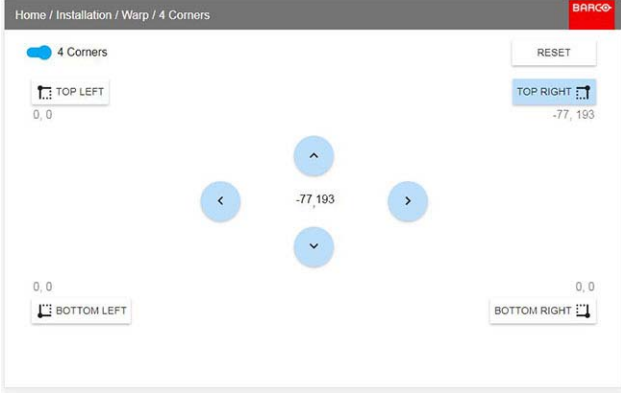

图像 8-14

4. 如果图片仍然具有梯形形状,则不启用变形。选择 *安装/变形* 菜单,然后按 Enter。将滑块向右移动,并将变形状态更改为"开"。

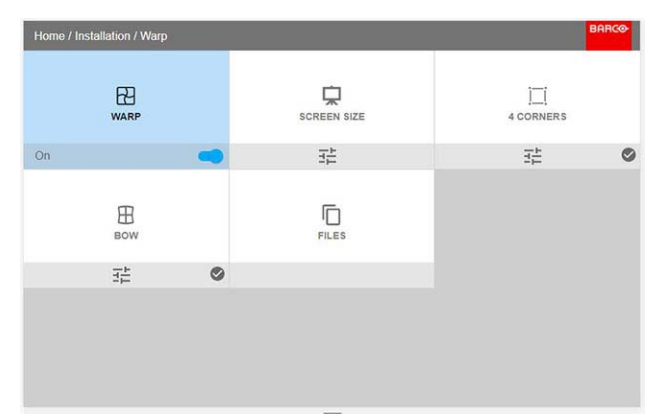

图像 8-15

#### 8.3.5 变形 – 弯曲

#### 关于弯曲调整

调整弯曲变形后,可使所显示的图像更正常。正调节角度会使外部弯曲变形更严重。负调节会使内部弯曲变形更严重。
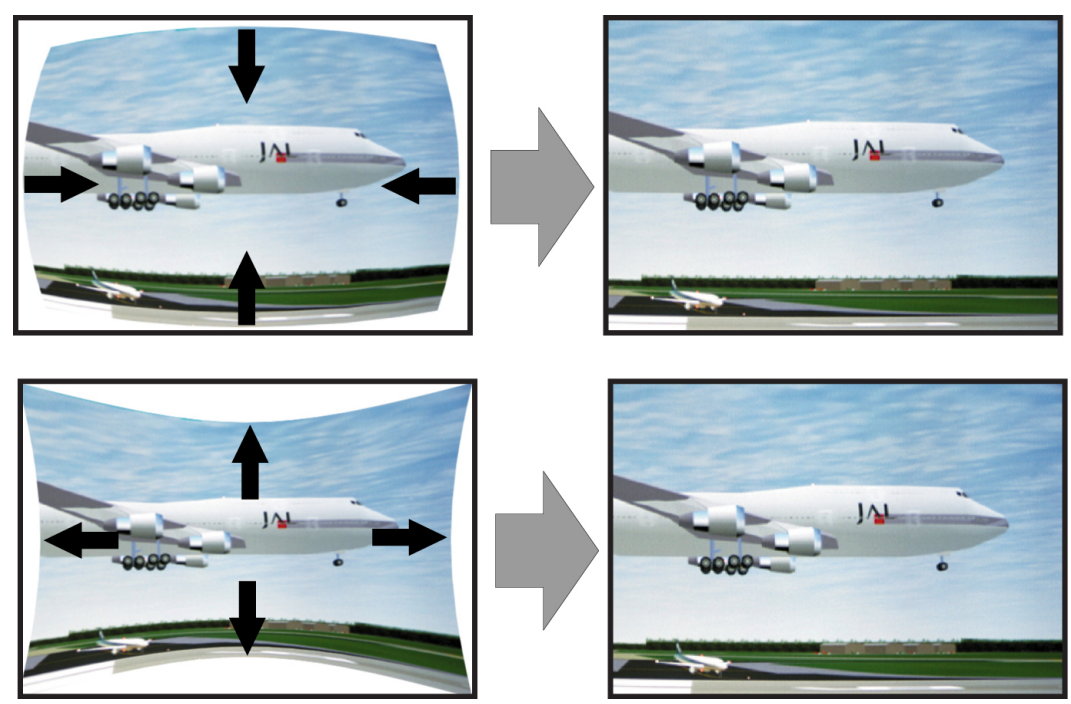

图像 8-16 弯曲变形

#### 对称弯曲校正

1. 在主菜单中,选择*安装 → 变形*。

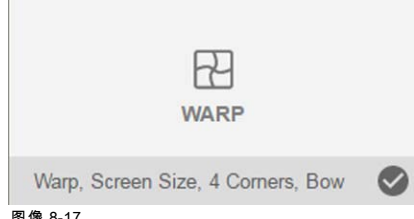

图像 8-17<br>安装菜单, 变形

2. 在变形菜单中,选择 弯曲。

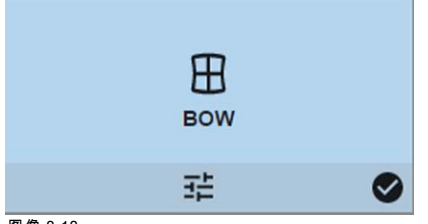

图像 8-18 变形菜单, 弯曲

右下角的检查符号表示弯曲功能已激活。

3. 要启用弯曲校正,请确保 *变形* 滑块已设置为 *开*。 当滑块设置至右侧时为开启,并突出显示为蓝色。

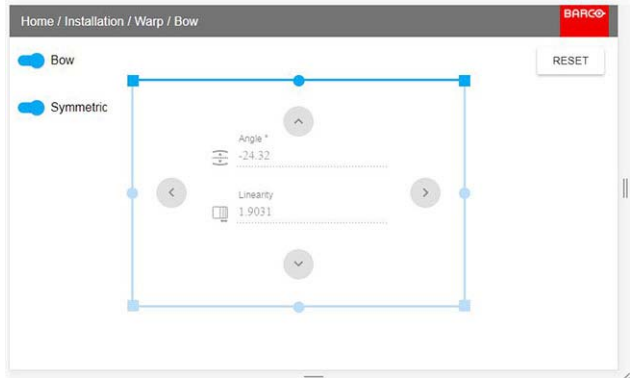

图像 8-19 对称弯曲校正。

- 4. 要启用对称校正,请确保 对称 滑块已设置为 开。
	- 当滑块设置至右侧时为开启,并显示为蓝色。
- 5. 选择要进行弯曲校正的图像侧,按 Enter 确认,然后使用箭头键调整矢量的角度和线性(长度)。 通过遥控器上的上下箭头调整角度,通过左右箭头调整线性。 将在突出显示侧中心的两边对称执行校正。 当使用上面图像中的值进行校正时,图片将如下所示。 对必须校正的图片的每一侧重复此步骤。

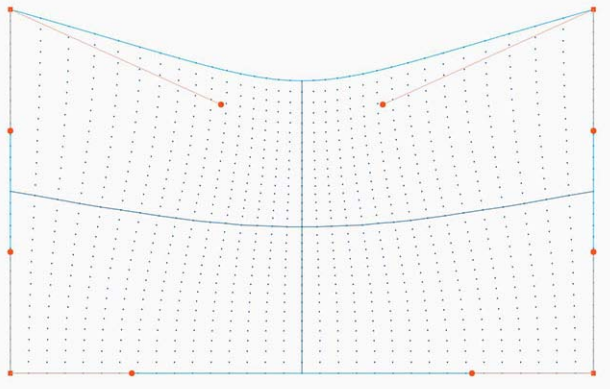

图像 8-20 对称弯曲校正

#### 非对称弯曲校正

1. 进入弯曲菜单,并禁用对称滑块。

2. 现在,图片每一侧有两个矢量可以单独调整。选择其中的每一个,分别调整角度和线性(长度)以进行正确校正。 通过遥控器上的上下箭头调整有度,通过左右箭头调整线性

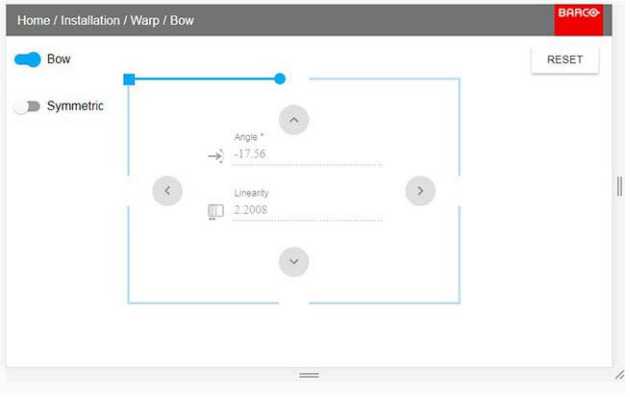

图像 8-21 图片上侧的左矢量。

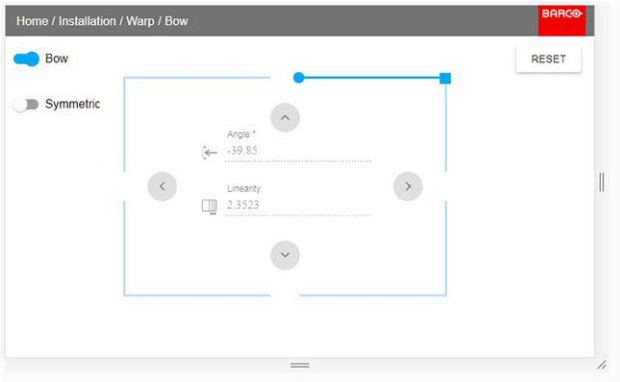

## 图像 8-22 图片上侧的右矢量。

3. 当使用上面图示中的值进行校正时,图片将如下所示。观察到图片的上侧现在具有非对称校正。

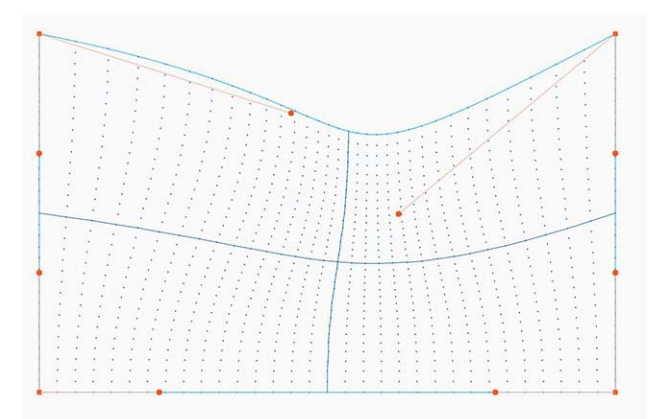

图像 8-23 非对称弯曲校正

4. 对必须校正的图片的每一侧重复该步骤。

在弯曲变形程序中定义角度和线性(长度)

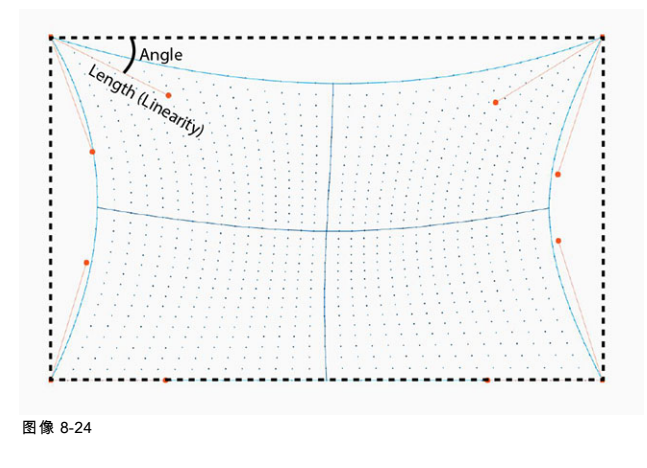

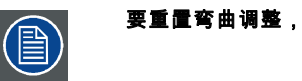

## 要重置弯曲调整,选择 重置 并按下 确定 按钮。

## 8.3.6 变形 – 变形文件

#### 关于自定义变形文件

在GUI中设置您的特定变形配置之后,您还可以上传或下载 XML 格式的自定义变形网格到投影机。当多台投影机需要相同的变形 配置时,这是一个省时的选择。

 $\mathbb{R}^n$ 

要上传或下载变形文件,您可以使用投影机工具组或 Prospector 工具以 XML 文件的格式上传/下载变形网格。或者,您可以直接 通过 curl 程序或支持 http 上传的其他工具联接"文件端点"。

BARGG

有关使用投影机工具上传/下载变形文件的更多信息,请参阅"投影机工具"用户手册。

有关使用 curl 或其他支持 HTTP 上传的工具上载/下载变形文件的更多信息,请参阅"Pulse API 参考指南"。

## 如何激活上传的变形网格?

1. 在主菜单中,选择*安装 → 变形*。

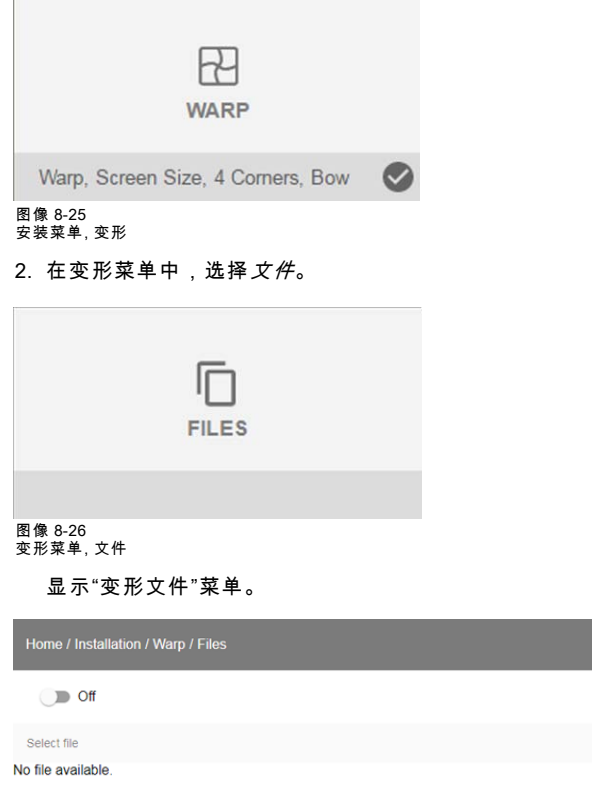

图像 8-27

3. 如果有任何自定义的变形文件可用,请选择所需的变形文件。

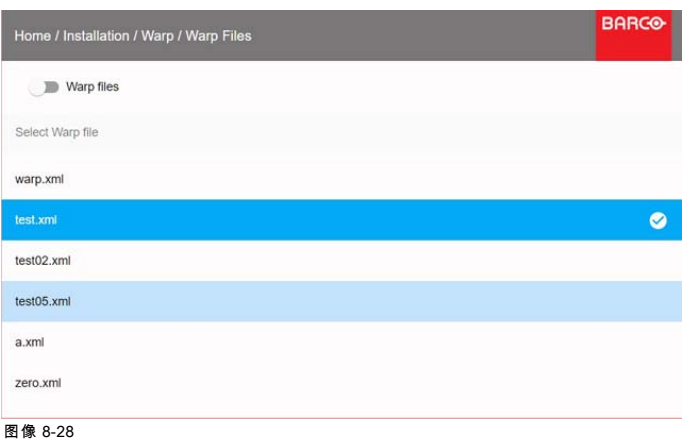

4. 单击顶部的开/关按钮激活所选的变形文件。

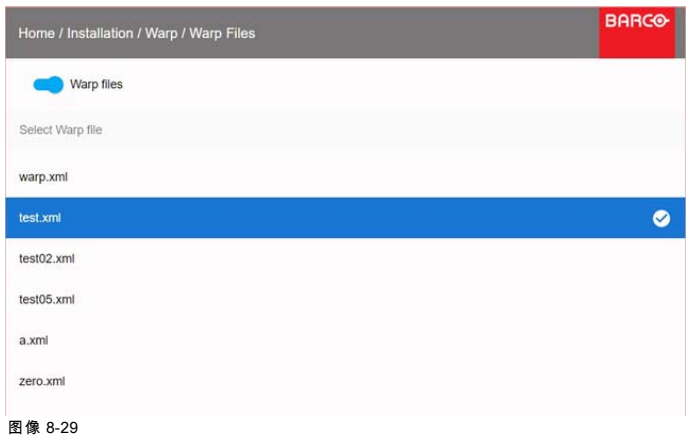

## 8.4 混合

#### 8.4.1 基本混合

### 关于

当使用两台投影机一起在屏幕上制作一张照片时,必须激活混合功能。该混合功能确保了两台投影机之间图像的无缝转换。 原理是,每台投影机的混合区域的光强度将单独调整,从而可以从一台投影机感受到屏幕上的渲染。 混合功能可以用于两张图片上/下放置和并排放置。

混合不会受到投影机变形的影响。

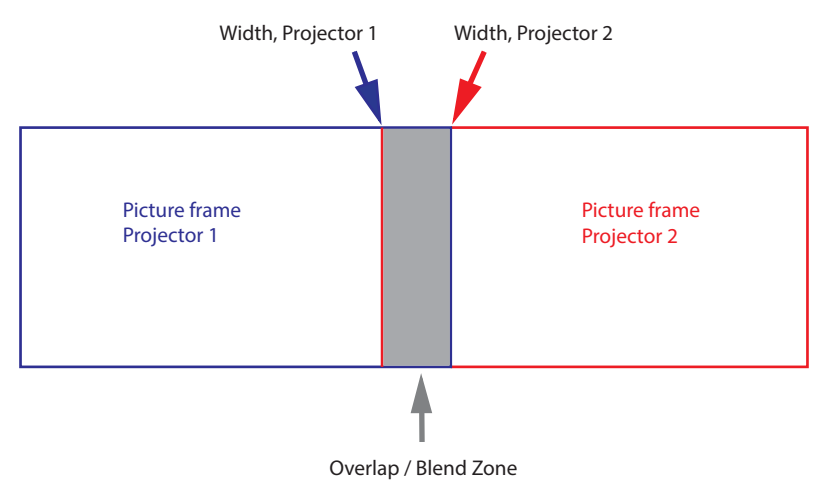

图像 8-30

#### 蒙版调整。

偏移调整用于裁剪每侧的图像。通常用于隐藏不应该在屏幕上显示的图片部分。示例可以是:如果源为一台电脑,您可能想要 隐藏屏幕底部的菜单栏。

#### 8.4.2 启动系统

#### 如何启动系统

在本章中,将解释投影机的设置步骤,但还必须对图像源执行设置步骤。

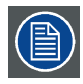

为获得混合功能的满意结果,建议将重叠/混合区设置为图像宽度至少 10%。

基本原理是,源中的重叠设置应与投影机的混合宽度设置相一致。这意味着如果源的重叠区设置为 500 像素,则投影机的混合区 宽度也必须设置为 500 像素。

第一步是以机械方式将投影机的图像尽可能准确地对齐,这意味着不施加任何光学校正。同时,在两个屏幕之间的图片中建立 重叠。

然后通过使用投影机的偏移和变形功能来调整剩余的不规则性,以获得对齐的最终微调。

将源设置为与屏幕上预设重叠对应的混合。有不同的方法可以做到这一点,具体取决于该源。有关此问题,请参见源装置的手册。 如下所述,调整投影机的混合。

#### 8.4.3 调整程序

#### 混合调整程序

通过遥控器或投影机上的键盘从主菜单进入混合调整。*主页/安装/混合和蒙版/混合蒙版* 下面的菜单显示在 OSD 上。 "启用"按钮可启用/禁用混合功能。"显示线"可启用屏幕上的对齐线,以便展现重叠/混合区域。

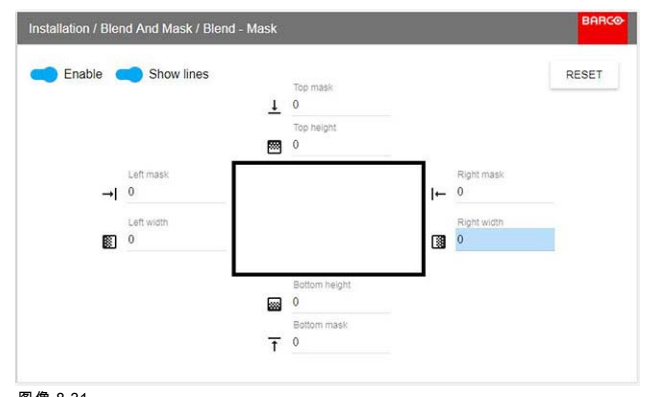

## 图像 8-31 混合调整菜单

使用遥控器或键盘上的上/下/左/右箭头键在菜单中导航。

#### 混合调整程序。并排配置。

- 1. 通过箭头键,将显示光标分别放在"启用"区域和"显示线"区域,然后按 Enter 将其激活。
- 2. 使用箭头键,将光标放在"右侧宽度"区域上,按 Enter
- 3. 使用箭头键向上(或向下)逐步调整宽度值。通过不断地按箭头键,混合值将快速增加。宽度的数值显示在对齐线旁边的屏 幕上。(输入的数字代表以像素数量表示的混合宽度)。按 Enter 确认位置。
- 4. 对右侧的图片重复该程序,但调整左侧宽度,而非右侧宽度。理想情况下,左侧宽度的数值应与上述步骤中左侧图片的右侧 宽度相同。
- 5. 使用遥控器上的退出按钮退出菜单。

#### 过/欠配置时的调整程序。

对于过/欠配置时的混合调整,该程序两侧相同,但使用的是顶部和底部高度,并执行一个类似程序。

#### 使用数字键(而非箭头键)设置值。

也可以直接使用遥控器上的数字键输入值,而不是用箭头键调整线条。 要删除或撤销输入的数字,请使用遥控器上的 \* 键。

#### 8.4.4 黑度调整

#### 关于黑度调整

黑度调整用于调整非重叠区域的黑度与重叠区域(混合区域)的黑度。 这是一个必要功能,原因是多台投影机将在混合区域增加亮度,使这些区域的黑度更亮一些。 理想情况下,黑度区域的宽度应该比混合区域的宽度稍大,以便补偿"镜像海"现象。 下图显示了如何并排配置,而无需任何黑度校正。

## 8. 安装菜单

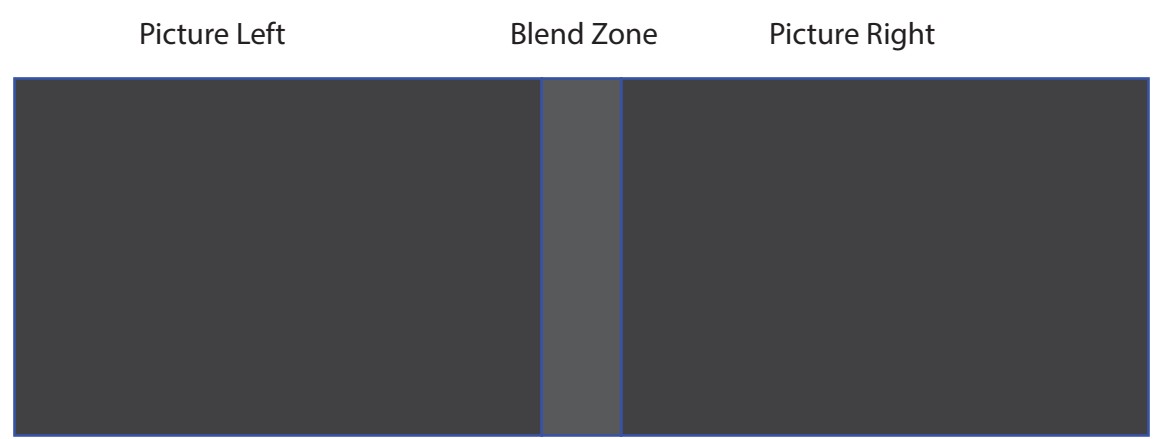

图像 8-32

#### 如何手动调整黑度

1. 在主菜单中,选择黑度菜单

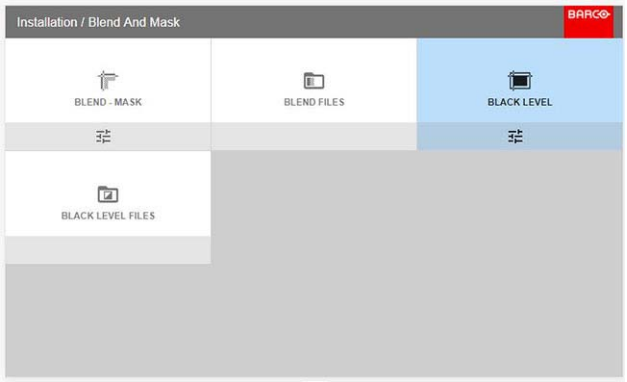

#### 图像 8-33

2. 启用"黑度"和"显示线"按钮。

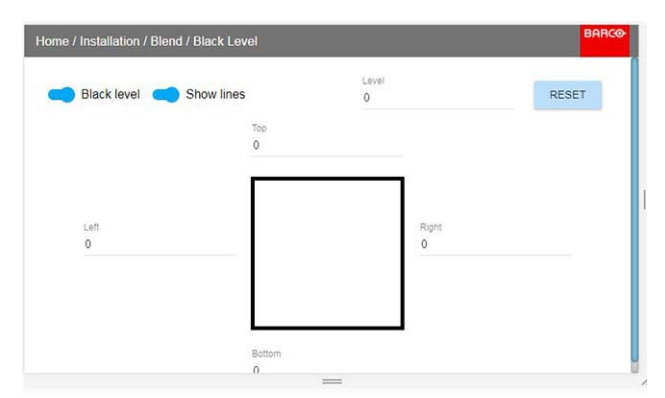

图像 8-34

- 3. 将光标移到重叠区域的一侧。(左/右/上/下。)对于左侧投影机,这将是菜单的右侧。按 Enter,然后用箭头键调整值。如前 所述,该值应该比混合区域偏移稍大。当启用"显示线"时,指示区域的线条也将可见。当黑度区域最佳时,按 Enter。 也可以通过遥控器上的数字键输入此值。
- 4. 将光标移动到"黑度",按 Enter 并调整此黑度,直到黑度等于混合区的黑度。 也可以通过遥控器上的数字键输入此值。
- 5. 对另一台投影机重复相同的步骤,
- 6. 在黑度调整完成后禁用"显示线"。

#### 8.4.5 黑度文件

#### 关于自定义黑度文件

在GUI中设置特定的黑度调整之后,您还可以上传或从投影机下载 png、jpeg 或 tiff 格式的自定义黑度调整文件。

要上传或下载黑度蒙版,您可以使用 Prospector 工具。或者,您可以直接通过 curl 程序或支持 http 上传的其他工具联接"文件端 点"。

有关使用 Prospector 上传/下载黑度文件的更多信息,请参考 Prospector 用户手册。 有关使用 curl 或其他支持 HTTP 上传的工具上传/下载黑度文件的更多信息,请参阅"Pulse API 参考指南"。

## 如何激活上传的黑度调整文件?

1. 在主菜单中,选择*安装 → 混合和蒙版 → 黑度文件*。

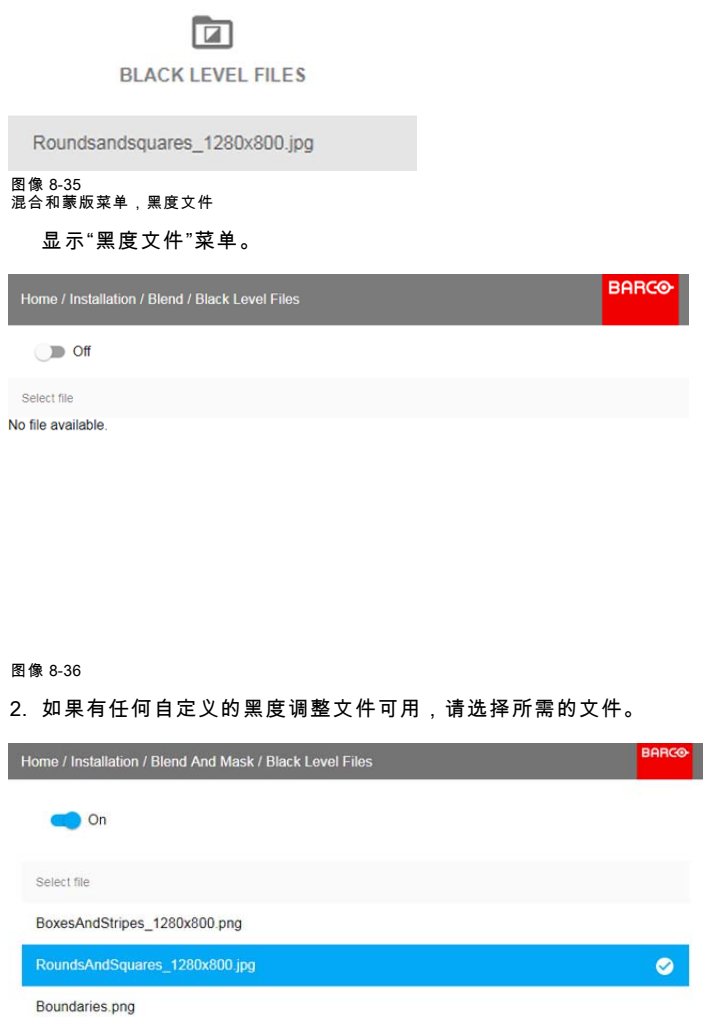

图像 8-37

3. 单击顶部的开/关按钮激活所选的黑度调整文件。

#### 8.4.6 混合文件

### 关于自定义混合文件

在 GUI 中设置您的特定混合配置之后,您还可以上传或下载 png、jpg 或 tiff 格式的自定义混合配置文件到投影机。当多台投影机 需要相同的混合配置时,这是一个省时的选择。

要上传或下载混合蒙版,您可以使用 Prospector 工具。

或者,您可以直接通过 curl 程序或支持 http 上传的其他工具联接"文件端点"。

有关使用 Prospector 上传/下载混合文件的更多信息,请参考 Prospector 用户手册。

有关使用 curl 或其他支持 HTTP 上传的工具上传/下载混合文件的更多信息,请参见 Pulse API 参考指南。

## 如何激活上传的混合配置文件?

1. 在主菜单中,选择*安装 → 混合和蒙版 → 混合文件*。

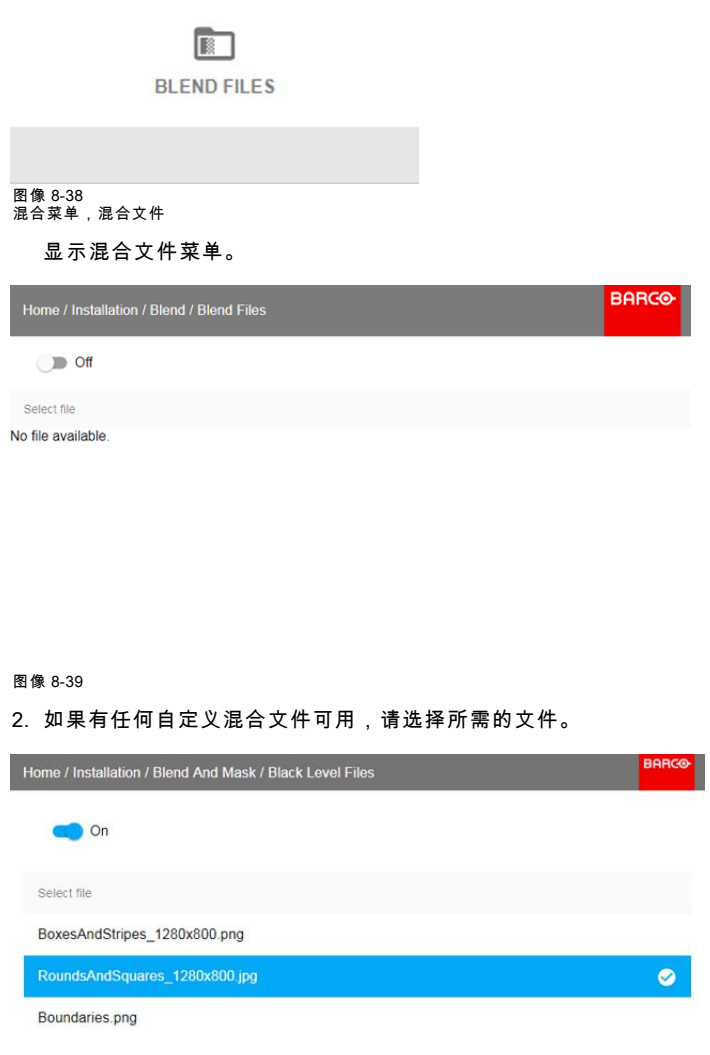

图像 8-40

3. 单击顶部的开/关按钮激活所选的混合文件。

## 8.5 照明

## 关于

主页/安装/照明/电源 检查光源状态并将激光功率从 0 调整(减弱)到 100%。 默认:100%

## 如何减少输出光

在菜单中,选择:

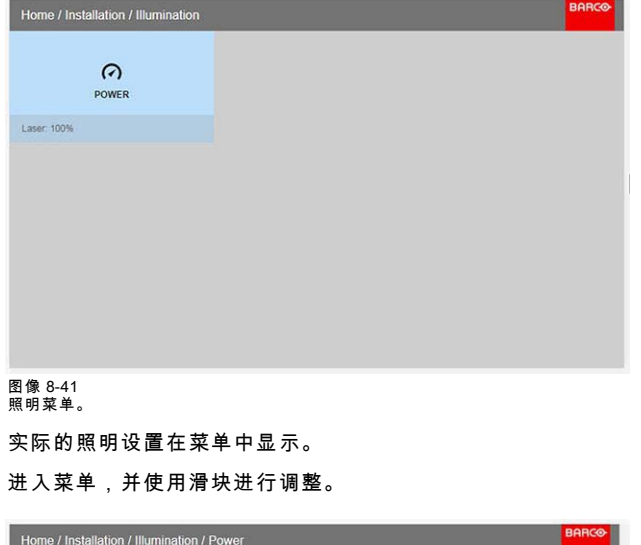

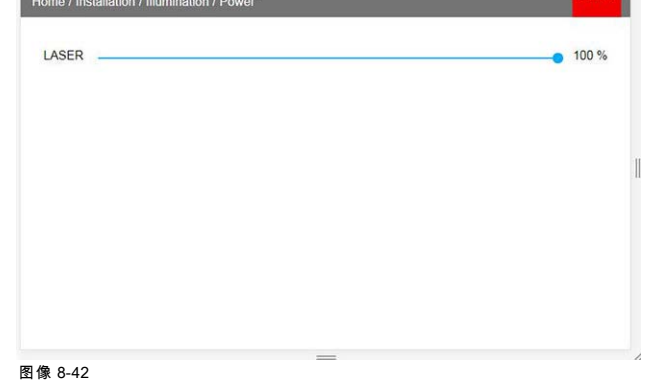

# 8.6 显示装置设置

## 关于

在其他主题中介绍,涉及投影机版本。

# 9. 系统设置菜单

#### 概览

- 通信
- 应用菜单主题
- • [ECO 待机](#page-83-0)
- • [服务](#page-83-0)
- • [重置](#page-83-0)
- • [镜头功能](#page-85-0)

## 9.1 通信

### 关于

系统设置/通信

需要网络连接才能通过 LAN 或 Internet 与投影机进行通信。

已提供当前以太网通信信息,可在此菜单中进行编辑。

以太网通信的默认模式是:自动开启/IP 版本 4 DHCP 模式。

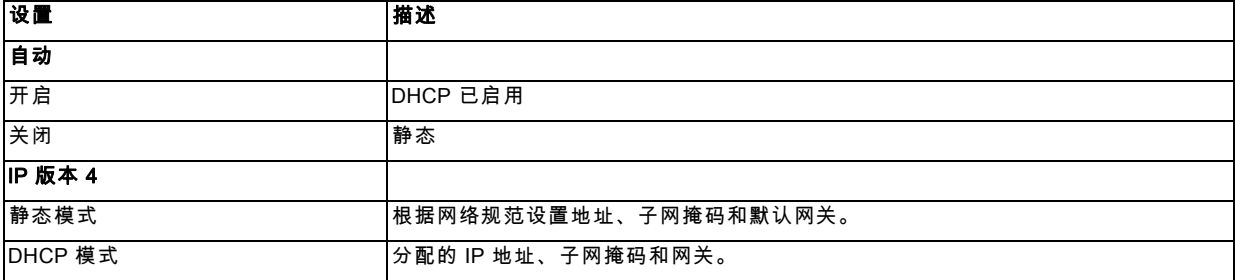

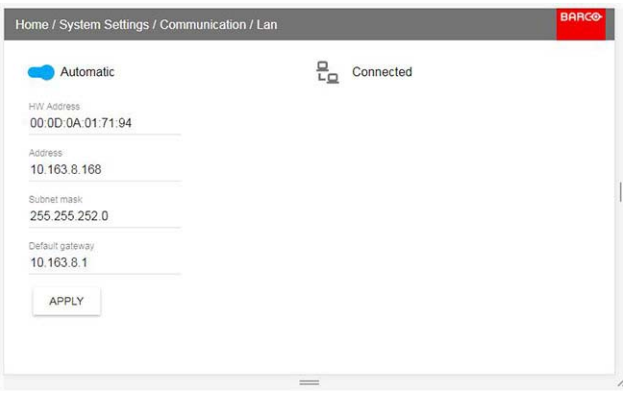

图像 9-1

#### 手动设置 IP 地址

前往菜单 系统设置/通信/LAN

启用显示器上的自动区域,然后按 Enter。自动区域将更改为"手动"。

向下滚动,然后修改所需字段。在所需字段中,按 "Enter" 启用虚拟键盘,输入所需的值,然后再次按 "Enter" 确认更改。

## 9.2 应用菜单主题

## 关于

系统设置/主题

主题用于对 OSD 显示应用预定义的功能。有两种选项:明(默认)或暗。

## <span id="page-83-0"></span>9.3 ECO 待机

#### 关于待机 ECO

启用ECO模式后,投影机将在超时(默认 15 分钟)后自动进入**ECO 待机**模式。除了非常小的唤醒控制器之外,所有电子设备 ……<br>(包括风扇、泵、...)都会下降。有关更多详情,请参见专用于功率模式转换的部分。

#### 如何启用 ECO 模式

1. 在主菜单中,选择*系统设置→待机 ECO*。

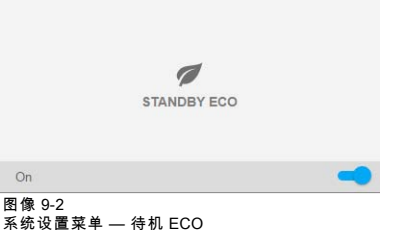

2. 要启用 ECO 模式,请确保变形滑块已设置为开。当滑块设置至右侧时为开启,并显示为蓝色。

#### 如何禁用 ECO 模式

1. 在主菜单中,选择*系统设置→待机 ECO*。

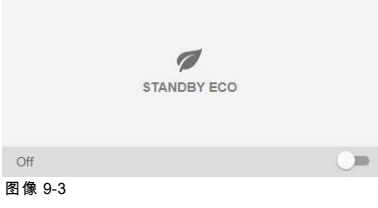

2. 要禁用 ECO 模式,请确保变形滑块已设置为关。当滑块设置至左侧时为禁用,并变为灰色。

## 9.4 服务

关于 系统设置/维修 维修菜单仅供维修人员和/或高级用户使用。 有关维修问题的详细信息,请参阅维修手册。 该菜单受密码保护。

## 9.5 重置

功用

投影机上的所有设置和值都能重置为默认值。可以对一项或多项设置单独进行,也可以对所有设置同时进行(即恢复出厂设置)。

#### 默认设置

以下设置为默认设置:

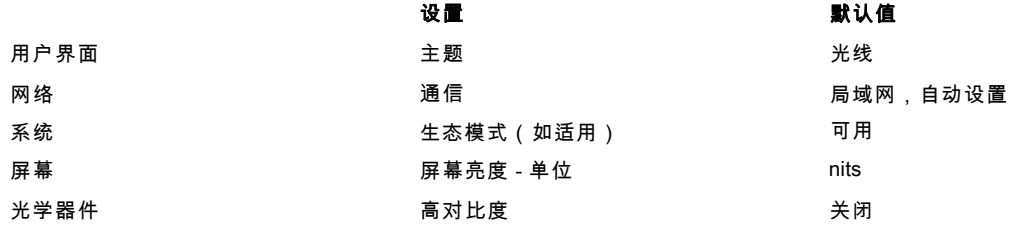

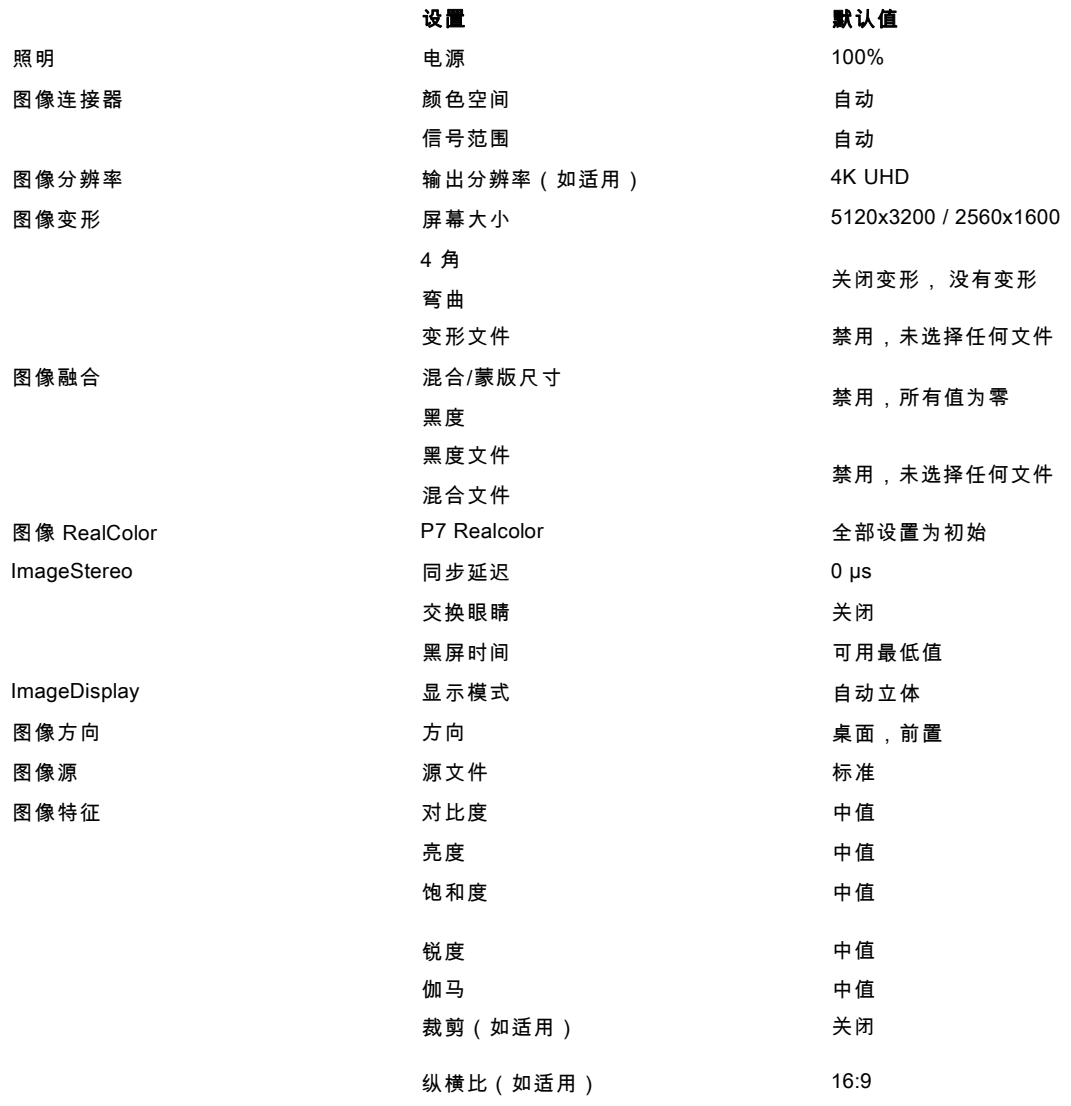

#### 如何重置所有投影机设置

1. 在主菜单中,选择*系统设置→ 重置*。

2. 在"重置"菜单中,选择*全部重置*并单击**确定**。

## 如何重置单个或多个投影机设置

1. 在主菜单中,选择*系统设置→重置*。

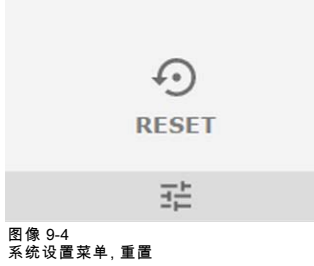

<span id="page-85-0"></span>显示"重置"菜单。

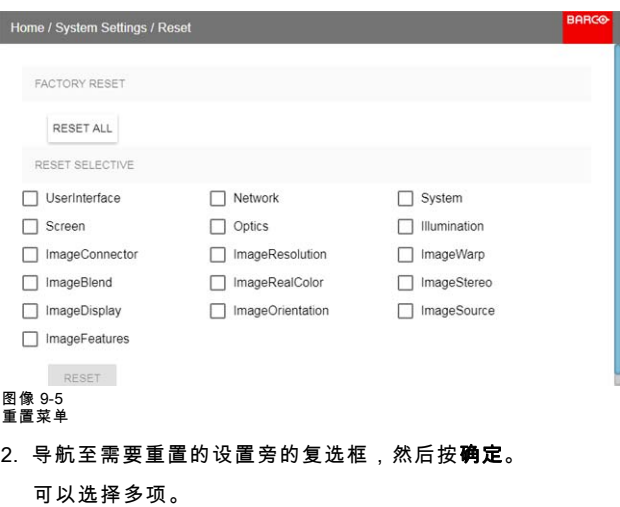

3. 选择重置,然后按确定键重置所有选定的设置。

## 9.6 镜头功能

### 关于

为了防止意外调整镜头,特别是,例如在完成设置和调整后,可能会禁用某些镜头调整功能。这些功能通过遥控器直接使用,很 容易通过遥控器意外调整。

进入如下所示的菜单,并通过切换所需按钮来禁用所需功能。下面的菜单显示了启用位置的所有镜头选项。

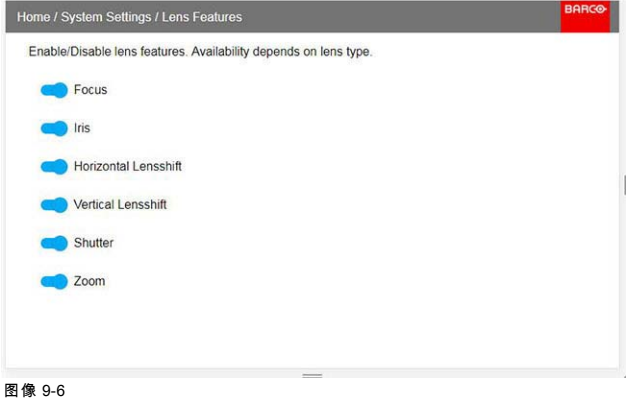

# 10. 状态菜单

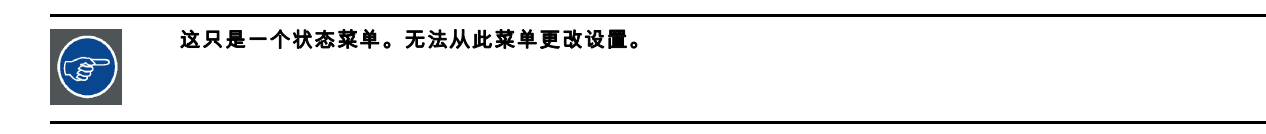

## 概览

• 状态菜单概述

## 10.1 状态菜单概述

## 状态菜单

在主菜单中,按状态按钮。

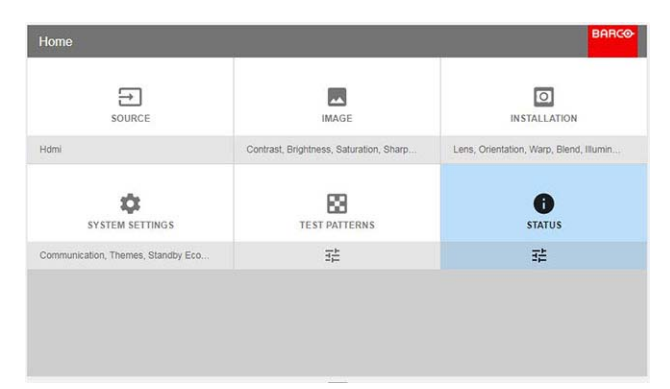

## 图像 10-1 状态菜单输入

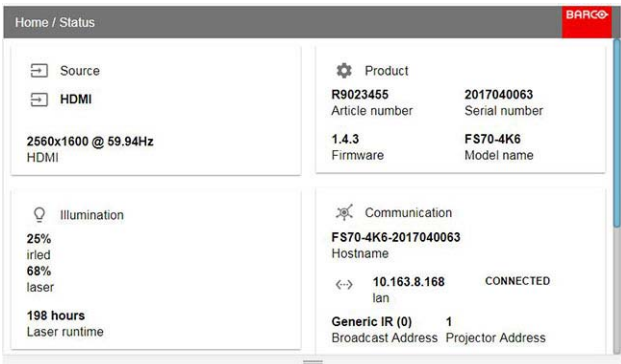

图像 10-2 状态概述

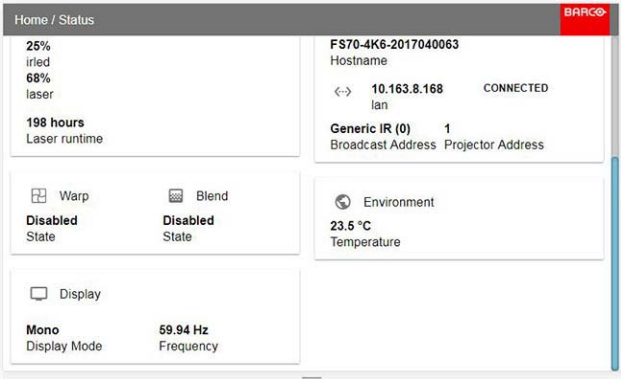

图像 10-3 状态概述(菜单向下滚动)。

#### 源状态

显示活动源的信息

## 产品

显示活动产品的信息:

- 产品编号:投影机产品/部件号
- 序列号:投影机序列号
- 固件:投影机软件包版本
- 模块名称:投影机模块名称

## 照明

显示所使用的光源功率 (%) 和运行时间。

## 通信

列出投影机网络地址、遥控广播地址和遥控投影机地址。

## 变形

显示使用的变形状态和类型

## 混合

显示所使用的变形状态和混合类型

#### 环境

显示环境温度。

#### 显示器

显示显示器设置

# 11. 3D

### 3D 设置

投影机能够以主动和被动立体 3D 输入模式显示 3D 图像和电影。

3D 安装的设置需要很好地了解 3D 系统,包括投影机和信号源。

关于设置信号源,请参阅特定单元的用户手册。

在 3D 设置中,至关重要的是,要通过整个信号路径完美地同步投影图像,从信号源到通过 3D 护目镜观看到的图片。

请参见本章中的说明来设置投影机此功能。

## 主动立体输入。

一个通道输入。(一根电缆)。更新频率 @ 120 赫兹当使用 DVI 源时,必须使用额外同步信号。对于 Displayport 源,同步信号 出现在信号线中,但必要时也可以使用外部同步。

## 被动立体输入。

使用两个通道输入(两根电缆),每只眼睛一个。更新频率限制为每个通道 60 赫兹。必须使用双序列输入源(DVI 或 Displayport)。无需外部同步信号。

# 11.1 设置 3D 模式。

### 设置 3D 模式。

1. 进入源菜单,并选择所需的输入源。必须是双列或双序列源。(DVI 或 Displayport)。 对于主动立体输入,请选择 Displayport 1 或 DVI-1 对于被动立体输入,请选择双 Displayport 序列或双 DVI 序列

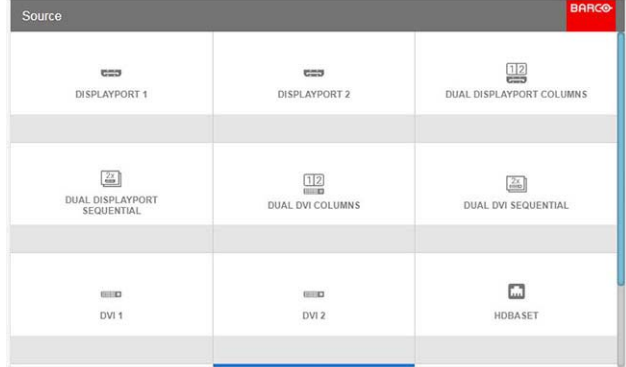

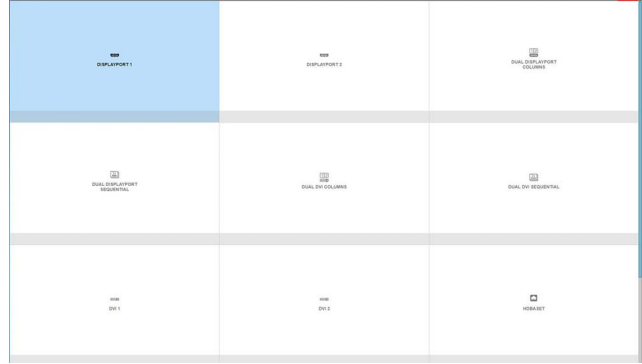

图像 11-1 图像 11-2

2. 进入菜单 *主页/安装/显示设置*,然后在下拉菜单中选择 AutoStereo。 (下拉菜单中的其他选项不适用)。

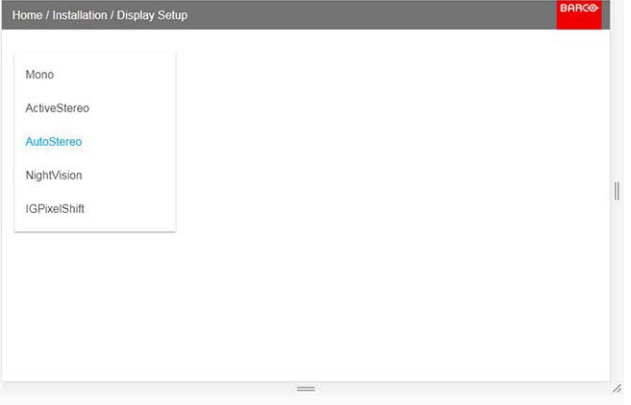

图像 11-3

3. 进入菜单 *主页/安装/3D 设置*,根据安装的色轮将黑屏时间设置为 1600us 或 1850us(投影机检测到色轮,由于该色轮,只有 一个选项可用)。

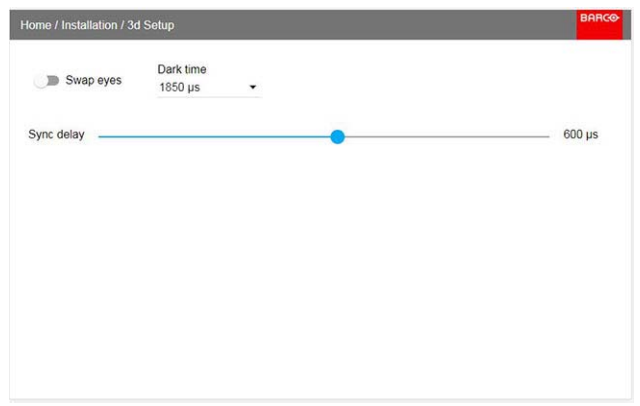

图像 11-4

4. 从源运行 3D 图像或电影。

戴上 3D 护目镜,然后用一只眼睛通过护目镜查看,确认每只眼睛只能看到一个图像。不应从另一侧观察到双图或图片阴影。 对两侧重复该步骤,并调整同步延迟滑块,直到每只眼睛中可见"干净"的图片。 如果通过 3D 护目镜的 3D 图像看起来有点"奇怪",则通过启用菜单中的交换眼睛按钮来交换眼睛。

# 12. 用户维修

#### 概览

• 更新投影机固件

## 12.1 更新投影机固件

注意: 当正在进行升级时,请勿关闭、中断或移除主电源。 一旦启动,升级过程最多需要 20 分钟完成。

LCD 显示器将显示过程中的升级进展和状态。

#### 更新

- 前往 www.barco.com 并选择您的产品。在技术下载标签下可以下载所有可用固件。
- 下载固件。将文件解压并保存到具有 FAT 文件系统的 USB 记忆棒。使用电脑上的弹出功能安全地从电脑中移除设备。
- 将投影机置于待机模式(状态指示灯为白色亮起)。
- 将 USB 记忆棒插入投影机的 USB 端口。 几秒钟后,状态指示灯将闪烁。(速率:3 赫兹/180 FPM)。这说明正在进行更新。如果更新文件损坏或无效,状态指示 灯将变红,更新过程停止。注意!这种情况下不会进行更新,必须使用完整和正确的文件重启更新过程。升级过程可能需 要多次重启投影机
- LCD 显示器将显示更新步骤的进度,以及可以 USB 记忆棒移除的时间。升级成功完成后,投影机将返回待机模式(状态指 示灯为琥珀色亮起)。

# 13. 清洁投影机

## 13.1 投影机镜头

#### 清洁投影机镜头的一般准则

用干净的压缩空气吹除灰尘(或加压空气罐)。 使用镜头清洁剂和干净的镜头清洁布,以清除表面的灰尘和脏物。 只能在一个方向大范围擦拭。 警告:请勿在镜头表面上前后擦拭,避免灰尘进入到涂层。 使用干燥清洁的镜头清洁布擦除左侧液体或条纹。以画小圈的方式将其擦亮。 如果表面上仍有指纹,请用镜头清洁剂和干净的镜头清洁布重复擦拭,然后再用干布擦亮。

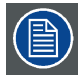

如清洁镜头时出现污点,请更换镜头布。出现污点表示镜头布脏。

## 13.2 投影机机柜

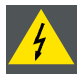

警告: 尝试清洁投影机机柜之前,请始终将投影机与电源网断开。

#### 清洁投影机机柜一般准则(仅限外部)

用湿布清洁投影机的外壳。可用布略微蘸上温和的洗涤溶液,以清除顽固污渍。

### 13.3 滤尘器

#### 有关进气口和滤尘器的一般信息。

该产品运送时默认不带任何过滤器,通过滤器,通风系统在维护之间的运行时间较长,因为过滤器堵塞意味着更多的 空气可以通过系统,导致工作温度随时间而降低。仅适用网目保护进气口。根据需要必须对网目进行真空清洁。此操作没有特定 的时间间隔,但在需要时执行。

对于要求更高的环境,可以在系统外部应用烟雾和滤尘器,以避免内部污染。

#### 清洁投影机过滤器(外部)的一般准则

从投影机上取下过滤器,然后使用真空去除过滤器上的多余灰尘。请勿弄湿或浸泡过滤器。

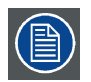

应在单独的房间内进行投影机过滤器的清洁,以避免灰尘污染。

# 14. 技术规格

## 关于

该部分内容如有变更,恕不另行通知。关于当前的技术信息,请访问产品网站或联系您的销售支持代理。

## 14.1 F90 4K13

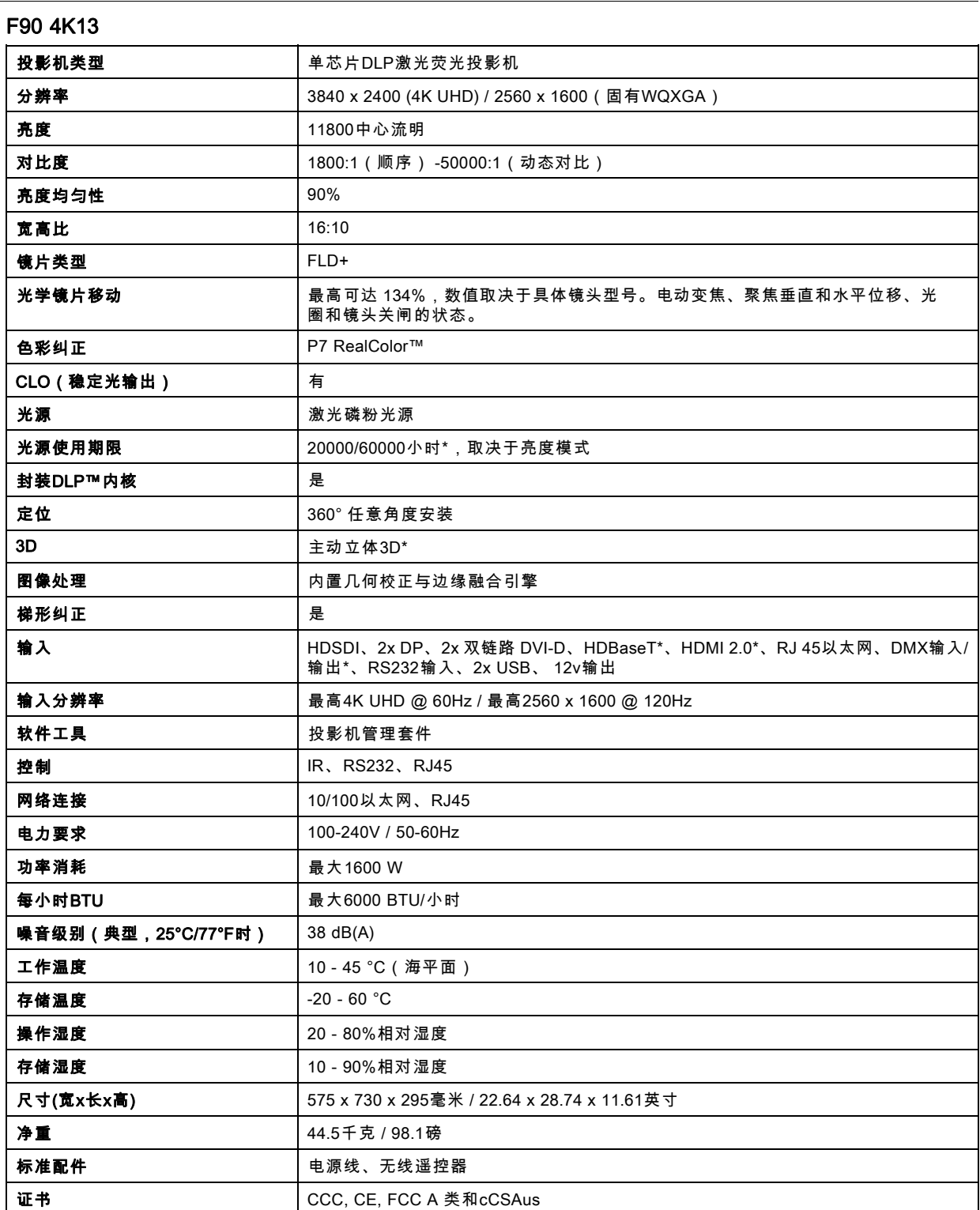

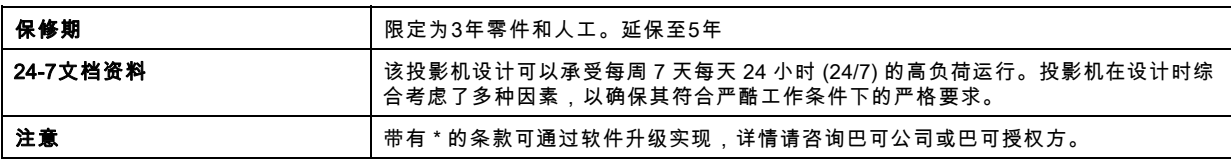

# 14.2 F90 W13

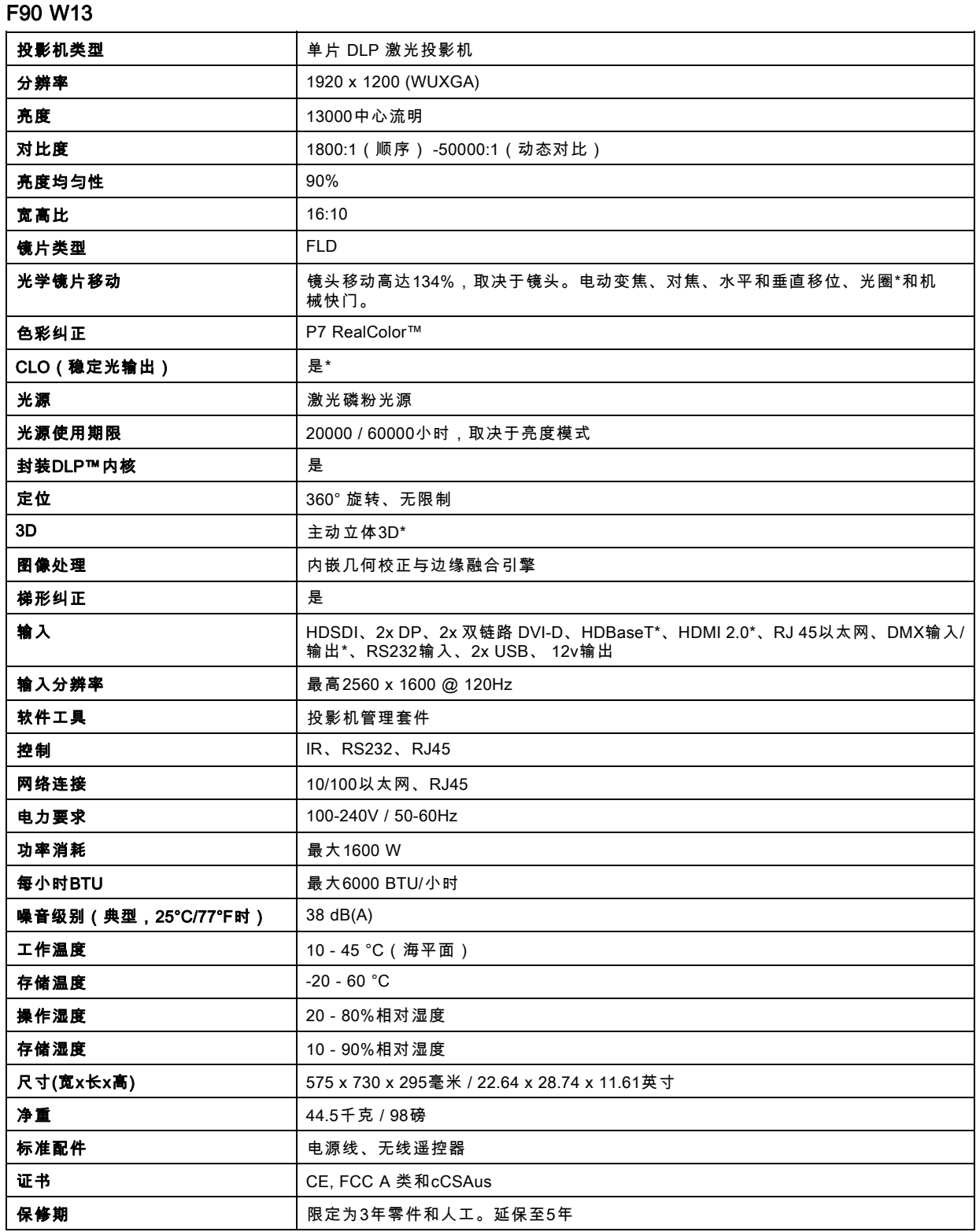

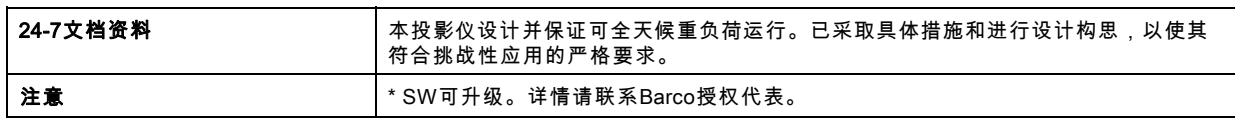